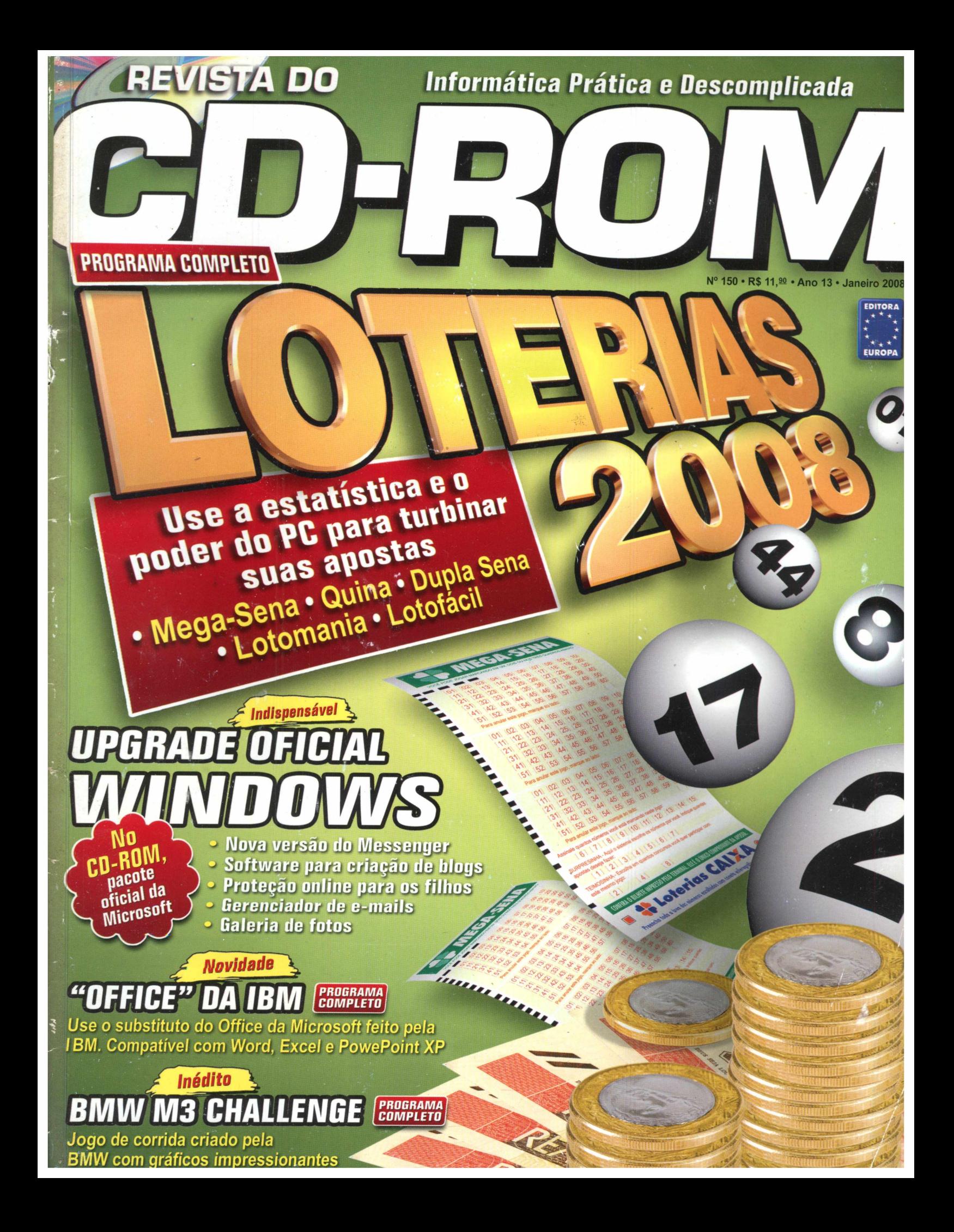

### **O CAMINHO CERTO PARA** O MELHOR DA TECNOLOGIA

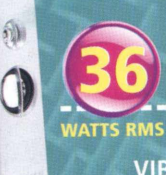

**Expansível** 

#### **VIBEMIX® BASS 2.1**

- Som Estéreo. Controle de agudos e graves.
- Subwoofer em madeira. • Garantia 12 meses.

• MP3/MP4 Player. **UD** e Até 1000 arquivos de musica. • Radio FM.<br>• Gravador digital de voz. Garantia de 12 meses.

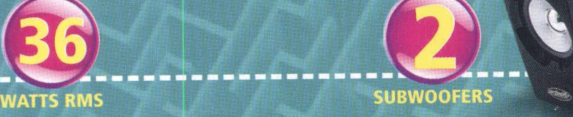

#### **VIBEMIX®**

- **ULTRABASS 2.2**
- Som Estéreo. Subwoofer em madeira.
- 
- Potência Real: 80 Watts RMS. • Garantia 12 meses.
- 

#### **17** horas. *William Structure Cold* **VIBEMIX®** GOLD

- MP3/MP4 Player com 1GB.
- Até 256 arquivos de música.
- Rádio FM.
- Gravador digital de voz.
- Garantia 12 meses.

**VIBEMIX® SOFTPHONE**

Batería,com →<br>autonomia de

an in city

 $\epsilon$ 

đ

- $\bullet$  Design  $\degree$ Behind the Head  $\degree$
- Maior conforto. • Almofadas de espuma.
- 

#### **VIBEMIX® SUPERBASS**

**BESTPRO® PEN DRIVE** • 1 GB e 2GB de memória interna. • 2 Chips de memória.

· Garantia 24 mese

• Pen drive com tecnologia ReadyBoost™ • Ideal para ser usado com Windows Vista

**extralife** 

r

- Design Anatômico. • Graves mais acentuados.
- Maior potência de som.

#### **VIBEMIX® CLIPPHONE**

• Design "Clip Ear"

horas de wideo\* \*

**ER** 

• Mais segurança. • Ideal para a prática de esportes.

**VIBEMIX® STEREO SOUND BOX** • Caixa de som amplificada. • Acessórios: Cabo conector estéreo, Cabo USB.

**VIBEMIX®** 

I Memphis

#### **BESTPRO® PEN DRIVE + MICRO SD 4X1**

1<sub>68</sub> mag-

 $4x1$ 

- Um cartão de memória de 1 GB para celular que pode ser
- usado como Pen Drive ou memória de Câmera Digital.
- Acompanha adaptador para
- cartões Mini SD e SD. • Garantia 24 meses.  $\omega$  setelling  $\omega$
- 

#### **PODE SER USADO EM**

- Celulares.
- Câmeras Digitais.
- MP3/MP4 Players. Função Pen Drive.
- 

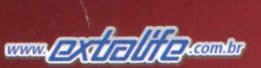

SP - São Paulo: Aqpel 3061-2887 - Center Papéis 3105-9398 - Fotoplan 3293-7471 - Hipe - 3104-4993 - Imagem Photo Color 3858-5897 - Kopell 6672-7400 - Peixinho Dourado 3842-3312 - Roselli 6914-2238 - Starpel 3086-0660 - Suprinform 3037-8776 . Araçatuba: Zoom Photo Digital (18) 3622-2004 . Araraquara: Bazar Sensação (16) 3336-7166 - Zoom Photo Digital (16) 3331-1159 . Araras: Fast Color (19) 3541-6022 . Bauru: Fast Color (14) 3212-3777 . Catanduva: Zoom Photo Digital (17) 3522-7400 . Leme: Fast Color (19) 3571-3891 . Porto Ferreira: Atacado Ideal 0800-770-8050 - Inter Color (19) 3589-8500 . Ribeirão Preto: Fast Color (16) 3625-2838 - Tony Miyasaka (16) 3977-7577 . Rio Claro: Impress Informática (19) 3524-8785 . S.J. do Rio Preto: Fast Color (17) 3235-2621 - Zoom Photo Digital (17) 3232-8777 . Taquaritinga: Fast Color (16) 3252-7048 • RJ - Rio de Janeiro: Fotoplan 2242-3828 • MG - Ipatinga: Óticas Maria José (31) 3801-2200 • MT - Cuiabá: Foto Cuiabá Color (65) 3617-8600 • PR - Curitiba: Inter Color (41) 3014-9626 • Ibiporā: Fast Color (43) 3158-8750 • RN - Natal: Miranda Computação (84) 3232-3333 • SC - São José: Inter Color (48) 3346-8041.

.<br>Microsoft, Windows e Vista são marcas comerciais<br>2 de memória interna, mais 2GB do cartão Mini SD

**SUPANSIA** 

#### **EDITORIAL**

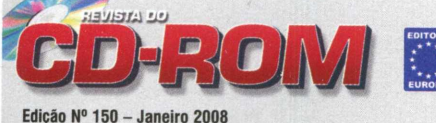

Editor e Diretor Hesponsável: Aydano Roriz<br>Diretor Operacional: Abílio Cunha<br>Diretor Executivo: Luiz Siqueira

Diretor Editorial e jornalista responsável:<br>Roberto Araújo - MTb.10.766: e-mail: [araujo@europanet.com.br](mailto:araujo@europanet.com.br)<br>**Diretor Adjunto:** Mário Fittipaldi

Editor: Ivan Bastos<br>Editor-assistente: Julio Wecchi<br>Celitor de Arte: Welby Dantas<br>Revisão de Texto: Mariama Russo<br>Colaboraram nesta Edição: Gabriéla Isgroi, Leonardo Nelli Dias<br>Colaboraram nesta Edição: Gabriéla Isgroi, Le

Produção do CD-ROM Diogo Cavalem, Julio Wecchi e Makotron (Interface)

I**nternet**<br>**Webmaster:** Rodrigo Blasco<br>**Webdevelopment:** Rodrigo Mourão

**Propaganda: Leticia Nunes e Natália Azeredo** 

Publicidade São Paulo<br>E-mail: publicidade@eu E-mail: publicolade@epuropanet.com.br<br>Generals Comercials:<br>Mauricio Disa (11) 3038-5097<br>Mauricio Disa (11) 3038-5093<br>Mauricio Disa (11) 3038-5093<br>Manu Caroline Adapticials:<br>Ana Carolina Corréa, Alessandro Donadio, Angela T

Publicidade - Outros Estados<br>Brasília: (61) 3323-0205 - New Business<br>Paraná: (41) 3023-8238 - GRP Mídia<br>Rio Grande do Sul: (51) 3223-3968 - MC Representações<br>Santa Catarina: (48) 3223-3968 - MC Representações

Publicidade - EUA e Canadá: +1 (650) 306-0880, Fax: +1 (650) 306-0890 - Global Media

Circulação e Promoção João Alexandre (Gerente de produto) Ézio S. Vicente, Marcelo Diniz, Eduardo Teixeira

Desenvolvimento de Pessoal Tânia Marilia Ribeiro Roriz e Elisangela Harumi

Atendmento ao assimante, venda de edipões anteriores e atendmento à pessoa jurídica<br>Coordenadora: Fabiana Lopes - [fabiana@europanet.com.br](mailto:fabiana@europanet.com.br)<br>Atendentes: Caria Danias, Liliam Lemos, Anne Iris,<br>Paula Hanne, Tamar Biffi e Mari

**Administração**<br>Cecília Tomazelli (Gerente)<br>Renata Kurosaki, Luiz Eduardo Soares, Gustavo Barbosa,<br>Carlos Eli, Ismael Neto e Anderson Ribeiro

orte Técnico Ivan Bastos (Coordenador)<br>Bruno Parreira, Rodrigo de Castro<br>**Telefone:** (11) 3038-5070 com.br<br>com.br

A Revista do CD-ROM é uma publicação da Editora Europa Ltda. (ISSN 0104-8732). A Editora Europa não se responsabiliza pelo conteúdo dos anúncios de terceiros.

Distribuidor Exclusivo para o Brasil Fernando Chignalia Distribuidora S. A. - Rua Teodoro da Silva, 907 CEP 20563-900 - Grajaú - RJ

Impressão: Prol Editora Gráfica **ANER** Associação Nacional dos Editores de Revistas

### **Ao Leitor**

V amos começar com um ótimo número: 150. É o número desta **Revista do CD-ROM.** prestigiando nossa revista por tantos e tantos anos. Digamos que esse é um número que mostra a sorte que temos em ter você como leitor.

Claro que essa "sorte" foi ajudada pela incansável busca que a gente faz para trazer programas que agradem a você, além, é claro, de muito trabalho da equipe nesses últimos 12 anos. Como por exemplo, produzindo softwares para aumentar as chances de quem gosta de jogar na loteria, para colocar a força e a praticidade do computador a favor da sorte.

É evidente que você pode chegar numa casa lotérica, riscar na cartela alguns números e apostar como se estivesse jogando dinheiro fora, sem levar a sério a chance de ganhar. Mas, convenhamos, para que o jogo fique emocionante, é preciso considerar sua fé em cada um dos números.

Na Mega Sena, o 42 foi o que mais saiu até o início de dezembro -108 vezes, para ser mais exato. Em compensação, o 39 fica lá no fim da fila, tendo sido sorteado apenas 70 vezes. É aí que entra a sua fé: será que vale mais a pena apostar no 42, que está sempre nas "paradas de sucesso", ou no "pobre" do 39, que aparece tão pouco que quase certamente estará na próxima rodada? Por que não no número 10? Tão bacana na escola, no mesmo período não dava o ar da graça há 41 semanas, ou cerca de 10 meses. Ou ainda no 40, desaparecido há 32 semanas.

Esta é só uma amostra das análises que podem ser feitas apenas consultando-se o item Estatísticas do programa Loterias 2008. Outro recurso que foi aprimorado é o Bolão. Agora ficou superprático planejar suas apostas com qualquer número de participantes. Tudo é feito automaticamente. Da mesma forma, a atualização não dá trabalho nenhum. Basta ter acesso à internet, apertar um botão e pronto, o programa estará atualizado.

O Loterias sempre fez um enorme sucesso nas versões anteriores. Com os novos recursos então, você, além de se divertir muito mais na hora de jogar, certamente terá ainda mais sorte. Ainda mais que vai usar o Loterias 2008 retirado da cabalística edição 150 da Revista do CD-ROM... E, bem, terá a enorme chance de ficar milionário. Boa sorte.

> Roberto Araújo araujo@europanet.com.br

### Se For 0 Caso, Reclame. Nosso Objetivo é a Excelência!

EDITORA

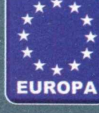

 $(\cup)$ 

**C O R R ESP O N D ÊN C IA Rua M.M.D.C., 121 C E P 05510-900 São Paulo - S P FAX: (11) 3038-5040**

Atendimento (11) 3038-5050 (São Paulo),<br>0800-557667 (Outras localidades) -- FAX (11) 3097-8583<br>Das 8h às 20h: sábados das 9h às 15h<br>e-mail: <u>atendimento@europanet.com.br</u>

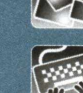

**Suporte técnico (11) 3038-5070 Horário de atendimento de Segunda à Sexta das 9h às 12h e das 13h à s 17h e-mail:** suporte@europanet.com.br

**e-mail: [revista.cd-fom@europanetcom.br](mailto:evista.cd-fom@europanetcom.br)**

**Redação Fone (11)3038-5110 FAX (11) 3819-0538**

**Publicidade Fone (11)3038-5098 FAX (11) 3819-0538 e-mail: publicidade®** **Para entrar em contato com a Editora Europa**

**Fones: [11] 3038-5050 ou 08 0 0 557667** Ligação gratuita - Outras localidades

**Wisite nosso site:**<br>**WWW.europanet.com.br** 

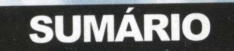

#### **Cartas & Dicas**

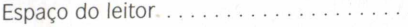

#### **Notícias**

Fique por dentro das novidades ....................**8**

#### **Online**

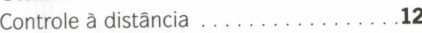

#### **Especial**

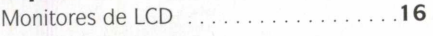

#### **Completos**

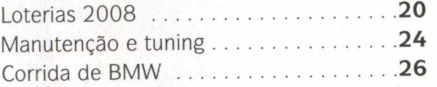

#### **Aplicativos**

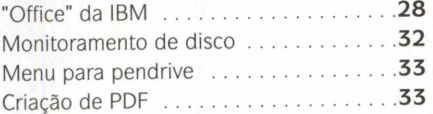

#### **Internet**

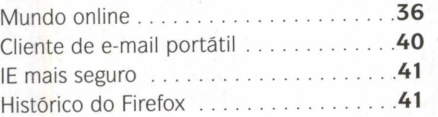

6

#### **Áudio e Vídeo**

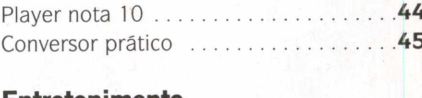

#### **Entretenimento**

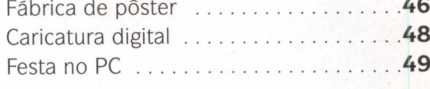

#### **Jogos Guitarr**

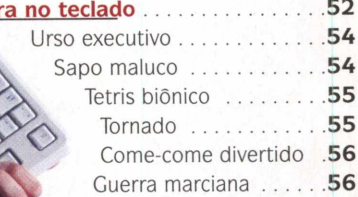

#### **Educacionais**

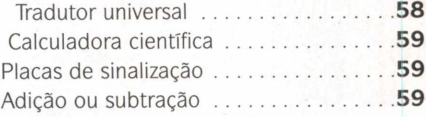

#### **Tira-teima**

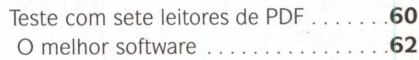

#### **Capinha**

Capa impressa do CD-ROM.................**65**

#### **Como funciona o CD-ROM**

CD-ROM que acompanha a revista traz todos os programas que você confere nas O reportagens. A interface é fácil de usar, permitindo que você encontre rapidamente o software ou a informação que procura. Para simplificar a localização dos programas, o disco está dividido em oito categorias (confira a lista nas imagens abaixo). Tudo o que você precisa fazer é clicar sobre uma delas e seguir os passos abaixo para instalar o programa.

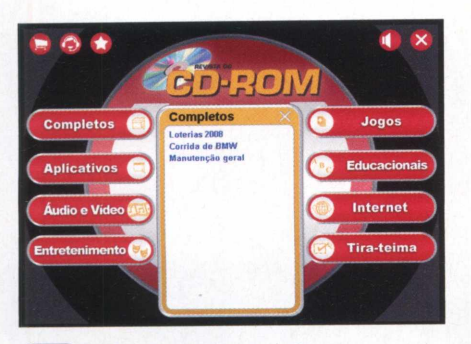

**clare** Acesse uma das categorias para ver os<br>
programas disponíveis. Em seguida,<br>
clique com o mouse sobre o software desejado.  **Acesse uma das categorias para ver os programas disponíveis. Em seguida, Uma descrição será exibida na tela.**

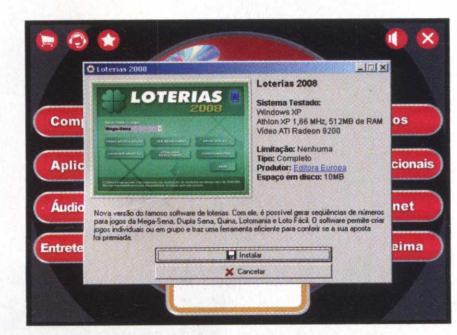

**I Para instalar o programa, pressione** *'* **o botão** *Instalar.* **Agora, é só seguir o procedimento explicado em cada uma das reportagens da revista.**

*EXECUÇÃO* **DO CD - 0 CD-ROM tem auto-reprodução nos Windows 98, ME, XP e Vista. Basta inseri-lo na gaveta e aguardar alguns segundos. Se a interface não aparecer, aperte o botão** *Iniciar* **do Windows e selecione a opção** *Executar.* **Digite** *D:/CDROM* **(ou, no lugar de D, a letra correspondente ao seu drive de CD-ROM) e aperte OK.**

#### **Desinstalação de programas**

Se precisar remover algum programa distribuído no CD-ROM desta edição, use um dos procedimentos a seguir:

#### **• Desinstalador do programa:**

aperte o botão *Iniciar* do Windows, entre em *Programas* e siga o mesmo caminho usado para a execução do software. O desinstalador é identificado pelas palavras *Desinstalar* ou *Uninstall.*

#### **• Desinstalador do Windows:**

acesse o menu *Iniciar,* entre em *Configurações* e em *Painel de Controle.* Dê um duplo clique em *Adicionar ou Remover Programas (Programas e Recursos,* no Windows Vista), selecione na lista o software que deseja desinstalar e aperte *Adicionar/remover.*

**• Remoção de pasta:** é seu último recurso e consiste na exclusão manual do programa. Se estiver inseguro, entre em contato com o suporte técnico da Editora Europa. Caso contrário, acesse o menu *Iniciar,* selecione *Programas, Acessórios e* clique em *Windows Explorer.* Localize a pasta do software, aperte a tecla *Delete* e dê *Sim.*

## HostDime

**Com um ano no Brasil, a HostDime já figura entre as 50 maiores empresas de hospedagem do** país e agradece a calorosa recepção que aqui teve, desejando paz e prosperidade aos clientes.

**Servidor Dedicado**

F 3 3

**Processador Celeron 2.4 GHz, Disco Rígido 80 GB IDE 7200 RPM, Memória 51 2 MB DDR, 1.500 GB de tráfego mensal**

**Revenda de Hospedagem**

**Os nossos planos são tão bons que a concorrência copiou. Agora nós estamos com mais espaço e tráfego. Confira:**

*Plano*

#### *20GB de espaço***, J** *500G B de tráfego e ilimitados domínios*

Grátis, gerenciador financeiro WHMCS. Plano Linux

#### **WHIMCS**

Clientes HostDime agora possuem o gerenciador financeiro WHMCS e podem administrar os seus clientes com um clique. Solicite o seu em [www.hostdime.com.br /](http://www.hostdime.com.br) cortesia / whmcs/

**A partir de**

**R\$145,00** 

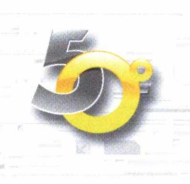

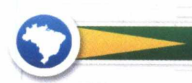

*Agora com planos de revende com servidores no Brasil*

**A partir de**

**R\$3 9 ,9 9**

**HostDime Brasil, uma das 50 maiores empresas de hospedagem do país.** disponíveis no site **[www.hostmapper.com.br](http://www.hostmapper.com.br)**

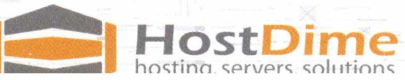

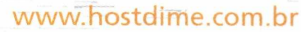

## **Espaço do leitor**

**Mande logo a sua dúvida para a Revista do CD-ROM. Aqui, a redação resolve qualquer problema**

#### **ENTRE EM CONTATO**

Dúvidas no Windows? Descobriu alguma dica legal? Dificuldade em usar algum programa distribuído na revista? Quer sair nesta seção? Mande logo a sua mensagem para a **Revista do CD-ROM**. A sua resposta será publicada somente nesta seção. **E-mail:**

[revista cd-rom@europanet.com.br](mailto:revista_cd-rom@europanet.com.br)  **FAX:** (11) 3038-5040 **Endereço:** Revista do CD-ROM Rua MMDC, 121 - Butantã São Paulo/SP - 05510-900

#### **Salvamento automático**

Como faço para que o Word salve de tempos em tempos os textos que digito no programa? Já ouvi falar que isso é possível, mas não consigo achar onde a configuração é feita no Office 2000. **Marcelo Cadioli - via e-mail**

Abra o programa, acesse o menu *Ferramentas* e clique em *Opções.* Na aba

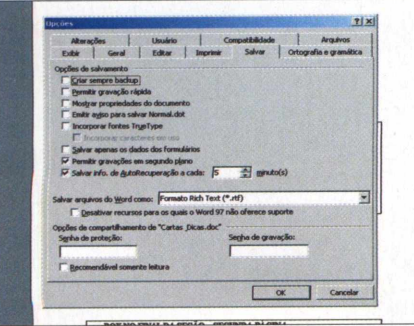

*Salvar,* marque a opção *Salvar Info de AutoRecuperação a cada.* Feito isso, no campo ã direita, digite o intervalo de tempo que você deseja determinar para 0 arquivo ser salvo automaticamente e dê *OK.*

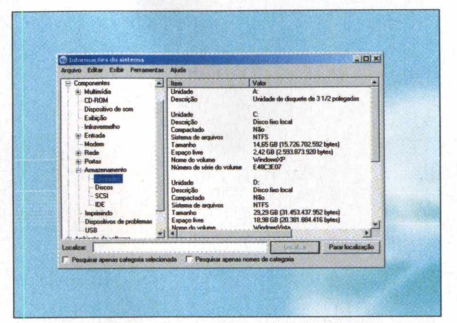

#### **Computador lento**

Meu computador tem a seguinte configuração: Pentium 4, 256 MB de memória RAM e 80 GB de HD. Uso o Windows XP e queria saber por que o meu micro está tão lento. Será que ele perde desempenho quando há muitos vídeos e fotos armazenadas?

**Edmar Costa Dias - via e-mail**

A Microsoft recomenda que você instale 0 Windows XP em computadores com, no mínimo, 256 MB de memória RAM. Se você abrir diversos programas simultaneamente e o computador precisar de mais memória, ele usará o disco rígido do computador em substituição à memória RAM.

Sabendo disso, o seu micro só perderá desempenho se 0 seu disco rígido tiver menos de 512 MB de espaço livre. Para verificar, acesse o menu *Iniciar* do Windows, selecione *Programas,* vã a *Acessórios,* a *Ferramentas do sistema* e clique em *Informações do Sistema.* No menu à esquerda da janela que surgir, acesse *Componentes,* entre em *Armazenamento,* em *Unidades* e confira as informações à direita sobre 0 espaço livre da unidade C. Se você tiver mais de 512 MB disponível em disco, 0 seu problema pode estar muito mais relacionado â pouca memória RAM no seu computador.

#### **DVD Decrypter**

Ilustração: Bruno Ramalho

Comprei a Revista do CD-ROM 147 e instalei os programas DVD Decrypter e Shirink. Não consegui copiar alguns DVDs, um erro diz que o disco tem um controle de segurança. Vocês podem me ajudar? **Ivo Simões - via e-mail**

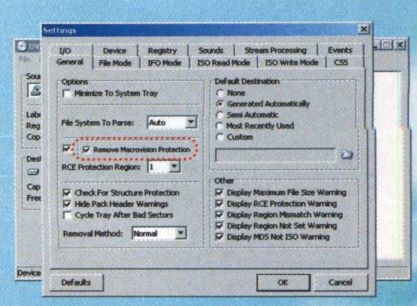

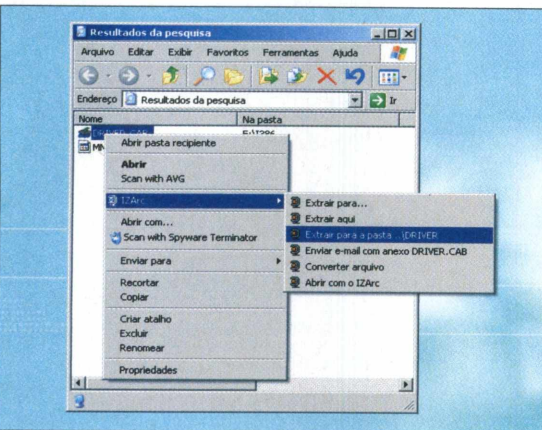

Esse problema provavelmente está relacionado às configurações do *DVD Decrypter,* pois é ele que gera a imagem do DVD em seu disco rígido. Para solucionar o problema, acesse o menu *Tools,* entre em *Settings* e, na janela que aparecer, marque a opção *Remove Macrovision Protection* da aba *General* e dê *OK.* Se o problema persistir, baixe a nova versão do programa, disponível no endereço [www.dvdshrink.org.](http://www.dvdshrink.org)

#### **Arquivos CAB**

Gostaria de saber se existe algum programa ou uma maneira de abrir o arquivo driver.cab, muito comum no Windows XP. **Hademilton Viali via e-mail**

Existe sim. Diversos descompactadores são compatíveis com o formato .CAB. Um deles é o Izarc

consegue, capaz de compactar e descompactar esse formato. O programa foi distribuído na edição 148 da **Revista do CD-ROM**. Outra alternativa é baixã-lo do site oficial da revista em www.revistadocdrom.com.br. Ele está disponível na seção *Downloads.*

#### **Inicialização rápida**

Tenho dois atalhos naquele espaço da barra de tarefaz do

Windows XP, um para acessar a internet e outro para acessar meus e-mails. É possível acrescentar atalhos de outros programas? **Miguel Silva - via e-mail**

É muito simples inserir quantos atalhos quiser na barra de Inicialização rápida (é assim que esse espaço é chamado no Windows). Para isso, clique com o botão direito do mouse numa região vazia da barra de Inicialização rápida e aperte *Abrir pasta.* Na janela que surgir, clique com o botão direito dentro da janela e escolha as opções *Novo* e *Atalho.* Aperte *Procurar,* selecione o programa desejado, dê *OK, Avançar* e *Concluir. 0* atalho serã adicionado â barra no mesmo instante. Outra forma de fazer isso é selecionar com o mouse quaisquer arquivos ou programas e arrastá-los para a barra de *Inicialização rápida.* Neste caso, o atalho é criado automaticamente pelo Windows.

## **Dica da redação**

#### **Menus turbinados**

A dica desta edição é dedicada a quem se preocupa em deixar o Windows sempre rápido. Nela, você

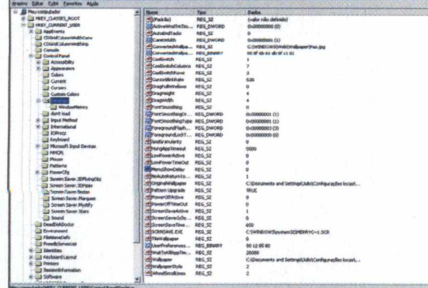

Clique no menu *Iniciar* do Windows e<br>depois em *Executar*. Digite o<br>comando *Regedit* para abrir o Editor do  **Clique no menu** *Iniciar* **do Windows e depois em** *Executar.* **Digite** 0 **Registro. Em seguida, entre nas pastas HKEY** CURRENT USER, *Control Painel* e **depois em** *Desktop.*

verá uma maneira simples, mas que quase ninguém conhece, de acelerar o menu *Iniciar* do Windows XP ou do 98. Veja como:

 $\mathbf{e}$  $\sim$ 

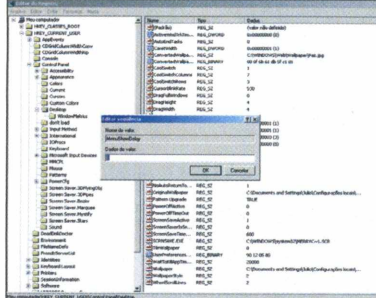

**Clique com** 0 **botão direito na chave** *MenuShowDelay,* **escolha** *modificar* **e, na janela que surgir, altere o campo** *Dados do valor* **para 0 (zero). Dê** *OK,* **feche** 0 *Editor do Registro* **e reinicie** 0 **PC para que as novas configurações tenham efeito.**

#### **SUPORTE TÉCNICO**

Se você tiver alguma dúvida em qualquer programa distribuído no CD-ROM da revista, entre em contato com 0 Suporte Técnico da Editora Europa. **Telefone:** (11) 3038-5070. **Horário de atendimento:** de segunda a sexta, das 9 às 12 h e das 13 às 17 h. **Dúvidas mais freqüentes:** www.europanet.com.br/suporte

## Site oficial da **CD-ROM Revista do**

**Digite [www.revistadocdrom.com.br](http://www.revistadocdrom.com.br) no seu navegador e acesse o novo portal da Revista do CD-ROM**

**A** navegador e acessar  **Revista do CD-ROM** agora conta com um endereço exclusivo na internet. Basta abrir o [www.revistadocdrom.com.br.](http://www.revistadocdrom.com.br)

O portal traz informações detalhadas sobre a edição atual, com os destaques e principais softwares

disponíveis no CD-ROM, promoções, reportagens, um eficiente sistema de busca para encontrar programas, enquetes e até um espaço de downloads para você baixar o software que quiser.

Na seção de downloads, o leitor terá acesso a todos os programas que são publicados nas edições da revista.

Busca no site

Vela outras ed

ne renários armas

Vocé gostou do site? r Sim r wao Votar **M.......** ◆ Windows Live

♦ *ISHLlSMIS\** + Active Paint  $n<sub>147</sub>$ 

+12Arc 3.81 Build 1550  $\triangleq$  DirectX 9.9 $s$ 

**E SE E F E S T F LUIT DE SANTRIGHTS SANTRIGHTS TOURAS PUBLICAÇÕES LOCAWEB** 

.<br>A e spywares<br>Con virus, spans e spywares

etilo Quake (Jong Complete) - No

■ Shuckwave Player

**CO-ROM** <sup>16</sup> Programas e instruções para deixar **de COM** SEU PC ESPECIA suporte técnico SEGUINA \* Organizar dados no disco rígido • Liberar nemôria RAM

• Recuperar arquivos apagados

e Proteger o PC de invasões **--**<br>Limpar restos de navegação

Eles estarão disponíveis três meses após ao lançamento da edição. Todos os programas da seção Essenciais do CD-ROM também estarão disponíveis no site; assim você terá acesso ao programa sempre que precisar.

Para fazer um download, basta clicar na opção *Downloads,* selecionar o número da edição e a categoria desejada e pressionar o botão *Link para download (site externo).* Aperte *Salvar,* selecione uma pasta de destino e dê *Salvar.*

> Responda às perguntas da enquete. A sua opinião é muito importante para a **Revista do CD-ROM** conhecê-lo melhor trazer sempre o que você precisa

**ENQUETE** 

A lista atualizada dos dez programas mais baixados

**TOP 10** 

pelos leitores

#### **MENU PRINCIPAL**

Escolha uma opção para **Digite a palavra-chave** que precisar voltar à  $\sim$  assunto que você procura página principal, aperte o botão *Home*

#### **SISTEMA DE BUSCA**

navegar no site. Sempre e encontre o programa ou o

l.ltflxl

#### **EDIÇÃO DO MÊS**

Tudo sobre a **Revista do CD-ROM** que está nas bancas. Clique na imagem para ampliar a capa e em *saiba mais* para conferir os detalhes sobre a edição

#### **DESTAQUES**

Obtenha maiores informações sobre os principais programas que estão disponíveis no CD-ROM da revista

### **Google econômico**

**A** australiana Heap Media, empresa de mídia online, teve uma idéia muito interessante para o meio ambiente e para o seu bolso.

Partindo do princípio de que o Google f[www.google.com.br\)](http://www.google.com.br) é o site de busca mais acessado em todo o mundo, a empresa criou uma versão especial do portal. Batizado de Blackle (http://br.blackle.com), o site traz o mecanismo de procura do Google, porém é mais simples e conta com um diferencial relevante: ele é preto.

### **Monitor gigante**

**A** Samsung lançou um monitor que vai agradar tanto aos gamers quanto aos amantes do cinema. O modelo 932BW tem tela de cristal líquido (LCD), formato widescreen (16:9) e nada

menos que 19 polegadas. Com design moderno, o equipamento conta com resolução máxima de 1440 x 900 pixels e tempo de resposta de apenas 2 ms. Quanto menor for o tempo de resposta, melhor é a qualidade da imagem em movimento. Apesar da grande tela, o 932BW consome somente 42 watts por hora. **Produto:** Monitor 932BW

**Fabricante:** Samsung - [www.samsung.com.br](http://www.samsung.com.br) Preço sugerido: R\$ 799,99

### **Notebook compacto**

**0** ponto forte do novo notebook da Airis é o tamanho. O Praxis N1112 tem tela de LCD de apenas 12 polegadas e pesa menos de 2 quilos, um prato cheio para quem não quer sair por aí carregando um equipamento grande e pesado. O notebook tem processador Intel Core 2 Duo de

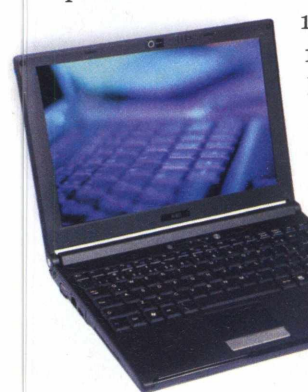

i,.50 GHz, 1 GB de memória RAM, 120 GB de HD e webcam integrada. Não é a configuração mais potente do mercado, porém o preço de R\$ 3.499,00 compensa.

> **Produto: Notebook Praxis N1112** Fabricante: Airis - www.airis.com.br **Preço sugerido:** R\$ 3.499,00

A explicação para isso é simples. Quando o monitor exibe uma tela em branco, ele gasta mais energia do que quando apresenta uma tela escura.

Usar o Blackle garante uma redução média no consumo de energia em cerca de 20% enquanto você estiver no site. Vale lembrar que essa economia só funciona nos monitores do tipo CRT (tubo). Se essa moda pegar, serão milhões de watts poupados todos os dias. O portal leva isso tão a sério que até

exibe na página principal a quantidade estimada de watts que já foram economizados.

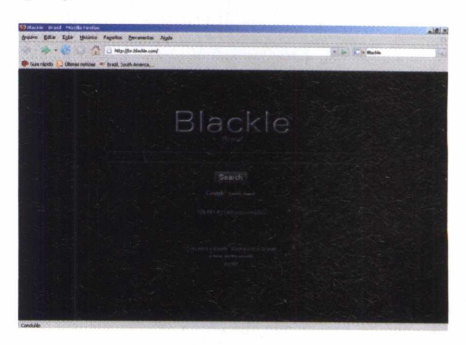

#### **Mouse para jogos**

Sanáticos por game vão adorar<br>
a novidade da Logitech. A empres.<br>
acabou de lançar o G3 Laser Mouse. O s fanáticos por game vão adorar a novidade da Logitech. A empresa acessório é óptico, conecta-se à porta USB do computador e conta com a incrível precisão de 2.000 dpi, que ajuda principalmente nos jogos de tiro. Para você ter uma idéia, a maioria dos mouses convencionais fabricados atualmente tem 800 dpi. O G3 Laser Mouse é compacto e tem dois botões laterais que podem ser configurados pelo jogador. **Produto:** Mouse G3 Laser Mouse Fabricante: Logitech - [www.logitech.com](http://www.logitech.com) Preço sugerido: R\$ 303,00

### **Fotos mais reais**

C om 8 megapixels de resolução máxima e lentes desenvolvidas pela Pentax, uma das marcas mais respeitadas do mercado, a câmera fotográfica digital C840 é a novidade da BenQ. O equipamento

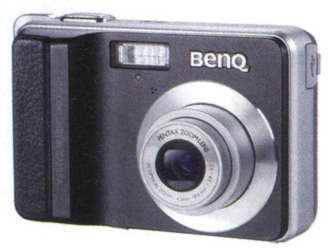

tem zoom óptico de 3x, visor de 2,5 polegadas e a novíssima tecnologia LCD LTPS, que melhora a nitidez das cores das fotos e garante imagens mais próximas do real.

Outra função importante é a Shake-free, que evita que as fotos saiam tremidas. Mas o seu grande diferencial é a capacidade de gravar vídeos com áudio usando ao mesmo tempo o sistema de zoom. A máquina é compatível com cartões de memória SD Card e requer duas pilhas do tipo AA. É mais uma excelente opção de câmera no mercado.

**Produto:** Câmera fotográfica digital C840 Fabricante: BenQ - www.beng.com.br Preco sugerido: R\$ 749,00

 $\overline{\mathbf{H}}$ 

#### **LANCAMENTOS**

## **Timeshift**

**E** ste jogo de tiro traz um<br> **E** ingrediente bem difere: ingrediente bem diferente de tudo o que você já viu: o protagonista poderá congelar os inimigos e até voltar no tempo. Você assume o papel do coronel Michael Swift, que tem a difícil missão de eliminar o maligno Krone. O vilão inventou uma roupa que permite viajar no tempo e voltou ao passado para criar a sua própria civilização.

O game traz mais de 30 missões, oferece gráficos de primeira, cenários gigantescos e uma boa variedade de armas para detonar os inimigos que aparecem no caminho. É diversão garantida.

Para rodar, o título requer um computador potente. Ele deve estar equipado com processador Athlon X2 4200+, 2 GB de memória RAM, drive de DVD-ROM e placa de vídeo GeForce 8600 GTS ou superior.

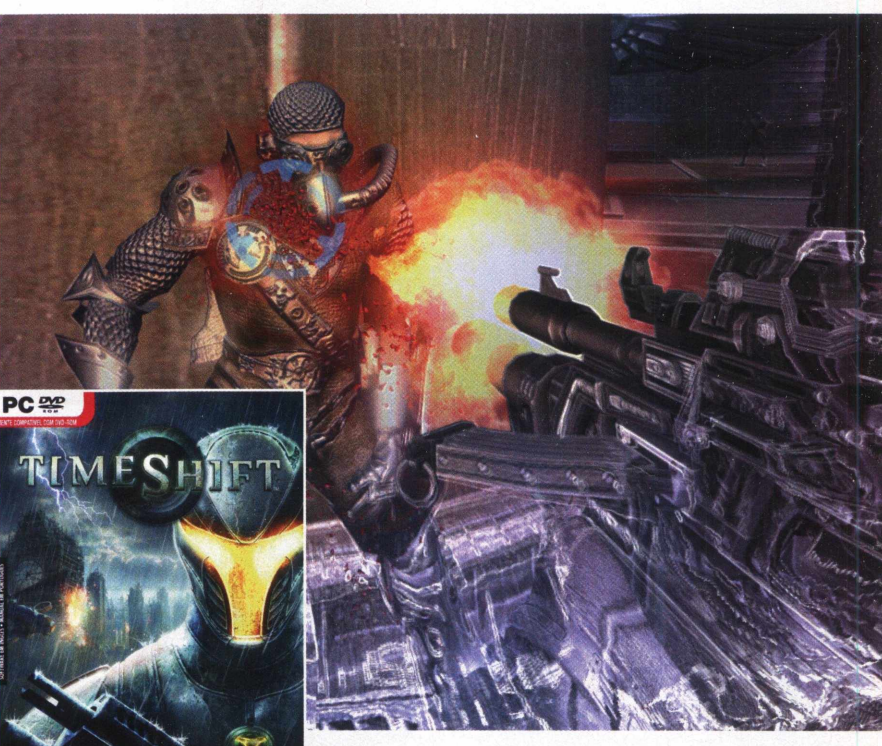

Produto: Jogo Timeshift **Desenvolvedor:** Vivendi - www.vugames.com.br Preço sugerido: R\$ 79,90

## World in **Conflict**

**Q** uem é fã de jogos de estratégia não poderá deixar de experimentar World in Conflict. O game traz cenários belíssimos e dezenas de veículos controláveis para você entrar com tudo numa guerra virtual. Sua missão é encarar o exército russo que invadiu o território norte-americano durante a Guerra Fria, no final da década de 80.

Para isso, você deverá usar a tecnologia da época, inclusive as terríveis bombas atômicas, para aniquilar os inimigos e vencer o desafio. O jogo necessita de, no mínimo, um PC equipado com processador de 2 GB, 512 MB de memória RAM, drive de DVD-ROM e placa de vídeo GForce 6600.

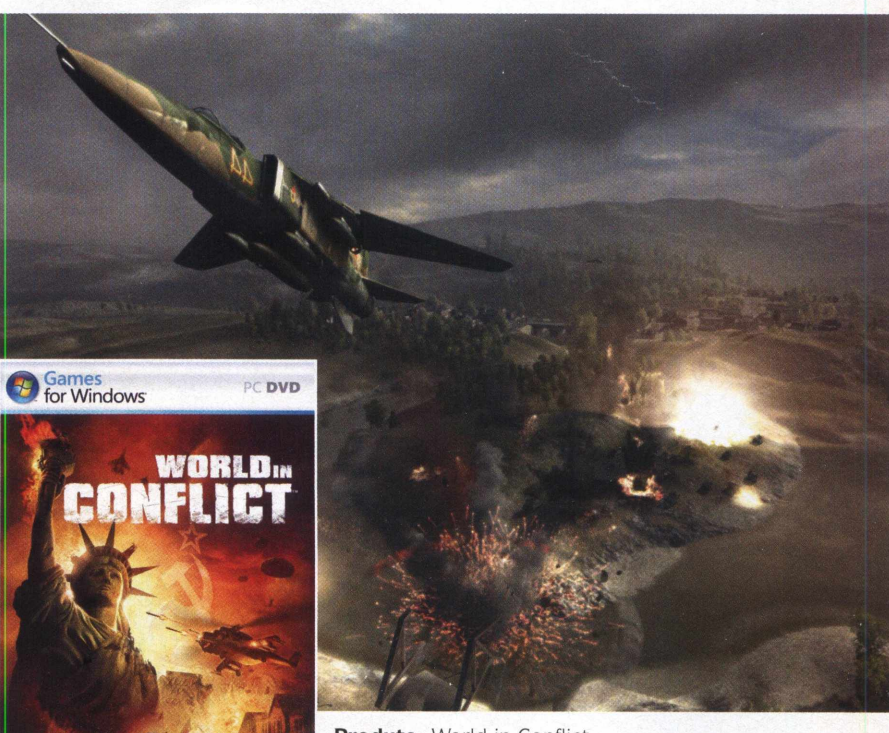

**SIERK** 

Produto: World in Conflict Desenvolvedor: Sierra - www.worldinconflict.com Preço sugerido: R\$ 79,90

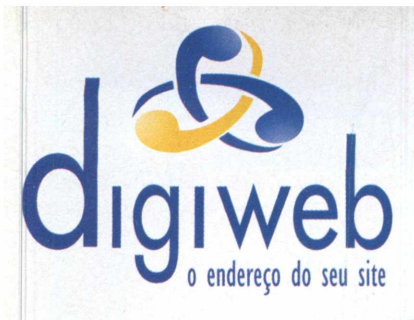

As Melhores Soluções em Hosting Compartilhado, Dedicado ou Co-location para sua Empresa.

#### HOSPEDAGEM COMPARTILHADA:

■ 500 MB de espaço web **■ 25 GB transferência mensal 25 contas POP, 1 GB por contal** ■ Opções de banco de dados ■ Windows ou Linux → FESPACO

\_\_\_\_\_\_\_\_\_\_\_\_\_\_\_\_ + TRÁFEGO

#### Registro de Domínios:

Registre seu domínio **i ■com ou -net Por R\$ 29,00** No primeiro ano

www.dominiosvirtuais.com.br

#### **Novo** Painel para Revenda:

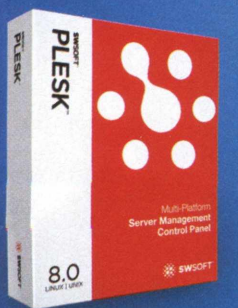

- Suporte exclusivo ao Revendedor
- Anti spam eficiente
- Liberdade para "prática de preços Liberdade para criação de planos
- **Painel customizável com**
- o logo de sua em presa

#### **PLESK 8.0 Para Plataformas LINUX e WINDOWS**

Consulte para servidores dedicados para revenda.

Inscrições Grátis para clientes vindos de outros provedores. Confira outras promoções em nosso site.

### [www.digiweb.com .br](http://www.digiweb.com.br)

#### Servidores Dedicados

### DEDICADO LIGHT 
<sup>+</sup> ESPAÇO<br>
+ TRÁFEGO

**CONTRIBUTES CONTRIBUTES** 

**Headler Celeron D 3.2 GHZ** ■ 512 MB de memória ■ 2 hds Sata II de 80 GB ■ 200 GB de transferência mensal

**649, <sup>00</sup>** mensais \*

#### DEDICADO I +TRÁFEGO

 $+$  **ESPACO** 

+ ESPAÇO + TRÁFEGO

**Intel Pentium Dual Core 3.4 GHZ 1 GB de memória** ■ 2 hds Sata II de 80 GB **450 GB** de transferência mensal ■ Consulte !

#### DEDICADO II

Intel Pentium Dual Core 3.4 GHZ 2 GB de memória 2 hds Sata II de 250 GB 600 GB de transferência mensal **Consulte!** 

horas  $\overline{h}$ oras Atendimento p or **ó'ta 11 - 2 1 4 5 - 2 5 7 5** comercial@digiweb.com.br

\* contrato de 24 meses

# **Controle**

**Saiba como acessar o computador da sua casa pela internet a partir de qualquer outro micro**

acessar um computador a distância pela internet usando um outro micro era algo apenas para usuários avançados. té bem pouco tempo atrás, acessar um computador a distância pela internet usando um outro micro era Além de complicado, já que é necessário saber o endereço IP (número atribuído a qualquer PC conectado à internet) do micro de destino, os softwares para realizar essa tarefa nunca foram simples de operar.

Entretanto, a empresa LogMeln criou um mecanismo simples para que qualquer pessoa tenha acesso a outro computador com facilidade. Basta instalar um pequeno software no micro que será acessado via internet e entrar no site da empresa, identificando-se por uma conta de e-mail e senha. A partir daí, dentro do próprio site, é possível ver a tela do computador que você está acessando e controlá-lo com o mouse como se estivesse nele, sem precisar de códigos ou comandos sofisticados.

Os motivos para usar esse recurso são muitos e vão ao encontro com a necessidade de cada um. É possível acessar o micro de casa em qualquer lugar, o da empresa, o de um amigo para ajudá-lo a resolver um problema ou até mesmo para

autorizar que alguém acesse seu computador para fazer uma manutenção a distância.

O LogMeln está disponível no CD-ROM desta edição e, nas próximas páginas, você verá como é fácil instalar o software, que é de extrema importância para quem vive antenado no mundo da informática e da internet.

#### **FICHA TÉCNICA**

Programa - LogMeln 4.00.667 [www.loemein.com](http://www.loemein.com) **Tipo** - Freeware

# **distância**

D urante o processo de instalação<br>D você deverá criar uma conta no urante o processo de instalação, LogMeln, que irá identificá-lo no site da

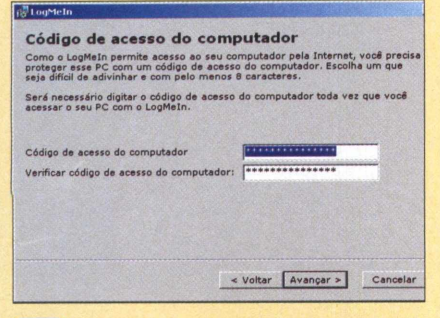

**D** *Instalar.* **Clique em** *Executar,* **dê** *Avançar,*  **Na categoria** *Internet* **do CD-ROM, vá a** *Controle a Distância* **e aperte escolha a opção** *Concordo* **e aperte** *Avançar* **duas vezes. Cadastre a senha de acesso ao seu PC (com oito ou mais caracteres).**

#### **INSTALAÇÃO**

empresa. Por este motivo, antes de instalar o software, conecte o seu computador à internet (não é necessário

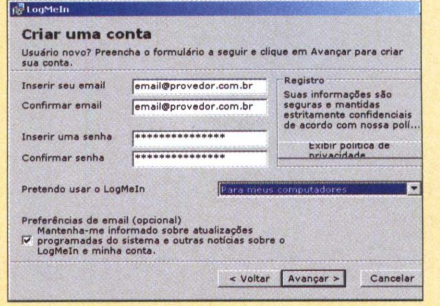

*m Sm* **Pressione** *Avançar* **e aperte o botão Criar nova para registrar uma conta no LogMeln. Preencha os campos de e-mail e senha e clique em** *Avançar* **duas vezes. Aguarde a conclusão do processo de instalação. Ao final, aperte** *Concluir.*

acessar nenhum site) e siga os passos abaixo para realizar a instalação e o registro gratuito do programa.

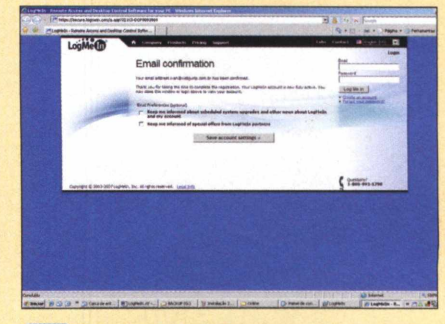

Depois de instalar o programa, você 3 receberá um e-mail do LogMeln **Customer Support. No conteúdo da mensagem, clique no primeiro link que aparece e pressione o botão** *Save account settings* **para confirmar o registro.**

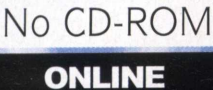

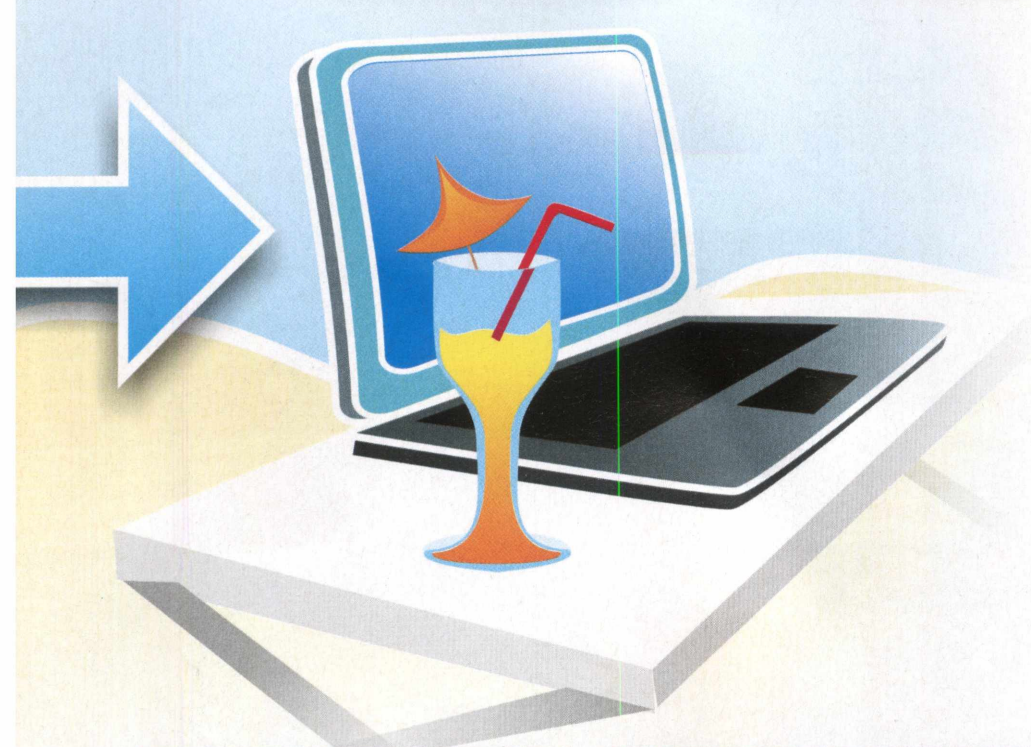

**En Jabra o navegador de internet e acesse<br>
<b>Email e Password, localizados na parte**<br>
Email e Password, localizados na parte **Abra o navegador de internet e acesse o site [www.logmein.com](http://www.logmein.com). Nos campos superior direita da página, digite o e-mail e a senha que você cadastrou na instalação. Clique então no botão** *Log Me In* **para entrar.**

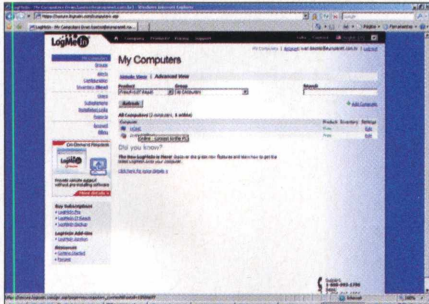

**IE** Assim que você fizer o login, uma lista **Ir a S com os micros nos quais você instalou o LogMeln e associou à sua conta será exibida. Os micros que estiverem desligados aparecerão com a identificação offline. Clique no link do PC que deseja acessar.**

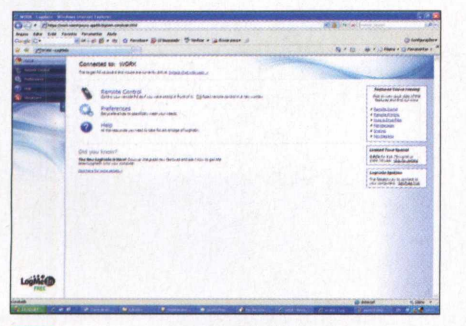

**controle controle com todas as<br>
funções do LogMeln será exibido. Para<br>
controlar o seu PC pela internet, clique em Um painel de controle com todas as funções do LogMeln será exibido. Para** *Remote Control* **(marque a caixa** *Open Remote Control in new window* **se quiser que a tela apareça em uma nova janela).**

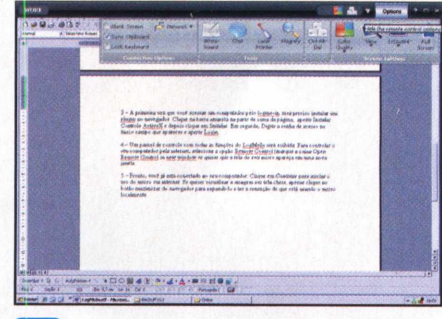

**1 Pronto, você já está conectado ao outro PC. Clique em** *Continue* **para iniciar o uso do micro. Se quiser ver a imagem em tela cheia, clique no botão maximizar do navegador para expandi-lo e ter a sensação de que está usando o micro localmente.**

#### **ACESSO A DISTÂNCIA**

Depois de instalar e registrar o LogMeln no computador, já será possível acessar o seu micro remotamente. Tudo o que você precisa é de um navegador de internet, como o Internet Explorer ou o Firefox, de um micro com acesso à rede mundial e de uma boa conexão com a internet.

A primeira vez que você usar o browser com o LogMeln, será preciso instalar um plugin para habilitar as funções do programa no navegador. Além disso, o micro que está longe, obviamente, deverá estar ligado no momento do acesso. Veja nos passos abaixo como é fácil controlar outro computador a distância.

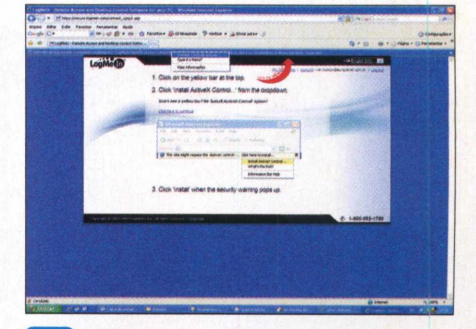

**Ao acessar o LogMeln pela primeira** 3 **vez, será preciso instalar um plugin no navegador. Clique na barra amarela na parte de cima da página, aperte** *Instalar Controle ActiveX* **e clique em** *Instalar.* **Em seguida, digite a senha de acesso e aperte Login.**

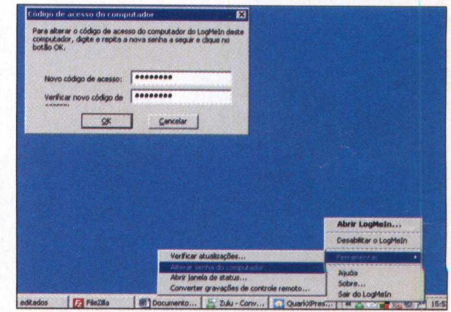

**É recomendável que você altere a** 6 **senha do PC periodicamente. Para isso, clique com o botão direito no ícone do programa, localizado na barra de tarefas do Windows, vá a** *Ferramentas* **e clique em** *Alterar senha do computador.*

#### **FUNÇÕES DISPONÍVEIS**

O LogMeln oferece diversos recursos úteis para que o usuário tenha a sensação de que está realmente trabalhando no computador acessado remotamente. As teclas como Ctrl, Alt, Shift e até a tecla de atalho do Windows são reconhecidas pelo

software e a função de copiar e colar texto entre os dois PCs também está disponível para o usuário.

■ *x -*

O único comando do teclado que não funciona é a combinação de Ctrl + Alt + Del, mas o software possui um botão para ativar esse comando pela internet. Veja a seguir algumas outras vantagens oferecidas pelo programa:

#### **Otimizando a velocidade**

Se a conexão com a internet de uma das partes for lenta e o programa também ficar lento, uma boa alternativa é reduzir a qualidade da

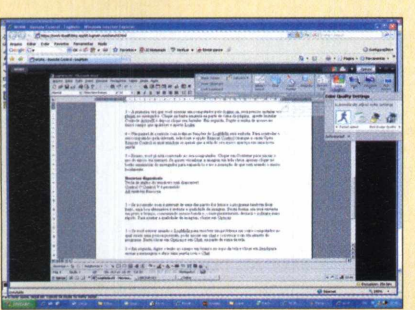

imagem. Desta forma, ela será enviada em preto-e-branco, consumindo menos banda e, conseqüentemente, deixará o sofware mais rápido. Para ajustar a qualidade da imagem, clique em *Options,* vá a *Color Quality* e escolha uma das opções de cores disponíveis.

#### **Recursos de manutenção**

Alguns recursos para manutenção também estão disponíveis no programa. Um deles é o de Laser, que permite movimentar um segundo cursor

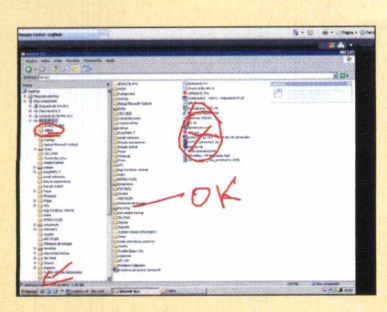

para indicar ao usuário local onde ele deve clicar. Outra mais interessante é a White Board, que possibilita rabiscar literalmente a tela do computador acessado a distância para indicar problemas, corrigir erros, entre outras opções. Para acessar essas funções, basta abrir o menu *Options* e selecionar *White-Board* ou *Laser Pointer.*

#### **Conversa em chat**

Se você estiver usando o LogMeln para resolver um problema em outro computador no qual existe uma pessoa presente, pode

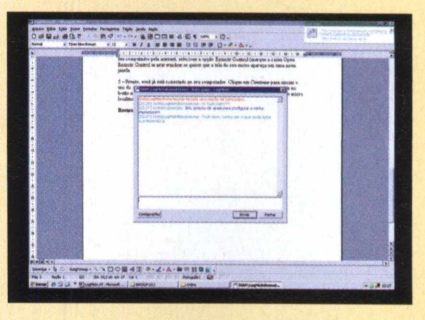

iniciar um chat e conversar com ela pelo programa. Basta clicar em *Options* e em *Chat,* na parte superior da tela. Em seguida, digite no campo em branco, localizado no topo da tela, a mensagem que deseja enviar. Clique em *Send* para abrir uma janela de conversação com a pessoa.

#### **Resolução**

Se o computador que você está acessando possuir uma resolução de tela maior do que o micro que está sendo utilizado para controlá-lo, uma boa dica é

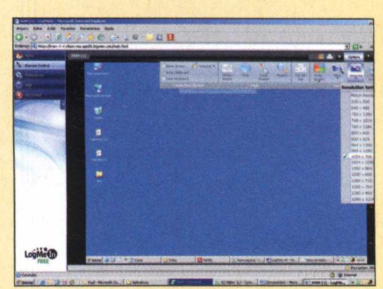

diminuir a proporção da tela. Desta forma, além de reduzir o tempo de resposta das ações, a leitura se torna muito mais confortável. Para alterar a resolução, abra o menu *Options,* vá a *Resolutions Settings* e selecione a proporção desejada. A próxima vez que você acessar aquele PC, a tela estará na proporção que você escolheu.

**o**

## **Monitores de LCD**

**Os monitores de LCD substituíram as grandes e pesadas telas de tubo. Conheça as principais características desses aparelhos e saiba como escolher o modelo ideal**

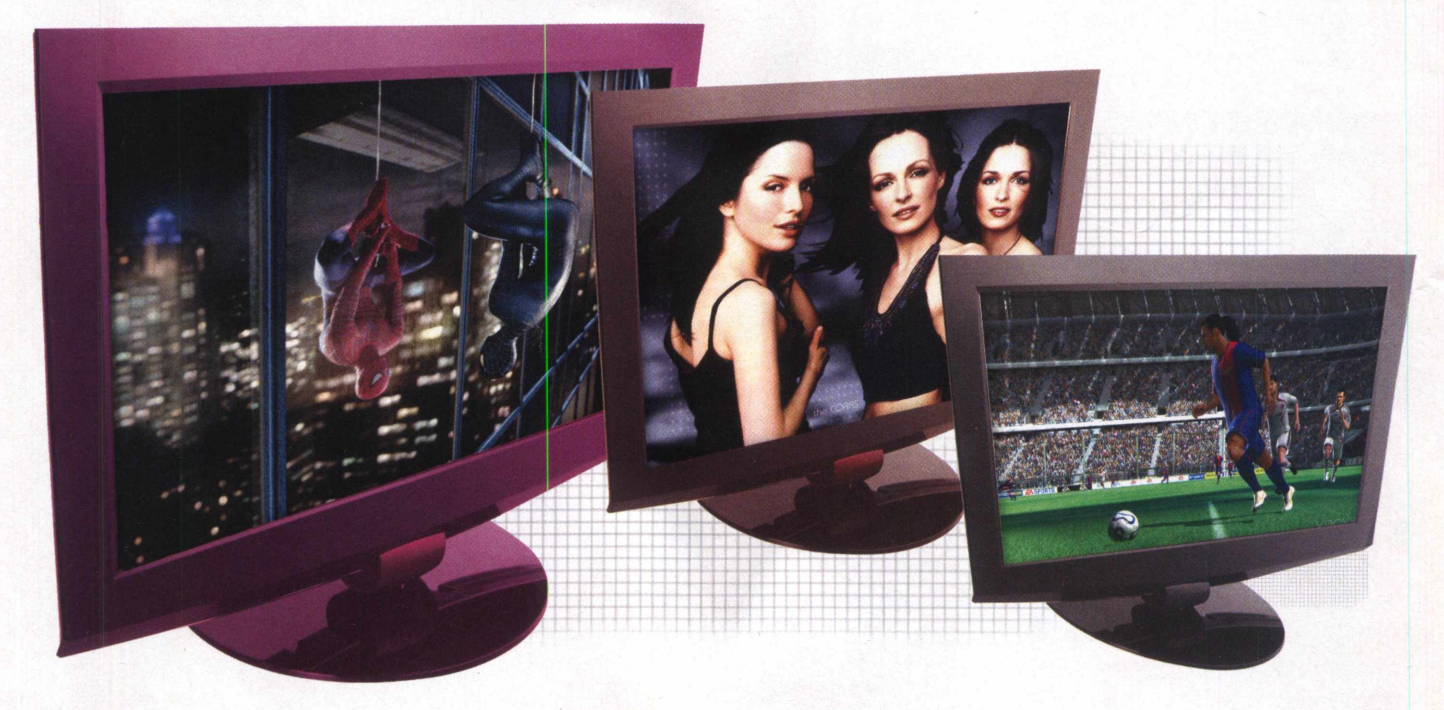

Eles estão em toda parte. Os<br>
monitores de LCD<br>
finalmente chegaram para<br>
valer e desbancaram<br>
décadas de domínio dos monitores de les estão em toda parte. Os monitores de LCD finalmente chegaram para valer e desbancaram tubo em computadores pessoais. E não é para menos. Esses aparelhos trazem uma proposta praticamente irresistível, já que são menores, muito mais finos, leves, consomem bem menos energia e já começam a atingir a qualidade dos monitores de tubo.

Se você pensa em trocar de monitor ou até mesmo de micro, certamente vai ter de optar por um monitor de LCD, já que as grandes empresas estão parando de fabricar modelos de tubo e investem pesado na nova tecnologia.

Mas será que escolher um monitor de LCD é tão simples como o de

tubo? A **Revista do CD-ROM** adianta que não. Diversos fatores devem ser levados em conta para fazer uma boa compra. Um monitor mais caro não indica que é melhor que o outro e o tamanho, neste caso, muitas vezes também não é documento. Independentemente da marca e do modelo, o que você procura é uma tela capaz de exibir imagens com a melhor qualidade e definição possíveis.

Basicamente, quatro itens devem ser analisados para escolher um monitor de LCD: a taxa de contraste, o brilho, o tempo de resposta e a resolução. Se você tem curiosidade em entender estes itens e quer aprofundar-se um pouco mais, confira as explicações de cada um deles. Já para conhecer os modelos que estão à venda e saber qual é o mais

recomendado para você, confira a lista de aparelhos preparada pela **Revista do CD-ROM** a partir da página 26.

#### **TAXA DE CONTRASTE**

A taxa de contraste é um dos fatores mais importantes em um monitor de LCD. Ela influencia diretamente na quantidade de cores que o aparelho é capaz de exibir. Quanto maior for a taxa de contraste do monitor, mais cores ele exibirá.

Na hora da compra, você pode se deparar com dois tipos de valores apresentados como contraste. O estático e o dinâmico. A diferença entre eles está basicamente na forma de medição. O estático segue o mesmo padrão entre os fabricantes e o dinâmico varia de um para outro.

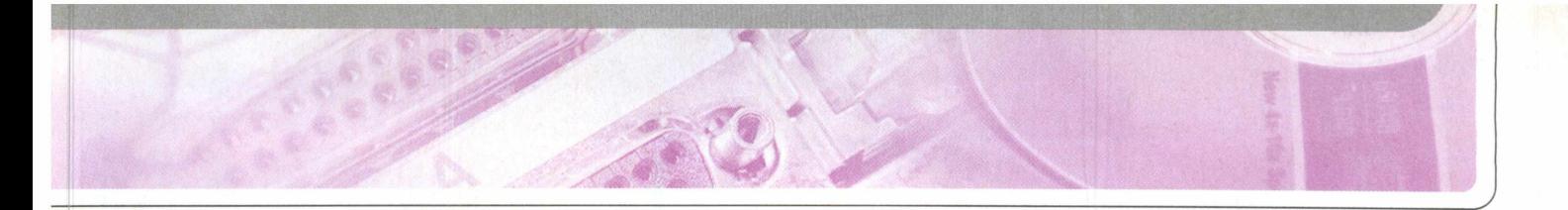

Por isso, quando você comparar dois monitores, procure se basear no valor com o mesmo tipo de medição.

#### **BRILHO**

A medição de brilho entre todos os fabricantes segue o mesmo padrão. Assim, vale a regra de quanto mais, melhor. Quanto maior for o brilho oferecido, mais claras serão as imagens reproduzidas por ele, já que o aparelho será capaz de gerar um branco mais puro. Um aparelho com baixo valor de brilho exibe imagens brancas um pouco acinzentadas ou apagadas.

**TEMPO DE RESPOSTA** Diferentemente dos níveis de contraste e brilho, neste quesito, o melhor monitor é aquele que oferece menor tempo de resposta. Basicamente, este item indica a velocidade com que o monitor é capaz de atualizar os quadros na tela. Quanto menor for o valor informado, melhor será a exibição de cenas em movimento.

Se você estiver em busca de um monitor apenas para navegar na internet ou trabalhar com textos, este item não é tão importante. Mas se você usará o monitor para games, vídeos e outras tarefas que exibem imagens em movimento, é melhor optar por um modelo com um tempo de resposta menor, pois evita

que rastros e sombras apareçam na tela durante uma cena com movimentos velozes.

#### **RESOLUÇÃO**

Se o seu PC é usado apenas para navegar na internet, digitar textos e instalar programas para ajudá-lo nas tarefas do dia, um aparelho com resolução de 1024 x 768 pixels já dá conta do recado. Mas se você costuma trabalhar com programas de design e edição de imagens, vale investir em um modelo com resolução igual ou superior a 1280 x 1024 pixels. Assim, você terá uma tela com definição superior e poderá trabalhar com imagens mais detalhadas.

### **Monitores com recursos extras**

Além das especificações citadas anteriormente, alguns fabricantes já começaram a ousar e lançaram

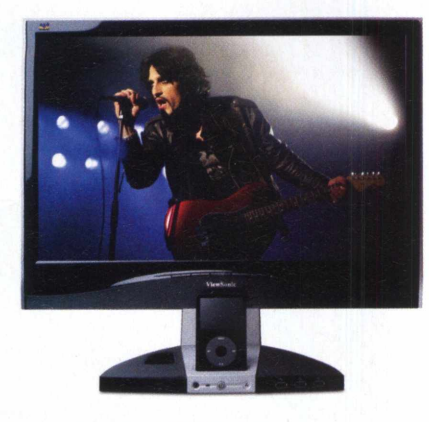

#### **ViewSonic VX1945**

Modelo desenvolvido especialmente para quem tem um iPod, 0 famoso player de música e vídeo da Apple. O monitor oferece um compartimento para plugar 0 player e reproduz as músicas através de seu alto-falante embutido. **Tela:** 19 polegadas **Resolução:** 1440 x 900 pixels **Brilho:** 300 cd/m<sup>2</sup> **Contraste:** 700:1 **Tempo de resposta:** 5 ms **Entrada para iPod Alto-falante embutido Preço:** R\$ 1.599,00 Para saber mais: [www.viewsonic.com/br/](http://www.viewsonic.com/br/)

monitores que fazem mais do que apenas exibir imagens. Existem modelos com alto-falantes embutidos,

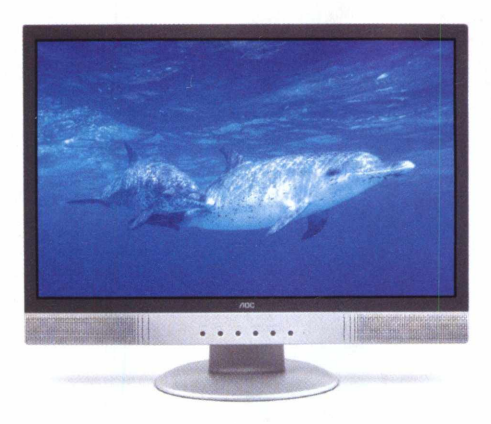

#### **AOC 212VA**

Com uma tela de 22 polegadas, este aparelho da AOC é um dos poucos a oferecer uma telona com alto-falantes embutidos, ideal para assistir a filmes e reproduzir 0 ãudio no próprio aparelho. Apesar de ser maior e oferecer uma proporção diferenciada (widescreen), o preço do aparelho não é assustador, quando comparado com modelos tradicionais. **Tela:** 22 polegadas **Resolução:** 1680 x 1050 pixels **Brilho:** 300 cd/m2 **Contraste:** 700:1 **Tempo de resposta:** 5 ms **Preço:** R\$ 1.399,00 Para saber mais: **WWW.aoc.com.br** 

com entrada para MP3 players e até com sintonizador de TV embutido. Veja alguns exemplos:

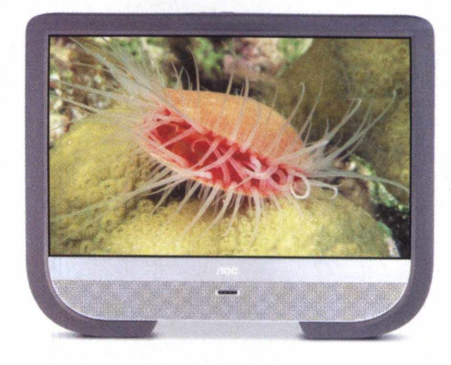

#### **AOC M19W531**

Ideal para quem tem computador e TV no quarto. O modelo, além de monitor de PC, oferece um sintonizador de TV embutido, que dispensa a necessidade de manter dois aparelhos no mesmo ambiente. Como se não bastasse, 0 formato da tela é widescreen. **Tela:** 19 polegadas **Resolução:** 1440 x 900 pixels **Brilho:** 300 cd/m<sup>2</sup> **Contraste:** 700:1 **Tempo de resposta:** 5 ms **Recepção de TV Alto-falante embutido Preço:** R\$ 999,00 **Preço:**  $R$  **Para saber mais:** [www.aoc.com.br](http://www.aoc.com.br) **mail** 

Revista do CD-ROM . 17

#### **ESPECIAL**

### **Modelos à venda**

**Agora que você sabe o significado das especificações dos monitores de LCD, conheça 11 modelos que estão à venda no Brasil e escolha o seu**

#### **15 Polegadas**

Na época dos monitores de tubo, os modelos com 15 polegadas eram os mais procurados por causa do tamanho reduzido. Mesmo na era do LCD, o propósito de aparelhos pequenos é o mesmo: ocupar pouco espaço e ser muito discreto, ideal para o micro dos filhos e mesas que não dispõem de muito espaço.

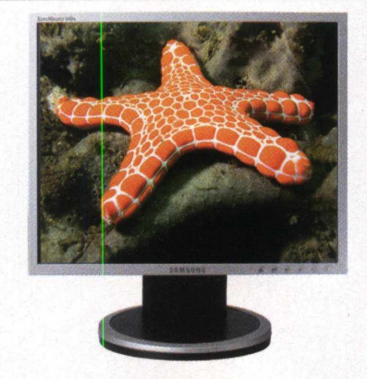

#### **Samsung 540N** Além de pequeno, este modelo é um dos mais

em conta no mercado, ideal para ambientes com pouco espaço físico. **Resolução:** 1024 x 768 pixels **Brilho:** 250 cd/m<sup>2</sup> **Contraste:** 450:1 **Tempo de resposta:** 16 ms **Preço:** R\$ 529,00 **Para saber mais:** [www.samsung.com.br](http://www.samsung.com.br)

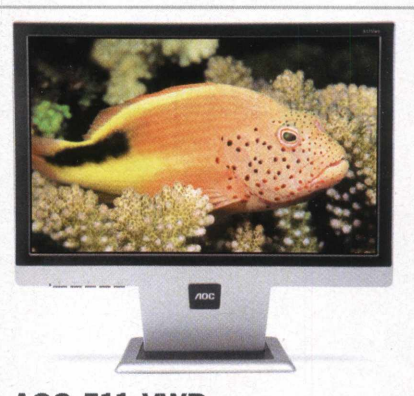

#### **AOC 511 VWB** Um dos poucos aparelhos com 15 polegadas e tela widescreen. Apesar de ter uma tela com formato diferenciado, o modelo não tem preço muito superior. **Resolução:** 1280 x 800 pixels **Brilho:** 200 cd/m2 **Contraste:** 1200:1 (Dinâmico) **Tempo de resposta:** 16 ms **Preço:** R\$ 549,00 **Para saber mais:** [www.aoc.com.br](http://www.aoc.com.br)

### **17 e 19 Polegadas**

V-

Os monitores com 17 polegadas são ideais para quem navega por horas na internet e trabalha com textos. Eles oferecem um conforto visual maior e custam um pouco mais caro que os aparelhos de 15 polegadas. Já os

modelos de 19 polegadas são recomendados para quem trabalha com edição de imagens e precisa de um detalhamento maior.

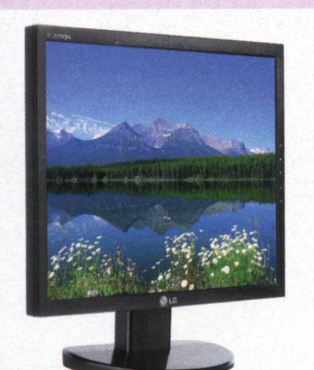

**LG L1753-BF** Com um design minimalista, este modelo ê ideal para quem está em busca de um monitor discreto. *Tela: 1*7 polegadas **Resolução:** 1280 x 1024 pixels **Brilho:** 500 cd/m2 **Contraste:** 2000:1 (Dinâmico) **Tempo de resposta:** 5 ms **Preço:** R\$ 649,00 **Para saber mais:** [www.lge.com.br](http://www.lge.com.br)

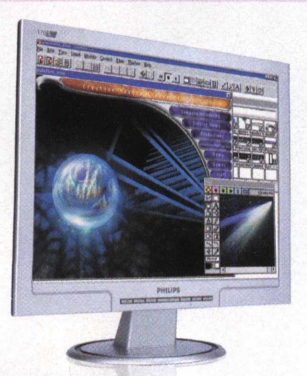

**Philips 170S7FS** O melhor custo-benefício em telas de 17 polegadas. Apesar do preço, ele não fica para trás dos concorrentes. **Tela:** 17 polegadas **Resolução:** 1280 x 1024 pixels **Brilho:** 500 cd/m2 **Contraste:** 800:1 **Tempo de resposta:** 5 ms **Preço:** R\$ 599,00 **Para saber mais:** [www.philips.com.br](http://www.philips.com.br)

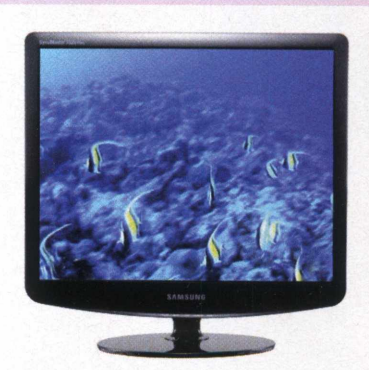

**Samsung 732N** Oferece design em preto com iluminação em azul como o principal diferencial, já que custa um pouco mais caro que os concorrentes. **Tela:** 17 polegadas **Resolução:** 1280 x 1024 pixels **Brilho:** 500 cd/m2 **Contraste:** 2000:1 (Dinâmico) **Tempo de resposta:** 5 ms **Preço:** R\$ 699,00 Para saber mais: [www.samsung.com.br](http://www.samsung.com.br)

#### **Tela widescreen**

Os monitores com tela windscreen são ideais para quem deseja um aparelho para assistir a filmes no micro. Este formato de tela segue a mesma proporção dos vídeos de DVD, eliminando a incômoda faixa preta horizontal que aparece em telas com formato padrão.

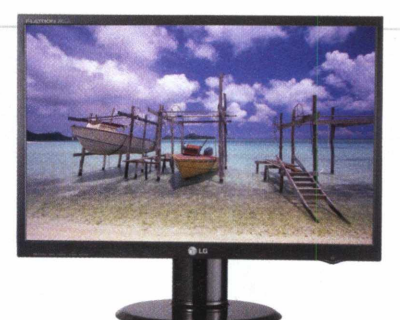

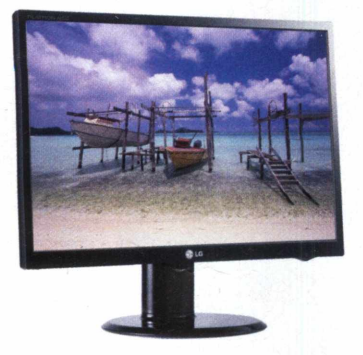

#### **LG L226WT**

Tela com 22 polegadas ultrafina. Destaque para a alta resolução e baixo tempo de resposta, ideal para filmes ou jogar no PC **Tela:** 22 polegadas **Resolução:** 1680 x 1050 pixels **Brilho:** 300 cd/m<sup>2</sup> **Contraste:** 3000:1 (Dinâmico) **Tempo de resposta:** 2 ms **Preço:** R\$ 1.399 **Para saber mais:** [www.lge.com.br](http://www.lge.com.br)

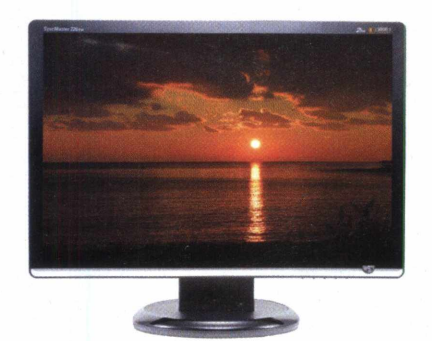

#### **Samsung 206BW**

Um dos poucos monitores com tela de 20 pologadas. Oferece alta resolução e design em preto e azul. Outra boa opção de compra. **Tela:** 20 polegadas **Resolução:** 1680 x 1050 pixels **Brilho:**  $300 \text{ cd/m}^2$  **Contraste:**  $800:1$ **Tempo de resposta:** 2 ms **Preço:** R\$ 1.1 99,00 Para saber mais: **[www.samsung.com.br](http://www.samsung.com.br)** 

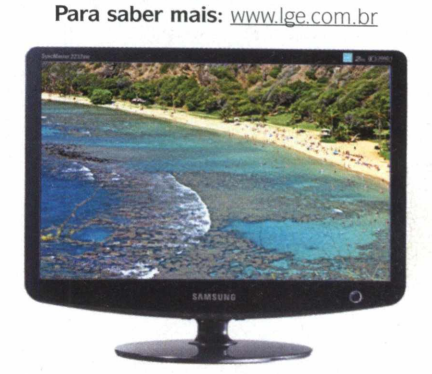

**LG L196WTQ-BF**

**Brilho:** 300 cd/m<sup>2</sup>

Excelente relação de custo-benefício. Traz tela de 19 polegadas com boa resolução e preço acessível. **Tela:** 19 polegadas

**Resolução:** 1440 x 900 pixels

**Contraste:** 3000:1 (Dinâmico) **Tempo de resposta:** 2 ms **Preço:** R\$ 849,00

#### **Samsung 2232W** Oferece uma das melhores relações de custo-benefício quando o assunto é tamanho e tela grande widescreen. **Tela:** 22 polegadas

**Resolução:** 1680 x 1050 pixels **Brilho:**  $300 \text{ cd/m}^2$  **Contraste:**  $1000:1$ **Tempo de resposta:** 2 ms **Preço: R\$ 1.199,00** Para saber mais: [www.samsung.com.br](http://www.samsung.com.br)

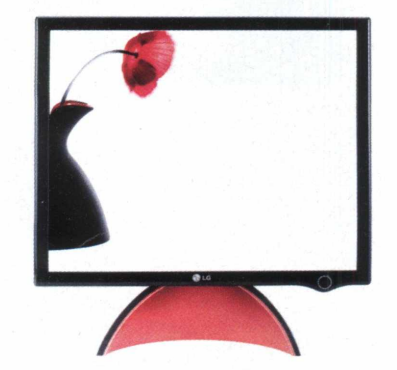

#### **LG L1900J**

Destaque para o design e acabamento em preto e vermelho. Traz tela de 19 polegadas com borda fina e base arredondada. **Tela:** 19 polegadas **Resolução:** 1280 x 1024 pixels **Brilho:** 300 cd/m2 **Contraste:** 3000:1 (Dinâmico) **Tempo de resposta:** 2 ms **Preço:** R\$ 999,00 **Para saber mais:** [www.lge.com.br](http://www.lge.com.br)

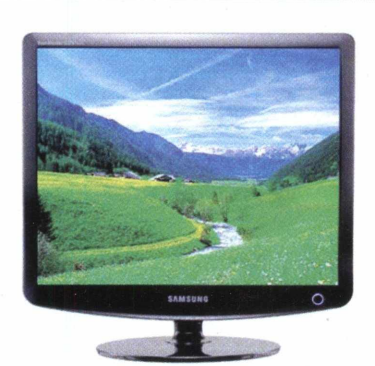

**Samsung LCD 932B** Modelo cobiçado por muitos graças ao design. Oferece boa resolução e é ideal para trabalhar com imagens. **Tela:** 19 polegadas **Resolução:** 1280 x 1024 pixels **Brilho:** 300 cd/m2 **Contraste:** 700:1 **Tempo de resposta:** 5ms **Preço:** R\$ 769,00 **Para saber mais:** [www.samsung.com.br](http://www.samsung.com.br)

#### **ONDE COMPRAR**

**A** maioria dos monitores pode ser<br>**A** encontrada facilmente em lojas maioria dos monitores pode ser especializadas em equipamentos de informática ou nas principais lojas virtuais. Confira os alguns sites em que você encontra este periférico. Uma boa dica é sempre pesquisar o preço em todas as páginas da internet, pois o valor destes equipamentos pode variar muito de um site para outro.

**Americanas** - [www.americanas.com.br](http://www.americanas.com.br)  **Extra** - [www.extra.com.br](http://www.extra.com.br) Fast Shop - www.fastshop.com.br **Fnac** - [www.fnac.com.br](http://www.fnac.com.br) **Kalunga** - [www.kalunga.com.br](http://www.kalunga.com.br)  **Lojas Pernambucanas**  [www.pernambucanas.com.br](http://www.pernambucanas.com.br)  **Ponto Frio** - www.pontofrio.com.br Saraiva - www.livrariasaraiva.com.br **Shoptime** - [www.shoptime.com.br](http://www.shoptime.com.br) **Submarino** - [www.submarino.com.br](http://www.submarino.com.br)

O

**Nova versão do programa de loterias é compatível com mais concursos e permite a criacão de bolões**

No CD-ROM

**COMPLETO** 

**A**<br>
de loteria eletrônic<br>
volta. Em sua nova<br>
desenvolvida pela equipe de tendendo a centenas de pedidos, o famoso programa de loteria eletrônica está de volta. Em sua nova versão, multimídia da **Revista do CD-ROM,** o programa Loterias 2008 está equipado com novas funções e chega para ajudar a quem não resiste em fazer uma fezinha a cada concurso.

Entre as novidades do programa, destacam-se a compatibilidade com o concorso Lotofácil e a possibilidade de criar bolões, ideal para quem costuma apostar com outras pessoas. O

software calcula a porcentagem do prêmio a que cada um tem direito de acordo com o valor investido por cada participante e, como se não bastasse, permite cobrar uma taxa extra de organização do bolão.

 $\mathbb{N} \cap \mathbb{N}$ 

O Loterias 2008 traz também a possibilidade de atualizar os resultados pela internet, possui um sistema de estatísticas para exibição de números mais e menos freqüentes e, além da Lotofácil, permite gerar apostas para a Mega-Sena, Dupla Sena, Lotomania ou Quina. Veja nas próximas páginas como usar o programa.

#### **FICHA TÉCNICA**

Programa - Loterias 2008 [www.revistadocdrom.com.br](http://www.revistadocdrom.com.br)  **Tipo** - Programa Completo

#### **INSTALAÇÃO**

**P** ara instalar o programa, acesse a<br>
categoria *Completos* do CD-ROM, categoria *Completos* do CD-ROM, clique no link *Loterias 2008* e aperte *Instalar.* Clique em *Avançar,* marque a caixa de seleção *Eu aceito a licença,* dê *Avançar* nas próximas três telas, aperte *Instalar* e *Concluir.* O programa será executado automaticamente e um atalho no menu *Iniciar* será criado para você acessá-lo posteriormente.

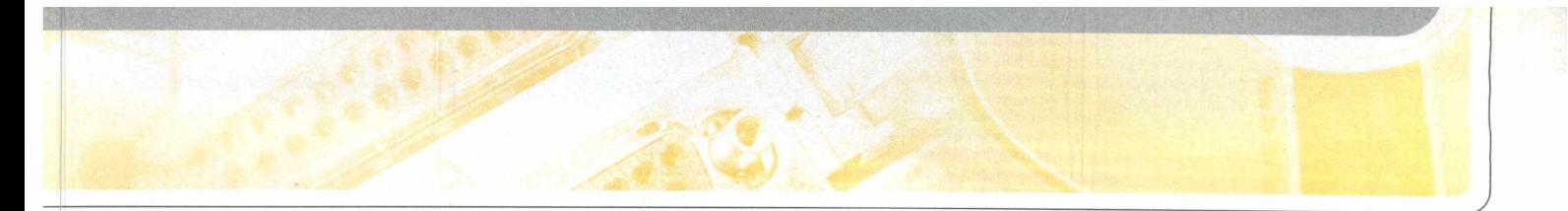

#### **COMO APOSTAR**

A utilização do Loterias 2008 é intuitiva. Independentemente do

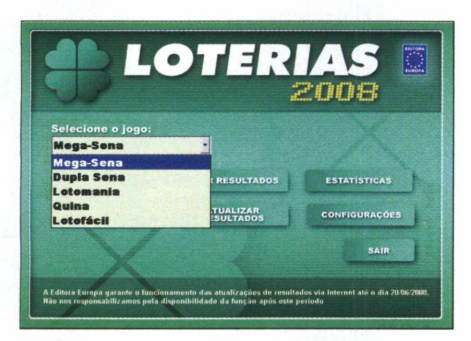

**| Clique em** *Selecione 0 jogo* **e escolha** *'* **uma das opções disponíveis para 2 apostar. No exemplo, foi escolhido a Mega-Sena, mas o procedimento para outras loterias é** 0 **mesmo. Pressione** *Criar aposta/bolão* **para iniciar a aposta.**

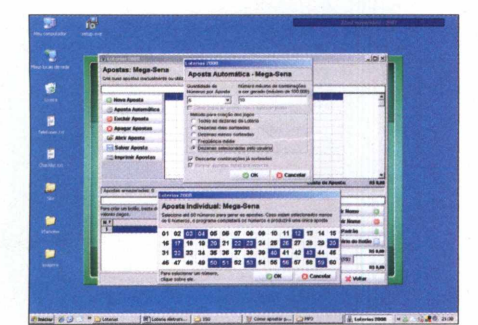

**I Logo abaixo será possível escolher** 0 *'* **método para a criação dos jogos, como 5** *Dezenas mais sorteadas,* **por exemplo. Caso escolha** 0 **item** *Dezenas selecionadas pelo usuário,* **é preciso indicar em quais são os números o programa deve se basear.**

#### **ATUALIZAÇÃO DOS CONCURSOS**

O Loterias 2008 oferece um sistema de atualização de resultados via internet, mas se você não tem acesso à rede mundial, poderá optar por cadastrar os novos sorteios de forma manual.

Para atualizar os resultados online, conecte o seu computador à internet (não é preciso acessar nenhum site) e clique no botão *Atualizar Resultados,* na tela principal do programa. Os dados serão baixados diretamente do

concurso que você escolher, a forma de apostar é exatamente a mesma. É possível criar seqüências de forma manual ou automática e na segunda

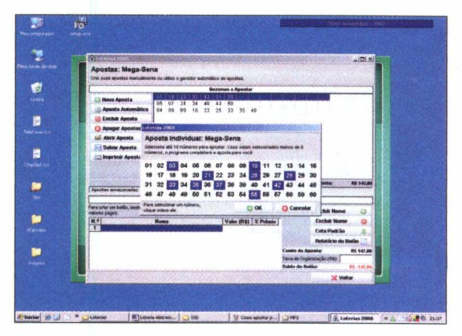

**I Clique em** *Nova Aposta,* **selecione os** números que deseja combinar e **aperte** *OK.* **As seqüências serão listadas pelo programa automaticamente. Se quiser apagar uma delas, clique na linha desejada e pressione** *Excluir Aposta.*

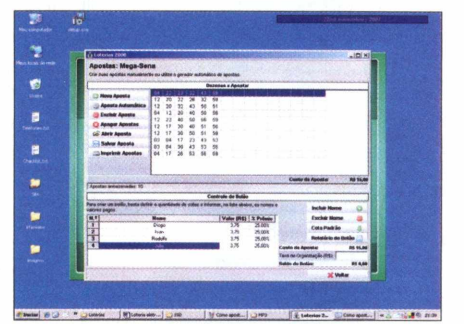

**0 valor a ser pago pelas apostas é**  $ext{exibido no canto inferior direito. Se}$ **você estiver fazendo um bolão com os amigos, digite o nome de cada pessoa abaixo do campo** *Nome,* **preencha** 0 **valor da contribuição ao lado e aperte** *Incluir.*

site da Caixa Econômica Federal. A Editora Europa garante a atualização dos dados até o dia 20/06/2008.

Já para incluir os resultados manualmente, clique no botão *Ver Resultados* e pressione o *Incluir Resultado.* No formulário que será exibido pelo programa, preencha os dados solicitados, como a data do sorteio e o número do concurso, aperte o botão *Incluir resultados,* marque os números sorteados e dê *OK.*

opção, o programa usa a estatística e prioriza a escolha dos números sorteados freqüentemente. Veja como proceder:

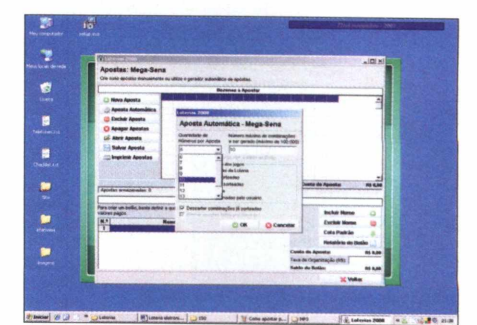

**Se preferir, você pode pedir que** 0 **programa gere as seqüências. Para isso, clique no botão** *Aposta Automática,* **defina a quantidade de números a serem selecionados para cada volante e** 0 **número máximo de combinações desejado.**

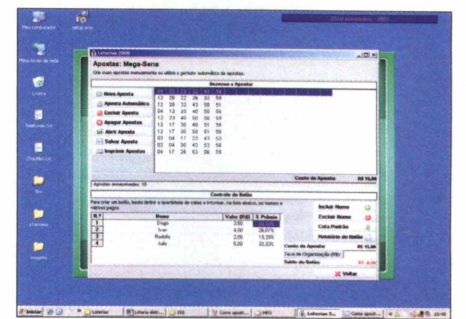

**Depois de incluir todos os participantes,** 0 **campo** *Saldo do Bolão* **exibirá se a quantia doada pelos participantes atende o valor da aposta. Para salvar** 0 **jogo, clique em** *Salvar Aposta,* **dê um nome para** 0 **arquivo e aperte** *Salvar.*

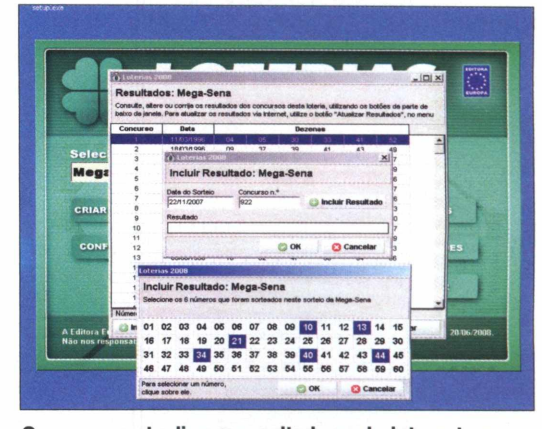

**O programa atualiza os resultados pela internet, mas também permite inserir os dados de forma manual de la proprietación de la proprietación de la proprietación de**<br>La proprieta inserir os dados de forma manual

**COMPLETO** 

#### **CONFERINDO OS RESULTADOS**

V.

Se você salvou o arquivo com as apostas geradas pelo Loterias 2008 e atualizou o software com o resultado do último concurso, poderá usar o recurso de verificação automática dos acertos para ver rapidamente quantos números acertou. Para isso, selecione o tipo de loteria na tela principal do programa e

#### **ESTATÍSTICAS A SEU FAVOR**

Apesar de ser impossível saber quais serão os próximos números a serem sorteados usando os resultados já conhecidos, o Loterias 2008 é capaz de exibir quais foram os números mais e menos sorteados, ajudando você a gerar suas apostas. Basta selecionar a loteria desejada e apertar o botão *Estatísticas.* Ao clicar neste

clique em *Conferir Apostas.* Clique no botão *Abrir arquivo de Apostas,* selecione o arquivo que você havia gravado no PC e aperte *Abrir.* Um relatório dirá se você acertou ou não algum número e, caso tenha ganhado algum prêmio, indicará a quantidade de acertos obtidos.

Se quiser comparar os números que você jogou com outros concursos, escolha um dos sorteios pelo campo *Comparar*

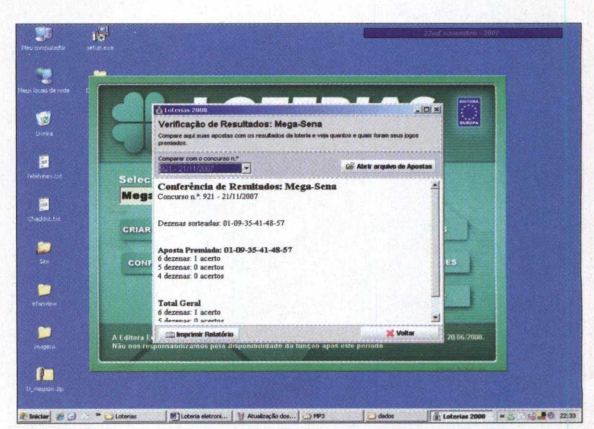

**WÊÊÊ**JÎ

*J*

*com o concurso n°.* **É possível comparar as apostas com outros concursos**

botão, a tela exibe o número de vezes que um número foi sorteado e a freqüência com que cada dezena saiu. Também é possível saber há quantos concursos um determinado número não é sorteado e, se quiser, apostar nele. Para ordenar os resultados de uma ou outra coluna, clique rana de uma<br>ou outra coluna, clique<br>no título desejado para que os resultados sejam exibidos em ordem crescente.

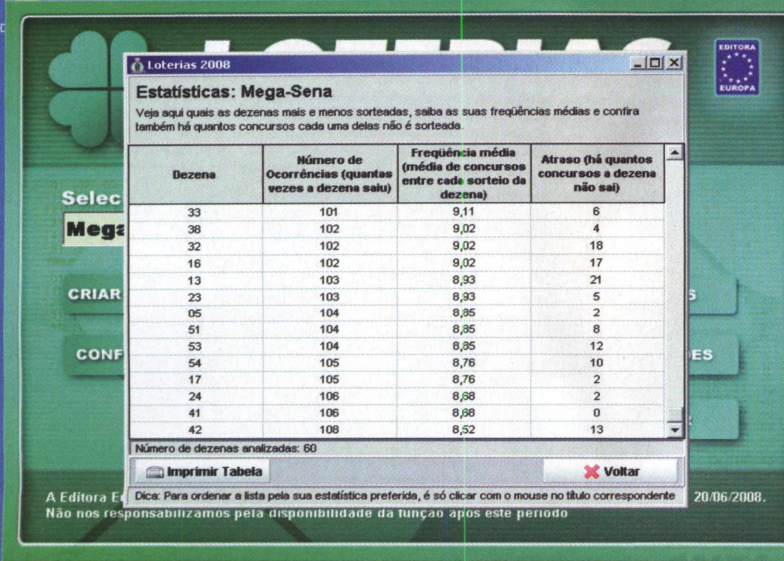

**0 Loterias 2008 é capaz de informar há quanto tempo um determinado número não é sorteado**

## **ISSO QUE E ARTE CONTEjVIPORÂNEA**

BIBLIOTECA **GAMEMAST** GALERIA

UMA LUXUOSA GALERIA CU<br>MAIS DE 45 JOGOS, INC. 1908<br>MAIS DE 45 JOGOS TOMB RA<br>METAL GEAR SHENMULE,<br>METAL GEAR SHENMULE,<br>METAL HALO, SHENMULE,<br>OKAMI, HALO, SHENMULE,

**g|IWLI "'** 1 **' '"■!**

 $\Delta$ P $H$ EOLI

**TE PWS** 

**Lançamento com garantia de qualidade**

EDGE

A Arte dos Videogames

Editora Europa

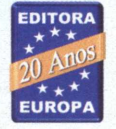

Compre pelo tel. 0800 55 76 67 ou em WWW.gameblog.com.br

**▶ ASHAMPOO POWER UP XP PLATINUM** 

## **Manutenção e tuning Otimize e configure o Windows**

**do jeito que você mais gosta**

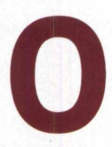

Ashampoo Power Up XP Platinum foi produzido especialmente para que qualquer usuário possa

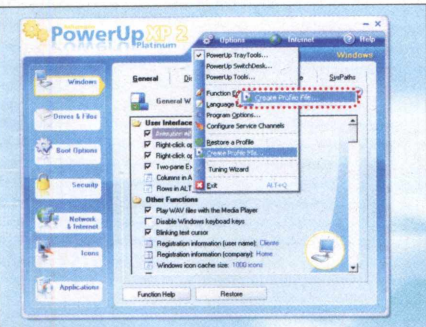

**Mude as configurações do seu computador**

modificar diversos recursos e configurações do Windows. O software é extremamente prático de usar e permite, por exemplo, remover programas que carregam junto com o sistema, otimizar o botão de

rolagem do mouse, desligar atualizações automáticas, remover cookies do navegador e

ashampoo

#### **INSTALAÇÃO E REGISTRO**

**A** ntes de instalar o Ashampoo Power<br>Up XP Platinum, remova quaisquer ntes de instalar o Ashampoo Power programas de manutenção e/ou modificação de sistema, como o *Glary Utilities* distribuído na Revista do CD-ROM 149. Caso contrário, algumas ferramentas do programa Ashampoo podem não funcionar corretamente. Acesse a categoria *Completos* no CD-ROM, entre em *Manutenção e tunning* e clique em *Instalar.* Aperte a seqüência de botões *OK, Next, Accept, Next* mais quatro vezes, *Finish* e *OK.* O seu computador será reiniciado. Execute o software clicando duas vezes no ícone *Ashampoo PowerUP XP Platinum 2* da área de trabalho. Conecte o seu micro à internet, pressione *Free fullversion Key* e

não feche a janela do programa. No site que abrir, escreva no campo *E-mail address* o seu e-mail e aperte *Send.* Cheque os seus e-mails, abra a mensagem com o assunto *Registration (Step 1)... follow the link in this email to go on* e clique no primeiro link que aparecer. Uma nova página será aberta em seu navegador. Cheque os seus e-mails novamente e abra a mensagem com o assunto *Your registration - Ashampoo PowerUp XP Platinum 2.* Com o mouse, selecione o número de série de 18 dígitos enviado pela empresa e pressione as teclas *Ctrl + C* para copiálo. Volte à janela do programa, aperte *Enter key* e pressione *Ctrl* + *V* no campo *Code* para colar o número de série. Dê *OK* para finalizar o registro.

até trocar qualquer ícone do menu *Iniciar,* inclusive o de *Executar,* de *Configurações* e de *Pesquisar.*

ashampoo

O programa oferece dezenas de opções de personalização, todas divididas em menus e abas. E mesmo que o usuário cometa um erro e não se lembre qual configuração alterou, o software traz o botão chamado de *Restore,* que recupera todas as configurações originais do Windows antes das **alterações que ele efetuou.** Basta pressioná-lo e reiniciar o computador para que tudo volte a ser como era antes.

#### **FICHA TÉCNICA**

**Programa** - Ashampoo Power Up XP Platinum 2 Full [www.ashampoo.com](http://www.ashampoo.com) **Tipo** - Completo

## **Os melhores recursos**

sar o Ashampoo Power<br>
XP Platinum 2 Full é<br>
extremamente simples<br>
só marcar uma das<br>
dezenas de opções disponíveis em sar o Ashampoo Power Up XP Platinum 2 Full é extremamente simples. É só marcar uma das cada um dos menus e abas e fechar o programa. Feito isso, basta reiniciar o computador para que a alteração tenha efeito. Apesar dessa facilidade, 0 software está em inglês. Por isso, a **Revista do CD-ROM** traz para você as melhores opções com explicações em português. Confira:

#### **MENU SECURITY, ABA XP SECURITY**

**• Desactivate automatic updates for Windows Media Player:** Desativa as atualizações automáticas

do Windows Media Player. **• Send error reports to Microsoft:** Desmarque a opção e desligue as mensagens que enviam relatórios sobre determinados erros do Windows à Microsoft.

#### **MENU BOOT OPTIONS, ABA GENERAL**

**• Delete cookies at Windows start up:** Limpa todos os cookies do

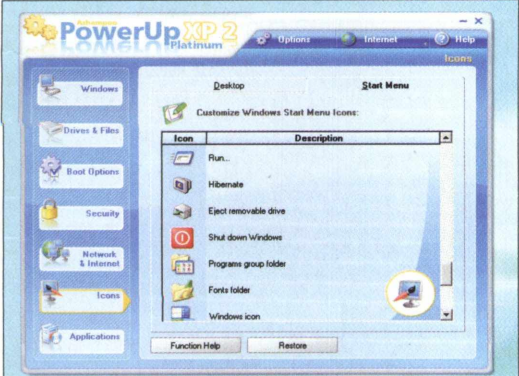

**A interface do programa é simples e fácil de usar**

navegador (arquivos criados no PC quando determinados sites são carregados) assim que o Windows for iniciado. **• Empty Recycle Bin:** Esvazia a lixeira

automaticamente quando o Windows for iniciado.

#### **• Clear "Documents" history:** Limpa o histórico

da pasta *Documentos,* que exibe a lista dos últimos arquivos abertos no micro, quando o Windows for iniciado.

#### **MENU BOOT OPTIONS, ABA BOOT PARAMETERS • Don't Display Microsoft logo during Windows startup:** Esconde

o logo do Windows XP enquanto o sistema é carregado.

#### **MENU BOOT OPTIONS, ABA STARTUP**

**• Start using Windows-Registry:** Desmarque todos os programas listados dentro dessa opção para que eles não sejam mais carregados junto com o Windows.

#### **MENU DRIVES & FILES, ABA FILE SYSTEM**

**• Display low disk space warning:** Mostra mensagens automáticas que alertam sobre espaço em disco insuficiente.

#### **MENU WINDOWS, ABA GENERAL**

**• Enable baloon tips:** Ativa dicas que são exibidas ao lado do relógio do Windows, como de espaço insuficiente em disco, detecção de novo hardware, entre outras.

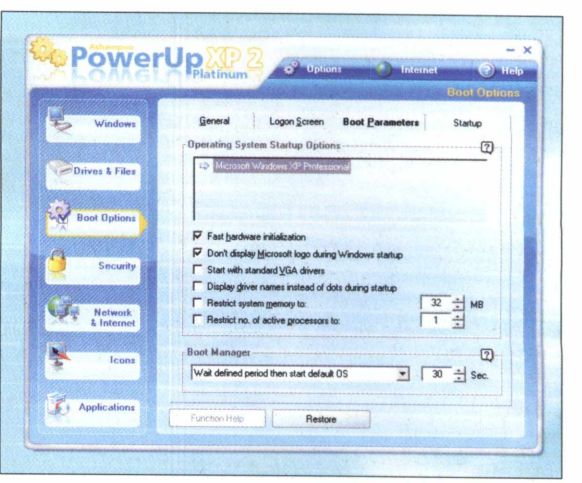

**São dezenas de recursos úteis para aplicar no seu PC**

#### **MENU WINDOWS, ABA DISPLAY**

**• Show ZIP archives as Folder:**

Mostra arquivo ZIP como uma pasta. Se você já tem um programa de compactação, desmarque a opção.

#### **MENU WINDOWS, ABA ADVANCED**

#### **• Unload DLLs from memory**

**after using:** Descarrega os arquivos DLL da memória após usados. Caso o seu PC tenha pouca memória RAM, marque essa opção para aumentar o desempenho do micro.

#### **MENU WINDOWS, ABA MOUSE**

**• Wheel Mouse Scrolling:** Altere o valor da opção *line(s) per wheel clicks* para ajustar a velocidade do botão de rolagem do mouse.

#### **MENU ICONS, ABA START MENU**

**• Customize Windows Start Menu Icons:** Permite trocar qualquer ícone do menu *Iniciar.* Clique duas vezes no tipo de arquivo desejado, selecione um ícone da lista e aperte *OK* ou pressione *Procurar.* Em seguida, selecione o ícone desejado, dê *Abrir* e *OK. o*

#### **BMW M3 CHALLENGE**

# **Corrido pela 10Tacle Studios e BMW**<br>Cogo desenvolvido pela 10Tacle Studios e BMW

#### **Jogo desenvolvido pela lOTacle Studios e BMW traz simulação e realismo de alta qualidade**

so últimos anos, a BM<br>
vem investindo forte<br>
patrocínios de jogos e<br>
corrida. Agora, em un<br>
parceria recente firmada com a<br> **19 Tale Studies (unus 19 tales)** os últimos anos, a BMW vem investindo forte em patrocínios de jogos de corrida. Agora, em uma íoTacle Studios ([www.iotacle.com\)](http://www.iotacle.com),

#### **FICHA TÉCNICA**

**Programa** - BMW M3 Challenge [www.m3-challenge.com](http://www.m3-challenge.com) **Tipo** - Completo

as empresas lançaram o game BMW M3 Challenge, disponível para você no CD-ROM desta edição.

No game, que traz apenas o carro BMW M3 Coupé para promover o novo modelo, o jogador tem a experiência de pilotar o veículo no circuito de Nurburgring, da Alemanha. Para isso, quatro modalidades de jogo estão disponíveis: Test Drive, para o jogador apenas passear pelo circuito;

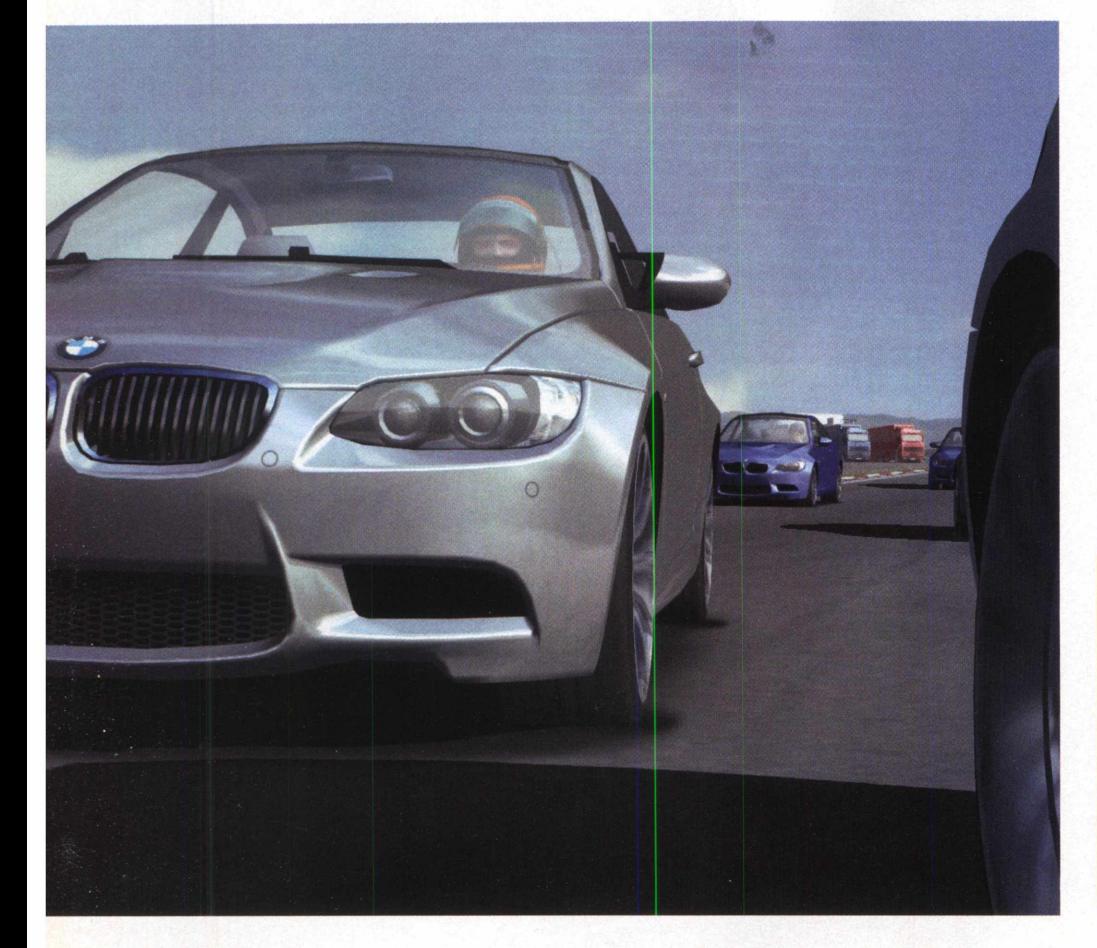

**A** CD-ROM, clique no link *Corrida de* cesse a categoria *Completos* no *BMW* e aperte *Instalar.* Pressione *OK* na primeira tela, clique em *Next,* selecione a opção / *accept the agreement e* dê *Next* nas próximas quatro telas. Em seguida, aperte *Install,* aguarde a cópia dos arquivos para 0 seu micro, clique em *Next* e em *Finish* para concluir a instalação. Uma janela com informações e configurações da placa de vídeo do seu micro será exibida. Dê *OK* para aceitar a sugestão de configuração do **BMW M3 Challenge.** 

Time Trial, que permite correr sozinho para treinar e aperfeiçoar a pilotagem, incluindo um carro fantasma na pista que faz o traçado da sua melhor volta; Race Weekend, para quem deseja correr contra carros com inteligência artificial; e Multiplayer Race, no qual é possível travar disputas com até 15 pilotos pela internet.

Com uma excelente simulação e gráficos de primeira, BMW M3 Challenge é mais uma excelente opção para os aficionados por velocidade. Veja a seguir como instalar e jogar o game.

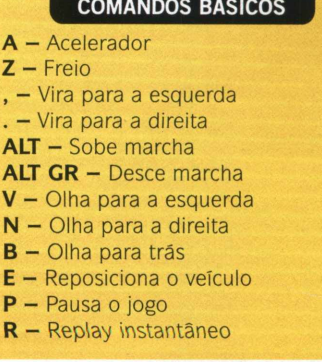

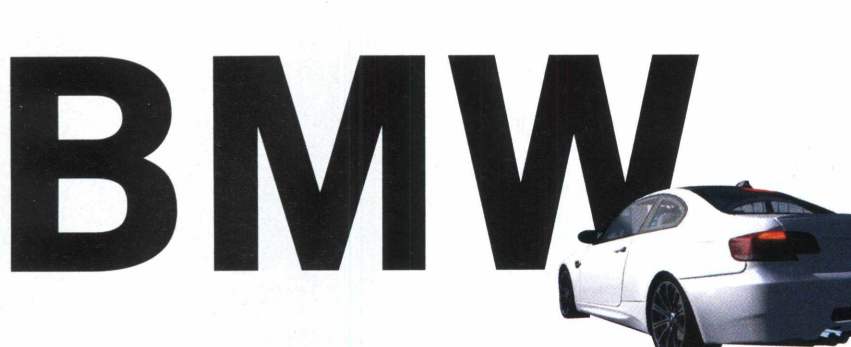

#### **FINAL DE SEMANA**

Assim como em um fim de semana da Fórmula 1, as atividades no jogo começam na sexta, com um dia de

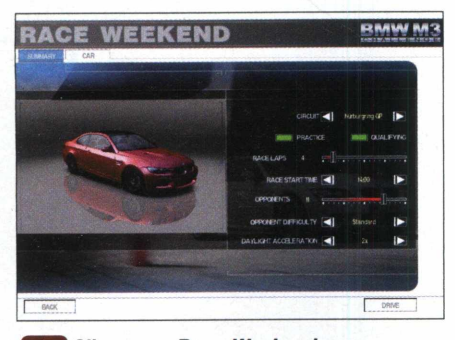

**| Clique em** *Race Weekend* **para 1 estabelecer as regras para a corrida, como a quantidade de voltas, o horário da largada e a dificuldade dos rivais. Para selecionar a cor do carro, basta ativar a aba** *CAR,* **localizada na parte de cima da tela.**

#### **MODO MULTIPLAYER**

Em vez de jogar contra o PC, no modo multiplayer é preciso entrar em

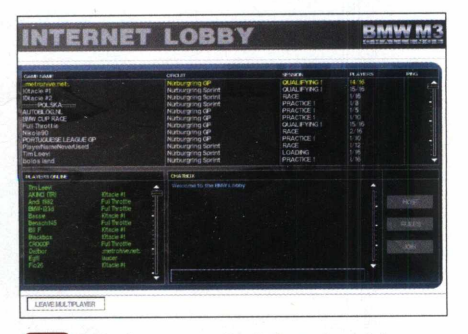

**Cal Selecione a opção** *Internet* **na tela<br>Principal. Preencha os campos com o<br>Seu nome de usuário, sua senha e clique em Selecione a opção** *Internet* **na tela principal. Preencha os campos com o** *Accept.* **Você será encaminhado para a tela de entrada dos servidores online, que exibe todas as corridas no momento.**

treinos livre para você treinar sozinho e aumentar o seu nível de pilotagem. O segundo dia é o de qualificação, em que você terá um tempo para conseguir fazer a melhor volta possível

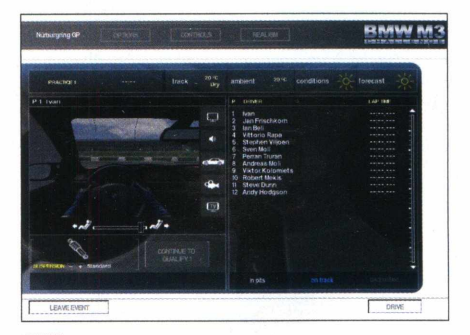

**I Clique em** *Drive* **para sair dos boxes e**  $\mathbf{2}$ **1 treinar. Quando estiver pronto, pressione** *Continue To Qualify* **para iniciar a qualificação. Por padrão, as marchas do carro devem ser trocadas manualmente. Se quiser usar o câmbio automático, aperte F4.**

um servidor na internet para participar de disputas online. No lugar de carros com inteligência artificial, você estará correndo contra outras pessoas. Por

![](_page_26_Picture_13.jpeg)

**C l Para entrar em um dos servidores, basta selecioná-lo na lista, clicar em** *JO IN* **e escolher o carro com o qual deseja correr. Ao entrar no servidor, uma tela com as informações da qualificação será exibida informando o tempo de cada piloto.**

#### **COMO SE REGISTRAR**

**P** ara fazer o registro gratuito do<br>**P** jogo é muito simples. Abra o jogo é muito simples. Abra o game, clique em *Internet e* selecione a aba *REGISTER* na parte de cima da tela. Preencha os campos com um nome de usuário, senha, endereço de e-rnail e dê *OK.* Se o nome que você escolheu ainda não estiver sendo usado, a mensagem *Registration Successful* será exibida.-

e largar entre os primeiros do grid. Por fim, o último dia é o da corrida, que terá o número de voltas que você escolher. Veja como iniciar um final de semana para jogar contra o micro.

![](_page_26_Picture_18.jpeg)

**Na qualificação, você poderá sair diversas vezes na pista para tentar uma volta boa. Ao voltar para os boxes, é possível ver os tempos dos pilotos rivais e saber a ordem do grid de largada. Para iniciar a corrida, dê** *Next Race Session* **e boa sorte.**

isso, é importante manter a conduta na corrida para não atrapalhar os adversários. Veja como participar de uma corrida na web.

![](_page_26_Figure_21.jpeg)

**C ? J | Você poderá entrar na pista para fazer E A a sua volta de qualificação a qualquer momento, basta clicar em** *Drive.* **Se achar que já tem um tempo bom para competir, clique em** *Next Session Race* **para voltar** ao início da prova.

![](_page_27_Picture_0.jpeg)

**"Office"**

**D** LOTUS SYMPHONY

**de BM** Alternativa gratuita **para o Word, Powerpoint e Excel**

aqueles que podem ser<br>
usados e distribuídos<br>
gratuitamente via internet. A empresa IBM entrou com tudo na onda dos softwares livres, aqueles que podem ser usados e distribuídos lançou recentemente o Lotus Symphony, que traz três aplicativos essenciais para o seu dia-a-dia: editor de textos, de apresentações e de planilhas. O pacote completo você encontra no CD-ROM.

O Symphony está em inglês, mas ele é extremamente prático de usar. Ele permite criar, abrir, editar e salvar arquivos nos populares formatos do Word XP, do Powerpoint XP e do Excel XP. Diferentemente do Office da Microsoft, o software tem

#### **INSTALAÇÃO**

**A** interface do CD-ROM, entre em cesse a categoria *Aplicativos* na *"Office" da IBM* e clique em *Instalar.* Na janela que aparecer, pressione *Next,* marque a opção / *accept the terms in the license agreement,* dê *Next* mais duas vezes e aperte *Install.* Após a cópia dos arquivos, que poderá levar alguns minutos, clique em *Finish.* Para rodar qualquer um dos três aplicativos, clique no menu *Iniciar* do Windows, entre em *Programas* e aperte *Lotus Symphony Documents* (editor de texto), *Lotus Symphony Presentations* (criação de apresentações) ou *Lotus Symphony Spreadsheets* (editor de planilhas).

somente uma interface gráfica que carrega os três programas, separando-os por abas. Por este motivo, várias ferramentas disponíveis no pacote pode ser usadas para edição de textos, planilhas e apresentações.

**Compativel Com Windows** 

O programa foi desenvolvido usando o código-fonte aberto do famoso Open Office, um dos melhores editores de texto gratuitos que existem. Se você já estiver familiarizado com este programa, se identificará rapidamente com o Symphony. Mas se você nunca usou o Open Office, não se preocupe. Confira nesta reportagem todos os passos e dicas para aprender os principais recursos dos novo pacote da IBM.

#### **COMANDOS BÁSICOS**

Os três aplicativos do pacote Symphony são abertos na mesma janela, porém ficam divididos por abas. Por este motivo, os comandos básicos dos programas, como os de salvar e imprimir, são os mesmos.

**• Abrir arquivos:** acesse o menu *File,* entre em *Open,* vá a *File,* localize no seu computador o arquivo que deseja abrir e aperte *Abrir.* Se preferir, pressione as teclas *Ctrl* + O. **• Salvar:** no menu *File,* clique em *Save,* escolha a pasta que deverá

armazenar o documento, dê um nome para ele e, no campo *Salvar como,* escolha o formato do arquivo. Você pode salvar o trabalho no formato padrão do Symphony (ODT, ODP e ODS) ou escolher outros, como os do pacote Office 97, 2000 ou XP. As teclas de atalho para essa função são Ctrl + S.

**• Criar um novo arquivo:** aperte o botão *Open,* que fica abaixo do menu principal, e escolha a opção desejada: *Documents* (para um arquivo de texto); *Presentations* (apresentação multimídia); ou *Spreadsheets* (que cria uma nova planilha).

**• Imprimir:** acesse o menu *File,* entre em *Print* e dê *OK.* O atalho para essa função é a combinação *Ctrl + P.*

**• Salvar como PDF:** entre em *File,* clique em *Export to PDF,* selecione a pasta de destino e pressione *Salvar.* O arquivo será salvo com o mesmo nome do trabalho atual e deverá ser aberto por um leitor de PDF, como o Foxit, da seção *Tira-teima* do CD-ROM.

**• Fechar arquivo:** selecione a aba na qual o arquivo que deseja fechar está aberto e clique no *X.*

#### **FICHA TÉCNICA**

**Programa** - IBM Lotus Symphony Beta 20070913.214 svmphonv.lotus.com **Tipo** - Beta

#### SYMPHONY DOCUMENTS

## **Editor de texto**

#### **IMAGENS E OBJETOS**

Para escrever textos no programa, não existe nenhum segredo. Basta selecionar o tamanho e o tipo da fonte (veja o quadro *Estilos de fonte).* Por isso, no passo-a-passo a seguir, você verá como usar o Symphony Documents para outras finalidades, como inserir imagens no documento e adicionar formas geométricas 3D.

#### **TABELAS**

**O** Symphony Documents tambér<br>**O** permite inserir tabelas no seu Symphony Documents também documento. Para isso, clique na seta que fica ao lado de *Create* e selecione *Table.* Na tela que surgir, defina 0 número de colunas em *Columns* e 0 de linhas em *Rows.* Aperte *Table Style,* selecione no menu ã esquerda um dos modelos prontos e aperte *OK* duas vezes. Posicione o cursor do mouse dentro da célula, escreva 0 texto desejado e use *TAB* ou as setas direcionais do teclado para ir ã próxima célula. Outro jeito de criar uma tabela ê por meio dos menus *Table e Freehand Table.* Ao selecionar uma dessas opções, mantenha 0 botão esquerdo do mouse pressionado sobre 0 documento e arraste 0 cursor até surgir a primeira célula da tabela. Escreva o texto desejado e aperte *TAB* para criar uma célula na próxima linha. Para adicionar uma coluna ao lado com a mesma quantidade de linhas, clique com 0 botão direito na tabela, escolha *Columns,* vã a *Insert* e dê *OK.*

![](_page_28_Picture_6.jpeg)

![](_page_28_Picture_7.jpeg)

**Para inserir uma imagem no** 1 **documento, clique na seta que fica ao lado de** *Create e* **pressione** *Graphics* **no menu de ferramentas. Em seguida, escolha a foto desejada e aperte** *Abrir.* **A imagem será inserida imediatamente ao documento.**

![](_page_28_Picture_9.jpeg)

**C l Uma nova barra de ferramentas será K a i exibida. Escolha a forma geométrica que desejar, clique no documento e, sem soltar o botão, arraste** 0 **cursor até formar o polígono. Você pode escolher diversas outras formas, como é possível ver na imagem.**

![](_page_28_Picture_11.jpeg)

**Para ajustar** 0 **objeto no texto, S h0 selecione o polígono, clique em** *Wrap,* **que fica à direita do ícone representado por uma âncora, e marque a opção** *Wrap Optmal* **(sobre),** *Wrap Through* **(sob),** *Wrap Left* **(à esquerda) ou Wrap Right (à direita).**

![](_page_28_Picture_13.jpeg)

**Se quiser redimensionar ou**  $\overline{2}$ **feraü reposicionar a imagem, clique sobre ela e use** 0 **cursor do mouse em suas extremidades. Já para adicionar polígonos no documento, clique novamente na seta do botão** *Create* **e marque** *Drawing Object.*

![](_page_28_Picture_401.jpeg)

**de Para trocar a cor do objeto, clique com<br>
<b>o** botão direito sobre ele, escolha a<br> **opção** *Shape Properties* e, na aba *Area*,  **Para trocar a cor do objeto, clique com o botão direito sobre ele, escolha a selecione a cor desejada. Na mesma aba, defina também as características das bordas. Ao final, dê** *OK* **para aplicar as alterações.**

#### **ESTILOS DE FONTE**

**A** lterar o estilo do texto é simple<br>Use o mouse para selecionar o lterar o estilo do texto é simples. trecho desejado e, no campo *Fonts* do menu lateral esquerdo, determine 0 tipo da fonte *[Font), o* tamanho *[Size],* o estilo *[Style],* a cor *[Font Color)* e 0 fundo do texto (*Backgorund Color).* Outro recurso interessante ê 0 de marcações de texto, que permite desde riscar uma palavra que precisa ser corrigida até inserir bordas. Para isso, vá a *Effects* e escolha 0 tipo de marcação em *Strikethrough* ou selecione *Style Option* para inserir efeitos de borda.

Hlib

SYMPHONY PRESENTATIONS

## **Apresentação**

#### **MONTE A SUA APRESENTAÇÃO MULTIMÍDIA**

Criar uma apresentação com o Symphony Presentations é muito simples. Ele oferece todas as ferramentas necessárias para você inserir imagens, gráficos e textos sem complicação. No passo-a-passo ao lado, você verá como criar a sua apresentação desde o início até rodá-la em tela cheia. Apesar de estar em inglês, você não terá dificuldade em acompanhar o procedimento.

#### **INFOGRÁFICOS**

**U** m recurso importante que não foi esquecido no Symphony Presentations é o de infográficos. Para criar um, é muito simples. Basta dar um duplo clique no campo com a frase *Double-click to add a chart* (consulte os dois primeiros passos do procedimento ao lado). Um gráfico padrão será adicionado à página. Para editá-lo, clique com o botão direito do mouse sobre ele e escolha *Chart Data.* Altere as colunas (*columns*) e as linhas (rows) usando as ferramentas que o programa disponibiliza à esquerda da janela. As duas primeiras inserem novas linhas e colunas e as outras servem para removê-las. Depois de fazer as alterações necessárias, aperte a última ferramenta da direita. Para alterar o modelo do infográfico, clique com o botão direito sobre ele e escolha *Chart Type.* Na lista, escolha o modelo desejado e dê *OK.*

![](_page_29_Picture_7.jpeg)

![](_page_29_Picture_8.jpeg)

**para Clique em Open e escolha<br>Presentations. A primeira página<br>padrão será exibida. Para trocar o layout Clique em** *Open* **e escolha** *Presentations.* **A primeira página dela, clique com o botão direito na página, selecione** *Page* **e** *Modify Page* **para visualizar a janela com todos os layouts disponíveis.**

![](_page_29_Picture_10.jpeg)

Se você escolher um layout com titused to vece escolher um layout com titused to the control of the magnement of the magnement of the magnement of the magnement of the magnement of the magnement of the magnement of the mag  **Se você escolher um layout com título, tópicos e imagem, basta selecionar o conteúdo. Já no caso da ilustração, clique no campo da imagem, localize a figura no seu micro e aperte** *Abrir.*

![](_page_29_Figure_12.jpeg)

**| f " B O estilo da fonte pode ser definido da K h V mesma forma como no software de edição de textos (veja na página 29). Para adicionar uma nova página à apresentação, acesse o menu** *Create* **e clique em** *New Page.* **Escolha o modelo desejado e dê** *OK.*

![](_page_29_Picture_14.jpeg)

I

*W S%* **Cada modelo apresenta uma estrutura diferente para inserir título** *{title),* **imagem** *{graphic***), infográfico** *{chart),* **tópicos** *{outline)* **e tabela** *{table).* **Basta dar um duplo clique em uma dessas opções para entrar no modo de edição ou inserção.**

![](_page_29_Picture_336.jpeg)

**Para trabalhar com tabelas, defina o número de colunas** *{number of columns)* **e o de linhas** *{number of rows)* **e dê** *OK.* **Feito isso, escreva o texto desejado em cada uma das células. Quanto ao infográfico, consulte o quadro** *Infográficos.*

![](_page_29_Figure_18.jpeg)

**f** Se quiser trocar a cor de fundo, clique **■m I com o botão direito do mouse na página e escolha** *Page Properties.* **Em** *Background,* **marque** *Color,* **selecione uma cor, dê** *OK* **e aperte** *Yes* **para aplicar. Ao final, pressione** *F9* **para rodar a apresentação.**

**I** SYMPHONY SPREADSHEETS

## **Editor de planilhas**

#### **FORMATAÇAO DE TABELA**

Veja como montar uma planilha usando o Symphony Spreadsheets. O programa permite definir as cores das

A Telescop **Contract** 

**usa Preencha as células com os dados<br>desejados e altere o estilo dos textos<br>usando as dicas do quadro** *Estilos de fonte***, Preencha as células com os dados desejados e altere o estilo dos textos da página 29. Para definir a cor da célula, selecione-a, clique com o botão direito sobre ela e escolha** *Text and Cell Properties.*

![](_page_30_Figure_6.jpeg)

*ÊSJÈ* **Acesse** *Appearance,* **clique em** *Cell wmm color* **e escolha uma cor. Em** *Borders,* **use a opção** *Style* **para definir o tipo de borda. Já para definir as propriedades da célula, como o formato de data e hora, acesse novamente** *Text and Cell Properties.* células, escolher os tipos de bordas e até determinar parâmetros específicos para cada célula, como o formato numérico mais apropriado. Confira:

![](_page_30_Picture_331.jpeg)

**Selecione** *Numbers* **e, em** *Language,* **i £ J i marque** *Portuguese Brazil.* **No menu** *Category,* **escolha as categorias** *Number* **(para usar números),** *Percent* **(porcentagens),** *Currency* **(moeda), entre outras. No campo** *Format,* **escolha o formato desejado e dê** *OK.*

**A** ssim como no Excel, da Microsoft<br>**A** Symphony Spreadsheets permite ssim como no Excel, da Microsoft, o inserir fórmulas para cálculos entre as células. Dois modos para criação de fórmula estão disponíveis: o básico e o avançado. Confira abaixo como fazer os calculos no programa:

#### **• MODO BÁSICO**

É muito fácil fazer cálculos usando as quatro operações básicas. Selecione a célula que exibirá o resultado e digite = Em seguida, clique na primeira célula a ser calculada, pressione + (para adição), (subtração), \* (multiplicação) ou / (divisão). Feito isso, selecione a segunda célula e pressione *ENTER.* Você pode fazer cálculos com quantas células quiser indicando sempre o nome da célula, definido pela intersecção da coluna e da linha.

**CÁLCULOS NA PLANILHA**

#### **• FÓRMULAS AVANÇADAS**

O Symphony Spreadsheet traz muitas fórmulas exclusivas para se fazer cálculos avançados, como as de média aritmética. Conheça abaixo as principais que podem ser usadas na sua planilha:

**Somatória:** para somar os valores de um grupo seqüencial de células de uma mesma coluna, use = SUM(célula X:célula Y). A célula X representa a primeira e a Y, a última. Todas que estiverem no intervalo entrarão no cálculo.

**Média aritmética:** fazer a soma de todos os valores e dividir o resultado pelo número de células é simples. Basta usar *=AVERAGE(célula X: célula Y),* para saber a média entre células da mesma coluna; ou *=AVERAGE(célula X; célula Y),* para calcular a média de

qualquer célula, independentemente da coluna em que ela esteja.

**Cópia de resultado:** você pode configurar uma determinada célula para que ela exiba o valor de outra. A fórmula  $\acute{e}$  bastante simples, basta usar = seguido do nome da célula ( = *célula X).*

![](_page_30_Figure_21.jpeg)

Hilb

*WINDIRSTAT* 

**No CD-ROM APLICATIVOS**

### **Monitoramento de disco Confira a representação gráfica de todos os arquivos salvos no seu computador**

eja graficamente toda a<br>
estrutura de pastas e<br>
arquivos armazenados no<br>
seu computador com o<br>
WinDirStat. Ele varre o disco rígido e eja graficamente toda a estrutura de pastas e arquivos armazenados no seu computador com o exibe detalhes da estrutura de todos os arquivos do PC, gerando um infográfico cheio de blocos coloridos. Cada bloco, cujo tamanho é exibido em escala, representa um tipo de arquivo diferente, como EXE (executáveis), DOC (documentos do Word), XLS (arquivos do Excel) e

**todos observes os discositors**<br>**todos os discos;** *Individual Drives*, que varre<br>**todos os discos**; *Individual Drives*, que varre  **Ao abrir o programa, marque a caixa de seleção** *A ll Local Drives,* **para escanear somente os discos selecionados; ou** *A Folder,* **se quiser escanear o conteúdo de uma pasta específica no seu computador.**

DLL (bibliotecas do sistema).

O software traz um gerenciador de arquivos que relaciona a lista de pastas com o infográfico. Basta um clique em determinado bloco para conferir o tipo de arquivo e a porcentagem ocupada dentro da pasta. O programa é um prato cheio para quem precisa detectar rapidamente quais são os arquivos que mais pesam no computador. Saiba como usar as principais ferramentas do WinDirStat.

![](_page_31_Picture_7.jpeg)

**Se escolher a segunda opção, marque os discos desejados e pressione** *OK.* **Caso opte pela terceira, clique no botão com reticências, escolha uma pasta e dê** *OK* **duas vezes. Após a varredura, o gráfico da estrutura de pastas e arquivos será exibido. 2 Se escolher a segunda opção, marque 2 Selecione um arquivo ou pasta na lista** 

**FICHA TÉCNICA** 

Programa - WinDirStat 1.1.2.80 http://windirstat.info **Tipo** - Freeware

#### **INSTALAÇÃO**

A cesse a categoria *Aplicativos* na<br>**A** interface do CD-ROM, entre em cesse a categoria *Aplicativos* na *WinDirStat* e clique em *Instalar.* Na janela que surgir, marque a opção / *accept the terms in the License Agreement,* pressione *Next* duas vezes e *Install.* Após a cópia dos arquivos, dê *Next* e *Close.* O software será executado automaticamente. Posteriormente, clique no menu *Iniciar,* vá a *Programas,* entre em *WinDirStat* e aperte *WinDirStat.*

![](_page_31_Figure_13.jpeg)

**para ver a posição do item no gráfico. Se quiser saber qual é o arquivo ou pasta que representa os blocos maiores, clique com o botão direito sobre o bloco desejado e escolha** *Explorer Here.*

TINY PDF

## **Criação de PDF**

**TALES FRANCES CONTREAGABLE PROPERTIES AND ACCORD TO A SERVER CHANGE POPERTIES AND POPERTIES AND RESPONSIVE POPERTY.**<br>
PDF. Basta instalar o Tiny PDF, um sediumn cu for oscal tamén com ransforme rapidamente documentos do Word, sites da internet e até fotografias em arquivos de formato software que faz essa tarefa com competência e funciona com qualquer programa capaz de imprimir.

**COMO USAR:** Entre na categoria *Aplicativos,* no CD-ROM, clique em *Criação de PDF* e aperte *Instalar.* Pressione *OK,* dê *Avançar* quatro vezes e *Instalar.* Após a cópia dos arquivos, pressione *Concluir.* A janela *Impressoras e aparelhos de fax,* do *Painel de Controle,* será exibida. Para transformar um arquivo de Word em PDF, por exemplo, execute o editor de textos e abra o arquivo que deseja converter. Em sequida, acesse o menu *Arquivo* ou *File* e clique em *Imprimir* ou *Print,* dependendo do idioma em que o software estiver instalado no seu PC.

Na janela que surgir, troque o campo *Impressora* para *TinyPDF,* aperte *Propriedades* e selecione a aba *General Settings.* Em *Paper Size,* escolha o tipo de papel (que definirá o tamanho do documento) e em *Orientation,* selecione *Portrait* (retrato) ou *Landscape* (paisagem). Ao final, dê *Ok* duas vezes, defina um

**X P**

![](_page_32_Figure_6.jpeg)

![](_page_32_Figure_7.jpeg)

nome para o arquivo e pressione *Salvar.* Abra o arquivo gerado com o Foxit, disponível na seção *Tira-teima.*

#### **FICHA TÉCNICA**

**Programa** – Tiny PDF 1.0.2195 www.realpdf.com **Tipo -** Freeware

#### **PORTABLE START MENU**

## **Menu para pendrive**

Ele você tem vários<br>
programas instalados<br>
seu pendrive, como<br>
Thunderbird Portab<br>
seção *Internet*, experimente o e você tem vários programas instalados em seu pendrive, como o Thunderbird Portable da *Portable Start Menu,* que também está disponível no CD-ROM. O software traz um menu leve e prático que exibe, com um único clique, os atalhos de qualquer programa instalado no pendrive.

**COMO USAR:** Para instalar o software, acesse a categoria *Aplicativos* na interface do CD-ROM, entre em *Menu para pendrive* e clique em *Instalar.* Na tela que surgir, pressione *Next,* marque *I accept the agreement,* dê *Next* outra vez, marque *Portable Setup* e aperte *Next* novamente. Em seguida, clique em *Browse,* selecione

o seu pendrive, dê *OK,* aperte *Next* outra vez e *Install.* Após a cópia dos arquivos, aperte *Finish,* dê *Yes,* clique *emAUTORUN file* e em *OK.*

A tela de configuração do software será exibida. Na aba *Applications,*

Compativel *indows* Portable Start Menu 1.1<br>Drive G: (80,72 MB free) Options **FHeZtta <sup>J</sup> a** Meu docu **S ]** Pesquisa Close all running applications (G;)<br>| <u>red</u> ju4. Portable start Menu.... | | | 1 **8 8 3.10 5 15:02** 

**Você pode adicionar ao menu quantos programas quiser**

selecione *Start Menu* e clique em *New application.* Escreva o nome do programa no campo *Name* e clique no botão representado por reticências.

Em seguida, selecione o arquivo executável (aquele que ao ser clicado duas vezes roda o programa) e dê *OK.* Repita esse procedimento para adicionar quantos programas quiser. Para acessar o menu do software,

clique no ícone representado por uma flecha verde, que fica perto do relógio do Windows, e acesse o programa desejado.

#### **FICHA TÉCNICA**

**Programa -** Portable Start Menu 1.1 www.aignes.com **Tipo -** Freeware

O

### **Descubra Como é Fácil**

#### *Educação Musical*

![](_page_33_Picture_2.jpeg)

**Com esse curso, você entrará em contato com a linguagem musical, um passo essencial para quem quer ensiná-la. E derrubará o mito de que para ensinar música é preciso ser músico.**

Foi preparado por uma equipe experiente de profes-sores de música que há mais de trinta anos vem criando métodos e formando professores em todo o pais.

Trabalha aspectos fundamentais da linguagem musical: desenvolvimento da percepção auditiva; construção da escrita musical; sons dos instrumentos da orquestra e princípios da harmonia moderna.

Você pode aprender a tocar a flauta doce, lendo partituras, com o acompanhamento de grupos musicais e trabalhar a voz, ouvindo e cantando vários exercícios com vocalises inéditos próprios para a música popular.

Oferece ainda, partituras e gravações de uma centena de músicas (cantadas ou tocadas): canções folclóricas, juninas, hinos, páscoa, natal, dia do professor e muitas outras.

A música, você sabe, traz inúmeros benefícios para a aprendizagem. Estimula a concentração e a memória, toca fundo as sensibilidades, desperta talentos, une o grupo em torno de um trabalho e... alegria!

É um excelente recurso para desencadear as mais diversas atividades, ou para encerrá-las.Você vai descobrir, também, que a matemática e a música estão em plena harmonia. O curso canta por si!

#### **r\$39,00**

![](_page_33_Figure_11.jpeg)

![](_page_33_Picture_13.jpeg)

**Violão Master é uma solução completa para os amantes da boa música. É o único software que oferece todos os recursos necessários para quem quer aprender a tocar violão.**

Além disto, permite que músicos experientes aprofundem seu conhecimento e ampliem seu repertório de canções. É útil para vários instrumentos de corda como Violão, Guitarra, Cavaquinho, Baixo e Banjo.

#### Dicionário de Acordes

Aprenda a tocar qualquer acorde em várias posições! O dicionário exibe no braço e toca o som do acorde. Permite importar e transpor cifras, assim como imprimir a letra com os diagramas dos acordes.

#### Afinador Eletrônico

Afine seu instrumento com facilidade! Basta ligar o microfone perto do violão e o software irá indicar como afinar cada corda, apertando ou afrouxando, até atingir o som ideal.

#### Metrônomo

Permite que você toque no tempo correto.Também pode detectar o tempo em que você está tocando uma música!

#### Músicas

Aprenda a tocar com um grande acervo de canções. O Violão Master já vem com 10 músicas completas. Várias outras canções estão disponíveis para venda no site da D'Accord.

#### **R\$ 98,90**

![](_page_33_Picture_25.jpeg)

#### *Violão Master Dicionário de Teclado*

![](_page_33_Picture_27.jpeg)

*i*

**Torne- se um mestre dos teclados, aprenda a tocar qualquer acorde! É fácil e divertido!**

Um método rápido e fácil para aprender a tocar os acordes no teclado ou piano!

O Dicionário Teclado é um software que ajuda quem já toca teclado ou está aprendendo.

Nele você poderá ver várias posições de cada acorde, escutar o som e imprimir os diagramas!

Utilizando a função de importar cifras você obtém uma lista com todos os acordes da música, para vizualizá-los ou imprimir.

Você pode visualizar os intervalos de cada acorde, as notas, diversas inversões e posições para o mesmo acorde. E muito mais!

Interface agradável torna o uso do curso muito mais agradável e divertido.

Crie seus próprios songbooks, com letras e acordes!

- Mais de 3.000 acordes para ver, ouvir e imprimir.
- Mais de 120 sons de instrumentos.
- -Várias posições para cada acorde.
- Exibe as notas, intervalos ou posição dos dedos. - Transponha e imprima as cifras com os acordes

#### **<sup>r</sup> \$ 38,90**

![](_page_33_Picture_41.jpeg)

*Com pre pelo site [www.anasoft.com.br](http://www.anasoft.com.br)*

۱ħ

## **Aprender M úsica!**

#### *Curso de Violão*

![](_page_34_Picture_2.jpeg)

**Tudo o que você precisa para começar a tocar violão! Curso multimídia que ensina cifras, escalas, batidas, acordes, improvisação e muito mais!**

O Curso de Violão é um método multimídia para aprendizado de violão. Desenvolvido especialmente para quem nunca teve contato com o instrumento, o método é bastante prático, permitindo que o aluno logo possa tocar seus primeiros acordes.

Introdução: Conhecendo o Violão - Aprender as convenções das mãos; Postura correta para tocar; Posicionamento das mãos; Melodia, Ritmo & Harmonia

Capítulo I: Iniciação Prática - Entendendo as Cifras; Acordes Maiores e Menores; Progressões Harmônicas; Sonoridade de Acordes

#### Capítulo 2: Iniciação Teórica

- Escalas dos tons; Círculo das Quintas; Progressão das Tríades; Batidas; Mudança de Tom; Intervalos; Fazendo uma boa música; Como se constrói um acorde; Acordes Maiores; Acordes Menores; Tétrades e Acordes Extensionários

#### Capitulo 3:Aprimoramentos

- Melhorando a Técnica; Exercícios paras as mãos; Dicas para melhorar; Improvisação; Regras para improvisar; Rearmonizações; Novos Ritmos; Samba, Baião e Bossa Nova

#### **R\$ 38,90**

![](_page_34_Picture_12.jpeg)

#### *Dicionário de Violão*

![](_page_34_Picture_14.jpeg)

**Aprenda a tocar qualquer acorde! Possui acordes e escalas para violão e guitarra! Procure acordes, veja várias posições, escute o som, imprima e muito mais!**

O Dicionário Violão 3.0 é a última versão do consagrado dicionário de acordes. O software ajuda quem já toca violão/guitarra ou está aprendendo a tocar acordes e escalas.

Nele você poderá ver as posições, escutar o som dos acordes e imprimi-los. O avançado sistema de reconhecimento de acordes identifica os acordes que você toca mas não sabe o nome. O novo módulo de Escalas permite que você aprenda como tocar centenas de escalas, no tom em que desejar.Várias posições são exibidas para cada escala, assim como a notação e a posição dos dedos.

O Dicionário pode ser utilizado por músicos para consultar acordes e escalas em vários instrumentos de corda como violão, guitarra, cavaquinho, baixo, viola. Também é possível criar instrumentos personalizados com diferentes afinações!

Novidades da versão 3.0:

# Abrangente módulo de escalas # Multi-instrumentos: Funciona com instrumentos de 4,5 ou 6 cordas.

# Mais opções para impressão de cifras e acordes.

# Melhorias no módulo de acordes.

# Aprenda a tocar com a notação e posicionamento dos dedos.

#### **<sup>r</sup> \$ 38,90**

![](_page_34_Picture_25.jpeg)

#### *Afinador e Metrônomo*

![](_page_34_Picture_27.jpeg)

**Seu instrumento no ritmo certo! Software para afinar instrumentos como violão, cavaquinho, baixo e viola!**

O design foi criado de forma simples e intuitiva, para que o aluno afine seu instrumento (violão, guitarra, baixo, cavaquinho ou viola) facilmente. O Afinador capta o som que sai do instrumento através de um microfone, e indica, para cada corda, se o aluno deve a apertar ou afrouxar.

Com o Assistente, a tarefa torna-se mais simples ainda, através de um esquema ilustrado passo-a-passo, desde a conexão do microfone indo até o processo de afinação. O som de cada corda é tocado para que o aprendiz possa exercitar seu ouvido musical.

O Afinador 3.0 está preparado para afinar vários instrumentos como Violão, Guitarra, Baixo, Cavaquinho.Viola e Banjo! O programa já vem com mais de 30 afinações para instrumentos de 4,5,6,7,8,10 ou 12 cordas.Também permite que você crie seu próprio instrumento com afinação personalizada.

O Metrônomo é ideal para estudantes e músicos, sendo de fácil utilização e tem diversas funções que auxiliam no aprendizado do instrumento:

- Determine o tempo em batidas por minuto (BPM).
- Descubra o tempo que está sendo tocado (TAP).
- Escolha o compasso (2/4,3/4,4/4,6/4,3/8,6/8...).

ATENÇÃO: Este produto não inclui microfone e/ou cabo de áudio.

#### **R\$ 38,90**

![](_page_34_Figure_38.jpeg)

![](_page_34_Picture_39.jpeg)

ou ligue (11) 4224-6320

![](_page_35_Picture_0.jpeg)

WINDOWS LIVE SUITE

## **Mundo** online

São quatro programas inéditos e o novo Messenger. Todos com a "cara" do Windows Vista

pesar de ter lançado<br>
alguns meses o Wind<br>
Vista, a Microsoft pa<br>
não ter esquecido do<br>
usuários da versão anterior do pesar de ter lançado há alguns meses o Windows Vista, a Microsoft parece não ter esquecido dos sistema, o XP. A prova disso é o novo pacote de expansão lançado recentemente: o Windows Live Suite. Ele traz cinco programas específicos para a internet, todos com o design do Vista e 100% compatíveis com o XP.

Tem a nova versão do Messenger, um organizador de fotos com diversos recursos de edição, um

gerenciador de e-mails que substitui o Outlook Express, um software para criação e postagem de blogs e um exclusivo programa para gerenciamento e proteção familiar. Este último permite aos pais monitorarem o acesso à internet dos seus filhos, tanto na web quanto no Messenger.

Você encontra todos os softwares, é claro, no CD-ROM desta edição. E nas próximas páginas, você confere os procedimentos de uso de cada um desses programas.

## **Windows Live Messenger**

odos os programas disponíveis no pacote do Windows Live são inéditos, com exceção do Messenger, o software de bate-papo

mais usado em todo o mundo. Por isso, esse foi o programa que menos surpreendeu. Em relação ao seu antecessor, a única diferença do

> software fica por conta do novo visual, remodelado com o visual das janelas do Windows Vista.

**Se você ainda não** possui uma conta no Messenger, basta criar um e-mail no Windows Live. Confira o quadro *Cadastro do Windows Live* e veja como proceder.

#### **CADASTRO NO WINDOWS LIVE**

**P** ara usar a maioria dos softwares<br>do pacote da Microsoft, é preciso do pacote da Microsoft, é preciso ter uma conta do Windows Live. Se você já tem um e-mail para usá-lo no Messenger (WLM ou antigo MSN) ou no site do Hotmail, MSN ou Microsoft Passport, você já é um usuário do Windows Live. Se você não tiver um desses e-mails, não se preocupe. Acesse <http://home.live.com>e clique em *Inscrição,* que fica na parte superior esquerda da página, para iniciar o procedimento de criação da conta. Na tela seguinte, preencha o formulário com os dados solicitados (todas as informações estão em português) e clique em *Aceito* para concluir o cadastro.

#### **INSTALAÇÃO**

**A** cesse a categoria *Internet* na interface do CD-ROM e clique em *Mundo Online.* Na janela que aparecer, você verá uma lista com quatro softwares. Instale o *Microsoft SQL Server 2005,* o *Windows Installer* e o *Windows Update Agent.* Estes softwares são necessários tanto no processo de instalação quanto para rodar o pacote Windows Live Suite. Feito isso, selecione *Windows Live Suite,* dê *Instalar* e aperte *Aceitar.* Marque as opções de ferramentas que deseja instalar, os programas desejados do Windows Live e dê *Instalar.* Aguarde até que todos os outros programas sejam copiados para o computador. Já para instalar o *Proteção para a família,* marque a opção *Proteção para a Família* e clique no botão *Adicionar à instalação.* Ao final do processo, pressione o botão *Fechar.* Para abrir qualquer um dos programas, clique no o menu *Iniciar,* selecione *Programas, Windows Live* e aperte na lista um dos programas.

![](_page_35_Picture_17.jpeg)

**A novidade do novo Messenger é o visual das janelas do Vista**

## **Galeria de fotos**

**Suite de Suite de Suite de Suite de Suite de Suite é o Galeria de Fotos. Trata-se pouvoit de Fotos. Trata-se de Suite é o Galeria de Fotos. Trata-se pouvoit de Suite de Suite de Suite de Suite de Suite de Suite de Suite d** em dúvida alguma, um dos softwares com mais benefícios e novidades do pacote Windows de um poderoso gerenciador de fotos que, além de organizar todas as imagens automaticamente, oferece diversas ferramentas competentes para edição básica das imagens. O software também permite enviar fotos por e-mail com facilidade (desde que você tenha um gerenciador de e-mail configurado no PC) e até criar imagens panorâmicas. Veja a seguir os principais recursos do software.

#### **EDIÇÃO RÁPIDA E RECURSOS BÁSICOS**

Por mais que a câmera fotográfica seja boa, muitas vezes as imagens

![](_page_36_Picture_4.jpeg)

**au Ja** Ao pressionar *Corrigir*, um painel com<br>as ferramentas disponíveis será exibido<br>automaticamente à direita da tela. Antes de  **Ao pressionar** *Corrigir,* **um painel com as ferramentas disponíveis será exibido mexer na foto, experimente clicar em** *Ajuste automático* **para que o software tente ajustar a imagem sozinho.**

#### **FOTOS PANORÂMICAS**

O Galeria de Fotos também conta com um recurso que cria fotos panorâmicas. Ele permite juntar duas ou mais imagens para formar uma única fotografia mais ampla de um ambiente, paisagem ou qualquer outro local. Para fazer isso, coloque todas as

#### **ADICIONAR IMAGENS**

O Galeria de Fotos do Windows Live não busca automaticamente as imagens salvas no seu micro. É preciso indicar para o software onde estão as pastas que armazenam as suas fotos. Para fazer isso, clique em *Arquivo,* selecione a opção *Adicionar Pasta à Galeria,* escolha a pasta desejada e clique em *OK.* A pasta ficará disponível à esquerda do programa e todas as suas imagens serão exibidas à direita, em miniatura. Para ver a imagem em tamanho

precisam de um retoque especial. Por isso, o Galeria de Fotos traz algumas ferramentas para melhorar as suas fotos. Elas são fáceis de usar e dispensam o uso de softwares mais

![](_page_36_Picture_11.jpeg)

**i Para fazer ajustes manuais, escolha uma opção do painel. Se quiser usar as ferramentas de exposição, cor e detalhes, basta selecionar a categoria desejada e deslizar as barras horizontais (como tonalidade, saturação, detalhe, etc.).**

grande, clique duas vezes sobre a miniatura. Use as setas laterais do teclado para conferir outras fotos. Aperte *ESC* e volte às miniaturas.

![](_page_36_Picture_14.jpeg)

complicados como o Photoshop.

Para ter acesso às ferramentas, basta selecionar a imagem desejada e clicar em *Corrigir.* Veja como usar os principais recursos de edição:

![](_page_36_Picture_17.jpeg)

**Outra ferramenta interessante é a** *Cortar foto.* **Basta indicar a área da imagem que será preservada e pressionar** *Aplicar.* **Já para eliminar olhos vermelhos, clique em** *Corrigir Olho Vermelho* **e selecione a região que deve ser corrigida.**

fotos que serão unidas na mesma pasta, selecione-as no programa, clique em *Criar um Filme* e selecione a opção *Criar foto panorâmica.* A nova imagem será gerada automaticamente pelo *Galeria de Fotos.* Depois disso, uma boa dica é usar a ferramenta de corte para remover as bordas irregulares da imagem.

![](_page_36_Picture_20.jpeg)

mb

No CD-ROM

![](_page_37_Picture_1.jpeg)

## **Windows Live Mail**

Outlook Express sempre foi<br>
um gerenciador de e-mails<br>
reconhecido por ser leve e<br>
funcionar perfeitamente em qualquer Outlook Express sempre foi um gerenciador de e-mails reconhecido por ser leve e computador. Entretanto, há muito tempo a Microsoft praticamente abandonou o desenvolvimento do

software, que já não oferecia atualizações há vários anos.

Agora, o programa foi substituído pelo novo Windows Live Mail, o gerenciador de e-mails padrão do Windows Vista, podendo ser instalado também no XP. O programa oferece

#### **PESQUISA**

Sistema de busca eficiente que exibe o resultado enquanto você ainda estiver digitando a palavra-chave

Exibições rápidas (1)

**NOVO VISUAL** 

O programa tem o design das janelas do Vista e exibe poucos botões

 $\bullet$ 

ar uma l

Makotron

um visual com a "cara" do Vista, continua leve e traz algumas melhorias. Entre elas, destacam-se um sistema para detecção de spam, que joga as mensagens indesejadas para uma pasta de lixo eletrônico; uma interface para contatos mais amigável; e um sistema integrado ao Galeria de Fotos, que exibe as imagens anexadas nos e-mails. Para não ficar perdido, conheça melhor a interface do programa:

#### **INTEGRAÇÃO**

Permite exibir uma apresentação de slides na Galeria do Windows com imagens anexadas às mensagens

#### **MINIMIZADO**

Ao minimizar o software, ele passa a ficar oculto e um ícone especial é exibido na barra de tarefas. Este modo consome menos memória RAM do seu PC enquanto você usa outros programas

#### **LIXO ELETRÔNICO**

O Windows Live Mail possui um sistema contra SPAM competente que separa as mensagens indesejadas em uma pasta chamada *Lixo eletrônico*

#### **MENUS INDEPENDENTES**

Menus específicos para alternar entre a caixa de e-mails, as mensagens de grupos e os servidores de

![](_page_37_Picture_19.jpeg)

LAYOUT

#### notícias RSS Por padrão, a interface do programa é semelhante a do Microsoft Outlook, porém ela pode ser personalizada

#### **MENSAGENS INDESEJADAS**

O sistema de detecção de spams do Windows Live Mail identifica, com base em regras próprias, todas as mensagens que são consideradas indesejáveis assim que os e-mails são baixados e as envia para a pasta *Lixo eletrônico.* Apesar de eficiente, o programa pode cometer enganos e considerar lixo uma mensagem importante. Por isso, é recomendável

verificar periodicamente o conteúdo da pasta *Lixo eletrônico.*

Se você encontrar um e-mail dentro da pasta que não é um spam, é preciso informar ao programa que este remetente é confiável. Para isso, clique com o botão direito na mensagem, vá a *Lixo eletrônico* e marque *Adicionar Remetente à Lista de Remetente Confiáveis.* Pronto, todos os e-mails da pessoa não serão mais considerados spam.

#### **CONFIGURANDO UMA CONTA**

A dicionar uma conta de e-mail no<br>**A** programa é muito simples. Basta dicionar uma conta de e-mail no que ela seja compatível com os protocolos POP e SMTP. Para configurar uma conta, clique em *Adicionar conta de email,* preencha os campos com o seu email, nome de exibição e marque a caixa de seleção *Configurar definições do servidor manualmente.* Na tela seguinte, preencha os campos com as configurações de servidores POP e SMTP da sua conta (se você não souber, entre em contato com o seu provedor de internet), dê *Avançar* e *Concluir.* Pronto, agora baixe suas mensagens normalmente.

## **Proteção para a família**

**0** programa Proteção para a Família é ideal principalmente para quem tem um filho pequeno e está preocupado com o conteúdo que ele acessa na internet ou com quem ele conversa no Messenger. O funcionamento é simples: depois de instalado, o software não permite que ninguém use a internet no PC sem se identificar. Cada usuário usa um perfil específico, uma senha e acessa somente o que você liberar. Além disso, o programa gera um relatório de todos os sites visitados pelo seu filho e permite que você bloqueie ou não uma página

![](_page_38_Picture_2.jpeg)

**Palabra o programa, clique em Avançar, en programa, clique em Avançar, en programa, clique em Avançar, en programa senha<br>Seguida, será preciso cadastrar uma senha Abra** 0 **programa, clique em** *Avançar,* **preencha os campos e dê** *Entrar.* **Em que servirá para ativar ou desativar** 0 **programa no PC. Preencha novamente os campos, aperte** *Salvar* **e** *Ir para o site.*

## **Windows Writer**

 $\overline{\mathbf{A}}$ o criar uma conta no Windows Live (confira o quadro da página 36), você tem direito a uma página personalizada, a MySpace, e a um blog. Se você tiver interesse em criar um blog dentro do seu espaço, uma boa ferramenta de postagem e edição é o Writer, do Windows Live Suite.

O programa permite criar o seu blog inserindo links, imagens, textos, comentários e vídeos de maneira simples e rápida. Além de ser

acessada posteriormente.

Antes de configurar o programa seguindo o passo-a-passo indicado a seguir, é preciso que todos os usuários do micro que acessam à internet tenham uma conta no *Windows Live* (consulte o quadro da página 36). É importante lembrar também de que o bom entendimento de todas as instruções e opções exibidas durante a configuração do Proteção para a Família é essencial. Por isso, preste muita atenção a cada tela. Tudo está em português. Abaixo, você confere as instruções básicas de configuração do programa. Confira:

#### **COMO FUNCIONA O PROGRAMA**

A pos configurar o Proteção partidador<br>**A** Família em seu computador pós configurar 0 Proteção para a conforme explicado no passo-a-passo ao lado, quando você ou 0 seu filho ligar 0 micro e tentar acessar a internet, uma janela de identificação será exibida na tela. Digite 0 e-mail de login e a senha nos campos que aparecerem e aperte *OK.* Se você se logar no software, todas as funções do computador estarão disponíveis. Já se a criança se identificar, apenas as opções definidas por você, como os sites liberados, estarão acessíveis a ela. Caso não haja uma identificação no computador, não será possível navegar na internet. Por isso, guarde muito bem a sua senha.

![](_page_38_Picture_413.jpeg)

**Na página que abrir, clique em** *Avançar.* **Para adicionar** 0 **seu filho, clique em** *Adicionar criança* **e pressione** *Entrar com o ID desta criança.* **Digite** 0 **Windows Live ID e a senha do filho nos campos solicitados e aperte** *Entrar.*

compatível com o blog do MySpace, o Writer permite editar qualquer outro serviço de blog da internet.

#### **COMO POSTAR NO MYSPACE**

A confecção do blog vai depender da sua imaginação. No painel ao lado direito do software, você encontra ferramentas para inserir textos, fotos, links e outros recursos. Veja ao lado como criar uma postagem:

![](_page_38_Picture_414.jpeg)

**Em seguida, clique em** *Configurações* **para definir os limites de acesso da criança. No item** *Sites,* **você pode gerenciar as páginas que ela poderá acessar e, em** *Contatos,* **as pessoas com as quais ela pode se relacionar dentro do** *Messenger.* **3**

**Em** *Insira o Titulo da Postagem Aqui,* **digite** 0 **título do post. Para colocar uma foto, clique em** *Inserir Imagem,* **localize a figura no seu PC e aperte** *Inserir.* **Já para digitar** 0 **texto, posicione o cursor no local desejado e escreva a mensagem.**

**Para publicar, abra o menu** *Arquivo* **e clique em** *Postar Rascunho* **e** *Editar Online.* **O post que você criou no** *Live Writer* **será enviado automaticamente à internet. Se tudo estiver do jeito que você quer, clique em** *Publicar entrada* **para que** 0 **post seja inserido imediatamente em seu Blog. 2**

**FILLINDERBIRD PORTABLE** 

## **Cliente de e-mail portátil**

Baixe seus e-mails de qualquer computador conectado à web

**A** gora já é possível checar e responder a todas as suas mensagens de qualquer computador e levar os e-mails com você. O Thunderbird Portable é uma versão especial do popular Mozilla Thunderbird. A diferença é que esta versão pode ser instalada em mídias removíveis, como pendrives, que se conectam ao computador por meio da porta USB.

A principal vantagem em usar o programa é a mobilidade. Você só precisa plugar o acessório num PC com Windows para que todas as suas mensagens, pastas, filtros e configurações do anti-spam estejam

disponíveis onde você estiver.

Apesar da mobilidade e da leveza do programa, infelizmente, o software está em inglês. Mas não se preocupe, pois a **Revista do CD-ROM** traz o procedimento completo para configurar a sua conta de e-mail. Vale lembrar que é preciso saber o endereço de envio e recebimento de mensagens. Se você não souber, entre em contato com o seu provedor para obter essa informação.

#### **FICHA TÉCNICA**

**Programa** - Thunderbird Portable 2.0 <http://portableapps.com> **Tipo -** Freeware

![](_page_39_Picture_10.jpeg)

Ao abrir o programa, marque a caixa de<br>seleção *Email Account*, dê *Next*,<br>va seu nome no campo *Your Name* e **Ao abrir o programa, marque a caixa de seleção** *Email Account,* **dê** *Next,* seu e-mail no *Email Address*. Em *Incomming Server,* **digite o servidor POP usado para receber os e-mails.**

![](_page_39_Picture_12.jpeg)

**| No campo** *Outgoing Server,* **digite o endereço do seu servidor de envio de e-mails e pressione** *Next.* **Nos campos** *Incom ing User Name* **e** *Outgoing User Name,* **coloque as informações de login. Dê** *Next* **duas vezes e** *Finish.*

#### **INSTALAÇÃO**

C om o pendrive plugado à porta<br>USB do micro, acesse a categoria om o pendrive plugado à porta *Internet* na interface do CD-ROM, entre em *Cliente de e-mail portátil* e clique em *Instalar.* Na janela que surgir, aperte *Next,* marque / *accept the terms in the license agreement,* dê *Next* outra vez e aperte *Browse.* Entre em *Meu computador,* selecione o seu pendrive, pressione *OK* e *Install.* Após a cópia dos arquivos, clique em *Finish.* Para rodar o Thunderbird Portable, clique no menu *Iniciar* do Windows, selecione *Programas,* vá a *Acessórios e* pressione *Windows Explorer.* Selecione o seu pendrive no menu ã esquerda, dê um duplo clique na pasta *ThunderbirdPortable* e no arquivo *ThunderbirdPortable. exe.*

![](_page_39_Picture_330.jpeg)

**\* Se precisar alterar essas informações, I algo de precisar aiterar essas informações,<br>I clique com o botão direito no nome da conta criada, no menu à esquerda, e escolha** *Properties.* **Na tela que surgir, use o comando** *Add Account* **e repita os passos 1 e 2 para adicionar outras contas de e-mail.**

**DINTERNET EXPLORER 7.0** 

## **IE mais seguro**

**I** nstale a última versão do navegador mais usado no mundo: o Internet Explorer. O software permite a navegação por abas, conta com sistema de busca rápida e tem suporte a notícias RSS. O navegador agora ficou mais seguro e pode ser instalado em qualquer Windows XP.

**COMO USAR:** Com o computador conectado à internet, acesse a categoria *Internet* na interface do CD-ROM, entre em *Internet Explorer*

#### **FICHA TÉCNICA**

**Programa -** Internet Explorer 7.0 [www.microsoft.com.br](http://www.microsoft.com.br) **Tipo -** Freeware

e clique em *Instalar.* Na tela que surgir, pressione *Avançar,* clique em *Aceito* e em *Avançar.* Após a cópia e download dos arquivos, pressione *Reiniciar Agora* (Recomendável). Para rodar o software, clique no menu *Iniciar,* entre em *Programas* e

![](_page_40_Picture_7.jpeg)

**O programa agora pode ser instalado em qualquer Windows**

pressione *Internet Explorer.*

Se você quiser abrir vários sites ao mesmo tempo, segure *Ctrl* e pressione *T.* Uma nova aba será criada. Já para fazer uma pesquisa rápida na internet, escreva o assunto no campo do canto superior direito e dê *ENTER.* A pesquisa será feita no site *Live Search da Microsot.* Para

--------------------------------------------------------------------------------------------------------------------------- --------------------------- *J*

fazer buscas automáticas no Google, por exemplo, clique na seta que fica ao lado da lupa, e clique em *Localizar mais provedores.* No site que abrir, selecione *Google* na lista de provedores que for exibida, marque a caixa de seleção *Tornar este provedor de pesquisa padrão* e pressione *Adicionar Provedor.*

#### **I** MOZILLAHISTORYVIEW

## **Histórico do Firefox**

MozillaHistoryView, disponível no CD-ROM desta edição, gera a lista com todos os sites do histórico do navegador Firefox. Você confere a quantidade de visitas de cada página, quando foi o

![](_page_40_Picture_378.jpeg)

**0 programa recupera todos os endereços acessados no Firefox** *e* pressione

último acesso de cada endereço e pode até salvar a listagem.

**COMO USAR:** Para instalar o software, acesse a categoria *Internet* na interface do CD-ROM, entre em

> *Histórico do Firefox* e clique em *Instalar.* Pressione *Avançar* duas vezes e *Concluir* para que o software seja executado automaticamente.

Para rodá-lo posteriormente, clique no menu *Iniciar* do Windows, vá a *Programas,* entre em *MozillaHistory View*

#### **FICHA TÉCNICA**

**Programa** - MozillaHistoryView v1.02 [www.nirsoft.net](http://www.nirsoft.net) **Tipo -** Freeware

*MozillaHistoryView.* Quando o software for carregado, o histórico de todos os endereços acessados no Firefox será exibido. Para abrir um deles, clique com o botão direito sobre o endereço e aperte *Open Link in Web Browser.* Se quiser ver quais foram os links mais acessados em ordem decrescente, clique no campo *Visit Count.* Já para salvar tudo em um documento, vá ao menu *Edit* e pressione *Select All.* Clique em *Save,* em *Save Selected Items,* dê um nome para o arquivo e aperte *Salvar.*

### **Compre 2 edições da Revista do CD-ROM e**

![](_page_41_Picture_1.jpeg)

**■Especial suporte técnico: aqui tem 16 programas e instruções para deixar seu PC rápido e seguro ■E ainda no CD-ROM: game completo no estilo**

**Quake; programa para nivelar o som de todos seus arquivos MP3; organize todos os seu livros, CDs...**

![](_page_41_Picture_4.jpeg)

Ed. 144 - R\$ 11,90 **■No CD-ROM, 6 programas e, na revista, instruções de uso para você sofisticar seus vídeos com 500 efeitos especiais ■E ainda no CD-ROM: simule o melhor financiamento para a compra do seu imóvel; hinos brasileiros em MP3**

![](_page_41_Picture_6.jpeg)

Ed. 139 - R\$ 11,90

**■Gravação de DVD: dicas avançadas para gravação de DVD e o básico para quem está começando**

**■E ainda no CD-ROM: Coleção AudioLivro - "A Cidade e as Serras" em MP3 - ouça no carro ou no MP3 player este romance de Eça de Queirós**

![](_page_41_Picture_10.jpeg)

**■Almanaque da Mitologia Grega e Romana. Programa completo com 170 divindades gregas,**

**35 divindades romanas**

**e mais de 150 imagens ■E ainda no CD-ROM: programa prático para gravar CDs e DVDs; personalize seu e-mail**

![](_page_41_Picture_13.jpeg)

- Ed. 143 R\$ 11,90 **■Almanaque do Sistema**
- **Solar: são imagens, vídeos, animações e artigos sobre o Sol, planetas, luas e asteróides**
- **■E ainda no CD-ROM: Ruas do Brasil no Google Earth; transforme em aquivos MP3 o áudio de qualquer vídeo do YouTube**

![](_page_41_Picture_17.jpeg)

**■10 programas para criar e gravar vídeo em DVD ■E ainda no CD-ROM: dicionário da língua portuguesa com 300.000 palavras; desenhe folhetos, páginas de revistas e trabalhos escolares; programa que faz árvore genealógica**

70 日

orizado

panho

**Turista:** 

![](_page_41_Picture_19.jpeg)

**■Enciclopédia da Música Clássica: no CD-ROM tem 800 músicas para ouvir no computador, 500 partituras e 28 compositores**

**■E ainda no CD-ROM: 113 obras de Artur de Azevedo em formato PDF; 170 receitas de doces e salgados**

![](_page_41_Picture_22.jpeg)

■Tenha um estúdio de arte no seu PC e crie em casa convites, cartões, diplomas, anúncios, certificados e muito mais **■E ainda no CD-ROM:**

antivírus para usar no Windows Vista; coleção AudioLivro - "O Primo Basílio", de Eça de Queirós

![](_page_41_Picture_25.jpeg)

**■Enciclopédia 1001 Carros. No CD-ROM, 1.860 fotos de modelos de todo o mundo. Além disso tem fichas técnicas, informações sobre as marcas, modelos...**

**■E ainda no CD-ROM: faça uma limpeza no micro e o deixe mais seguro**

![](_page_41_Picture_28.jpeg)

Ed. 140 - R\$ 11,90 ■Inglês para turistas: no CD-ROM, curso para você aprender rápido a se comunicar em viagens **■E ainda no CD-ROM;** 10 programas completos para alunos da pré-

![](_page_41_Picture_30.jpeg)

**Para comprar, ligue: (11) 3038-5050 (São Paulo e Grande São Paulo)**

**0800 55 76 67 (grátis para os demais locais)**

**Informe a OFERTA 16**

**Horário de atendimento: segunda a sexta, das 8h às 20h. Sábados, das 9h às 15h**

**[www.europanet.com.br](http://www.europanet.com.br)**

![](_page_41_Picture_36.jpeg)

#### Ed. 138 - R\$ 11,90

**■Concursos Públicos 2007: aqui tem 1.080 provas com gabarito e conteúdo selecionado pela Central de Concursos para você se tornar Fiscal da Receita, Procurador da República.... ■E ainda no CD-ROM:**

**Programa completo com 5.800 cliparts**

![](_page_41_Picture_40.jpeg)

**■Memorizador Eletrônico 2007: anote seus compromissos e você será lembrado no dia e na hora marcados ■E ainda no CD-ROM: Curso de espanhol para turistas; coleção AudioLivro - "O Alienista", de Machado de Assis**

Ed. 142 - R\$ 11,90

**■Vídeos DivX: programas e instruções para converter qualquer vídeo para DivX, transformar DVDs em DivX, inserir legendas e muito mais ■E ainda no CD-ROM: Internet Explorer 7; Firefox 2; Warzone 2100 (jogo**

**completo de estratégia)**

### **ganhe 10% de desconto Garanta seu desconto. Ligue para**

**0800 55 76 67 e informe a Oferta 16**

#### **A Editora Europa tem uma revista que combina com você**

![](_page_42_Picture_3.jpeg)

■Soluções criativas em cross-media

■Tutoriais: recorte cabelo com precisão no Photoshop; crie animações para ringtones no after effects

![](_page_42_Picture_6.jpeg)

- 45 modelos de projetores. Saiba tudo aqui antes para você tirar todas
- ■E ainda: tudo sobre cabos fazer a ligação certa

![](_page_42_Picture_10.jpeg)

**Televisão Digital** ■A TV Digital chegou ao Brasil. Aqui um guia completo com cem aparelhos e tudo o que você precisa para entender essa nova tecnologia

![](_page_42_Picture_12.jpeg)

- **Ubunto 7.10**<br>**M WideoSom Ed. 115**<br>**M M Digital já está no ar. Branch Completo com <b>A** TV Digital já está no **45 modelos de projetores.** Aqui, o quia completo de comprar o seu **as suas dúvidas**<br>E ainda: tudo sobre cabos **a** Teste: iPod Nano com
- e conexões para você vídeo; Bose 2.1 simula 5.1<br>fazer a ligação certa **Full HD** x TV HD

![](_page_42_Picture_15.jpeg)

Áudio e Vídeo **■4 cursos completos para você trabalhar com áudio e vídeo. No CD-ROM são 108 videoaulas e 13 programas para você criar seus vídeos. Na revistas as instruções**

![](_page_42_Picture_17.jpeg)

**Fotografe Digital ■Avaliamos 4 compactas, pouco maiores que um cartão de crédito ■0 que é preciso para ser**

**um fotógrafo profissional? Aqui, dicas para conseguir trabalhos, portfolio...**

![](_page_42_Picture_20.jpeg)

**Kit 81 programas ■81 programas para todas as áreas, incluindo almanaque do sistema solar, estúdio de arte e audiolivro. Este kit contém 3 edições já publicadas da Revista do CD-ROM**

![](_page_42_Picture_22.jpeg)

■Entre na batalha do melhor jogo de estratégia

de guerra já feito ■Detonado: Eternal Sonata ■Need for Speed Pro Street: o melhor jogo da série?

Descubra aqui

![](_page_42_Picture_25.jpeg)

**NGamer Brasil -**■Valeu a pena esperar,

- pois chegou Super Mario Galaxy
- ■Zelda: PH: Spirits Gems, Heart Containers, Treasure Charts..
- ■Detonado: Zack & Wiki

![](_page_42_Picture_30.jpeg)

**Projetores ■Guia completo com**

- **45 modelos de projetores. Saiba aqui antes de comprar**
- **■E ainda: tudo sobre cabos e conexões para você fazer ligações**

![](_page_42_Picture_34.jpeg)

#### **Quer ganhar 2 edições da Revista do CD-ROM? Ligue agora mesmo para 0800 55 76 67 e saiba como!**

![](_page_42_Picture_426.jpeg)

\***Fretes para postagem simples -** 1 exemplar = R\$ 3,00 / 2 exemplares: R\$ 5,00 / 3 exemplares: R\$ 6,25 / 4 exemplares: R\$ 6,00 / De 5 a 9 exemplares: R\$ 11,75. Nas compras acima de R\$ 60,00 você pode parcelar em até<br>3x sem

![](_page_43_Picture_0.jpeg)

#### No CD-ROM

**i**MUSIKCUBE

## **Player nota 1**

Crie uma playslist inteligente que importa automaticamente as suas melhores músicas

**O** s players tradicionais de música permitem que você crie uma lista de músicas favoritas, também conhecida como playlist. Esse recurso é interessante para pessoas que possuem milhares de músicas no micro e querem ouvir apenas as suas canções prediletas.

Entretanto, a cada nova música que você copia ou baixa no PC, para inseri-la na lista, é preciso abrir a sua playlist e adicionar a nova canção de forma manual. Com o MusikCube, disponível no CD-ROM desta edição, essa tarefa ficou mais simples. O programa permite que você classifique suas canções por estrelas, assim, se

você definir que a sua playlist só terá músicas com três estrelas ou mais, basta categorizar a nova canção com este parâmetro para que ela seja adicionada automaticamente à sua Dynamic List - Lista Dinâmica, em português.

Apesar de estar em inglês, o software é bastante simples de usar. Ele também suporta diversos formatos de áudio, inclusive MP3. Veja nos passos abaixo como usar o MusikCube para criar uma lista que adiciona automaticamente todas as canções classificadas na biblioteca com mais de três estrelas. Para classificar uma música, é simples. Basta clicar ao lado de cada arquivo nas estrelas desejadas.

#### **FICHA TÉCNICA**

da do locado

Prá Dizer Adeus

Como uma onda

E proibido fumar<br>É proibido fumar<br>Balada do louco

**Programa -** musikCube 1.0 [www.musikcube.com](http://www.musikcube.com) **Tipo -** Freeware

#### **INSTALAÇÃO**

**A** cesse a categoria Audio e Video<br>interface do CD-ROM, entre em cesse a categoria *Áudio e Vídeo* na *Player inteligente* e dique em *Instalar.* Na janela que surgir, aperte *Next,* marque a caixa / *accept the terms in the License Agreement,* pressione *Next* mais três vezes e *Install.* Após a cópia dos arquivos, dê *Next* novamente e aperte *Finish.* Para rodar 0 programa, clique no menu *Iniciar do* Windows, selecione *Programas,* vá a *musikCube* e clique em *musikCube.*

![](_page_43_Figure_13.jpeg)

**partides de méricie de la pasta de la pasta de la pasta que armazena suas músicas e dê<br>Pasta que armazena suas músicas e dê Acesse** 0 **menu** *File,* **entre em** *Music Library,* **vá a** *Add Directory,* **indique a** *Abrir* **para adicioná-las no programa. Use os controles do canto inferior esquerdo para reproduzir, parar, pausar e pular canções.**

![](_page_43_Picture_15.jpeg)

**í No menu** *Dynamic Playlists,* **clique em** *Create,* **dê um nome para a sua playlist e pressione** *ENTER.* **Na janela que surgir, vá ao campo** *Query* **e altere o valor do comando rating > X substituindo X por um número de 1 a 4.**

![](_page_43_Figure_17.jpeg)

**Se você definir X como 3, todas as músicas com mais de três estrelas serão adicionadas à sua playlist. Para acessar a sua lista dinâmica, selecione-a no menu à esquerda. Dê um duplo clique na canção desejada para reproduzi-la.**

**PRISM VIDEO CONVERTER** 

## **Conversor de vídeo**

Converta seus vídeos nos tamanhos e formatos mais apropriados

**Q** uem possui um telefone celular ou MP4 player sabe que para reproduzir vídeos nestes equipamentos portáteis é preciso convertê-los para um formato compatível com o aparelho. O Prism Video Converter, que está disponível no CD-ROM, faz essa tarefa com competência, é fácil de usar e não tem nenhuma limitação.

O programa permite converter e redimensionar arquivos de vídeo em até sete formatos diferentes: AVI, WMV, ASF, MPG, MOV, 3GP (compatível com celulares) e MP4 (que roda em MP4 players).

Outra ferramenta interessante que o software disponibiliza é a Add DVD, exclusiva para converter vídeos de DVD do tipo .VOB em qualquer um dos formatos citados, ideal para fazer backup de seus filmes favoritos.

Confira nos passos abaixo como usar o Prism Video Converter para redimensionar e converter diversos arquivos de vídeo de uma só vez.

![](_page_44_Picture_7.jpeg)

**E** ntre em *Audio e Vídeo*, na interface<br>
do CD-ROM, clique em *Conversor* do CD-ROM, clique em *Conversor de vídeo* e aperte *Instalar.* Na janela que surgir, marque a opção / *agree with these terms,* dê *Avançar* e *Concluir.* O software será executado automaticamente. Para rodá-lo em outras oportunidades, clique no menu *Iniciar,* selecione *Programas,* vã a *Prism* e pressione *Prism.*

![](_page_44_Picture_9.jpeg)

**Programa -** Prism Video Converter 1.04

[www.nchsoftware.com](http://www.nchsoftware.com)

**FICHA TÉCNICA** 

**Pressione Convert para iniciar a conversão. Dependendo do formato dos vídeos, o programa solicitará o download de determinados codecs para fazer a conversão. Se isso acontecer, conecte o seu PC à internet, dê** *OK* **e aguarde o download.**

![](_page_44_Picture_11.jpeg)

O **pressione** *Abrir.* **Repita o procedimento Clique em** *Add File(s),* **selecione o vídeo que deseja converter e para inserir mais vídeos à lista. No campo** *Output Folder,* **clique em** *Browse,* **escolha uma pasta de destino do vídeo e dê** *OK.*

![](_page_44_Picture_13.jpeg)

**I Em** *Output Format,* **selecione o novo formato do arquivo. Para redimensionar o vídeo, aperte** *Edit Output,* **marque a opção** *Resize Video* **e** *Shrink or Enlarge the video.* **Indique a resolução nos campos** *Width* **(largura) e** *Height* **(altura).**

*J*

![](_page_45_Picture_0.jpeg)

**POSTERIZA** 

![](_page_45_Picture_2.jpeg)

## **Fábrica de pôster**

Crie facilmente pôsteres e faixas personalizadas usando suas imagens

**S** eja para vender um carro, fazer uma declaração de amor, homenagear alguém ou simplesmente sacanear o chefe. Fazer um pôster personalizado tem inúmeras finalidades. E com o Posteriza, que está disponível no CD-ROM, essa tarefa fica muito mais simples. Com ele, é possível criar os mais variados tipos de pôsteres e faixas facilmente.

O software permite inserir textos, molduras (há nove modelos prontos disponíveis) e qualquer imagem salva em seu computador. O trabalho

pronto pode ser dividido em quantas folhas você quiser. Basta definir a quantidade de páginas para a altura e largura. Quanto maior o número de folhas, maior será o tamanho do pôster. Depois de imprimir tudo, basta juntar as folhas lado ao lado para conferir o resultado.

O Posteriza está em português, traz ferramentas práticas divididas por abas e é compatível com a maioria dos tamanhos de papéis. O programa conta até com uma opção que permite exportar todas as páginas do pôster para o formato JPEG, formando uma só imagem. Basta acessar o menu *Ferramentas* e clicar em *Exportar para Jpeg(s).* Veja no passo-a-passo como usar as principais ferramentas do software.

#### **INSTALACÃO**

**P** ara instalar o Posteriza no seu<br>
computador, acesse a categori computador, acesse a categoria *Entretenimento* na interface do CD-ROM, entre em *Fábrica de pôster* e clique em *Instalar.* Na janela que aparecer, pressione *Avançar* duas vezes e, ao final da cópia dos arquivos. dê *Concluir.* O software será executado automaticamente, mas se você quiser rodá-lo posteriormente, abra o menu *Iniciar* do Windows, entre na categoria *Programas,* vá a *Posteriza* e clique em *Posteriza.*

#### **FICHA TÉCNICA**

**Programa** - Posteriza 1.1 Free [www.posteriza.com](http://www.posteriza.com) **Tipo** - Freeware

#### **PÔSTER NA MEDIDA CERTA**

Chegou a hora de colocar a mão na massa e criar o seu pôster personalizado. No passo-a-passo a seguir, você confere como inserir textos, bordas prontas e qualquer imagem salva no seu PC. O processo é bem

simples, bastam alguns cliques no mouse. Veja como proceder:

![](_page_46_Figure_3.jpeg)

**Escreva a mensagem em um dos** 3 **campos e defina o tamanho do texto. Logo abaixo, é possível escolher o tipo da fonte que será usada. Se quiser alterar a cor do texto, pressione** *Mais,* **escolha a cor desejada e dê** *Aplicar.*

![](_page_46_Picture_5.jpeg)

**6** Para fazer uma faixa, por exemplo,<br>
imprimir uma versão sem texto, imagens ou<br>
imprimir uma versão sem texto, imagens ou  **Para fazer uma faixa, por exemplo, digite 1 no campo** *Altura.* **Se quiser bordas, desmarque respectivamente a opção** *Com texto, Com foto* **ou** *Com Borda* **de cada aba. Ao final, lembre-se de apertar** *Aplicar.*

![](_page_46_Picture_7.jpeg)

**isso, vá a** *Language/ldioma* e escolha *Brazil*<br>isso, vá a *Language/ldioma* e escolha *Brazil*  **Antes de fazer o pôster, é preciso traduzir o menu do programa. Para** *(Brasileiro).* **Para iniciar o pôster, clique na aba** *Foto,* **pressione** *Abrir imagem,* **selecione a fotografia desejada e aperte** *Abrir.*

![](_page_46_Figure_9.jpeg)

Na aba Borda, selecione a moldura 4 desejada clicando no campo Design da *borda.* **Defina a largura no campo** *Largura de borda.* **Para alterar a cor de fundo, basta trocar as cores dos campos** *Background* **e** *Lines,* **respectivamente. Ao final, dê** *Aplicar.*

![](_page_46_Figure_11.jpeg)

**basta imprima o trabalho pressionando**<br> **basta posicionar as folhas uma ao lado da**<br> **basta posicionar as folhas uma ao lado da Imprima o trabalho pressionando** *Imprimir* **e** *OK.* **Depois da impressão, outra, conforme mostradas na tela da aba** *Visualizar pôster, para* **montar o pôster. Para** salvar o trabalho, aperte *Salvar* duas vezes. *mip* 

![](_page_46_Figure_13.jpeg)

**2** Pressione o botão *Mais*, ajuste a foto<br>aparecer e dê *Aplicar*. O resultado será<br>**aparecer e dê** *Aplicar*. O resultado será  **Pressione o botão** *Mais,* **ajuste a foto na região do pôster em que ela deve exibido à direita, no campo** *Visualizar pôster.* **Na aba** *Texto,* **há quatro campos para você inserir textos ao pôster.**

![](_page_46_Picture_15.jpeg)

![](_page_46_Picture_16.jpeg)

![](_page_47_Picture_0.jpeg)

CARTOONIST

## **Caricatura digital**

Divirta-se fazendo caricaturas com as fotos de seus amigos

**Q** ualquer pessoa pode fazer caricaturas engraçadas usando uma fotografia salva no computador. Basta usar o Cartoonist, disponível no CD-ROM. Apesar de estar em inglês, o programa é extremamente fácil de usar e não exige nenhum talento artístico para criar uma caricatura.

Para fazer as alterações, é muito simples. O usuário só precisa abrir a foto no programa, usar o cursor do mouse para esticar e deformar os

olhos, o nariz, o queixo e outras partes do rosto da vítima. O resultado é uma foto engraçada e toda distorcida, que certamente vai servir para pregar uma peça nos seus amigos. Depois de pronta, você pode salvar a caricatura em um formato de imagem.

#### **FICHA TÉCNICA**

**Programa -** Cartoonist 1.3 [www.vicman.net/cartoonist](http://www.vicman.net/cartoonist)  **Tipo -** Freeware

![](_page_47_Picture_9.jpeg)

- cesse a categoria *Entretenimento* Ana interface do CD-ROM, entre em *Caricatura digital* e dique em *Instalar.* Na janela que aparecer, pressione *Next,* marque a caixa de seleção *I accept the agreement,* aperte *Next* mais quatro vezes e dê *Install.* Aguarde até que os arquivos de instalação sejam copiados para o micro. Ao final, clique em *Finish.* Para rodar o software, abra o menu *Iniciar* do Windows, entre em *Programas,* vá a *Cartoonist* e pressione *Cartoonist.*

![](_page_47_Picture_11.jpeg)

**Abresse o menu File, pressione Open,**<br> **Abrir.** A foto será carregada imediatamente.<br>
Abrir. A foto será carregada imediatamente.  **Acesse o menu** *File,* **pressione** *Open,* **selecione a imagem desejada e aperte Use o cursor em forma de círculo para deformar o local desejado. Basta clicar e arrastar o cursor do mouse.**

![](_page_47_Picture_13.jpeg)

**o Repita o procedimento em outros pontos,<br>como as extremidades dos olhos e das<br>orelhas. Se precisar desfazer a alteração, aperte a Repita o procedimento em outros pontos, como as extremidades dos olhos e das seta da esquerda, que fica no menu de ferramentas. Para melhorar a precisão do cursor, ajuste a barrinha** *Warp radius.*

![](_page_47_Picture_15.jpeg)

**caricatura** *configurações originais,*<br>
pressione *Default*. Por fim, para salvar a<br>
caricatura, aperte *File*, clique em *Save as*, dê  **Já para voltar às configurações originais, pressione** *Default.* **Por fim, para salvar a um nome para o arquivo em** *Nome do arquivo,* **escolha o formato no campo** *Salvar como* **e aperte** *Salvar.*

**i**F UNIVERSAL JUKEBOX

## **Festa no**

#### Crie seqüências de músicas com efeitos para animar a sua festa

**V** ai ter festa em casa? Então ligue o microsystem na saída de som do PC e instale o Universal Jukebox. O software cria playlists (listas de músicas previamente configuradas), produz efeitos de transição entre as canções e traz um prático sistema que protege a interface do programa enquanto as músicas estão tocando.

O funcionamento do programa é simples. Você escolhe as músicas, define a ordem em que elas deverão ser reproduzidas e ativa o modo *Party.* Se você estiver longe do computador e alguém quiser usá-lo para trocar a música, por exemplo, terá que digitar uma senha previamente configurada. Isso significa que somente você poderá interferir na seqüência estabelecida das músicas.

Entre uma canção e outra, é possível definir efeitos de transição automáticos. Assim você aproveita a festa enquanto o programa trabalha como um verdadeiro DJ.

#### FICHA TÉCNICA

**Programa -** Universal Jukebox 1.0.0.53 gdsoftware.dvndns.org **Tipo -** Freeware

#### **INSTALAÇÃO**

\_ ntre na categoria *Entretenimento* na C interface do CD-ROM, vá a *Festa no PC* e aperte *Instalar.* Na janela que surgir, pressione *Next* quatro vezes e dê *Close.* Para rodar o software, abra o menu *Iniciar,* entre em *Programas,* vá a *GD Software,* a *Universal JukeBox* e clique em *Universal JukeBox*.

![](_page_48_Picture_10.jpeg)

**para Acesse o menu File, pressione Scan<br>
Folders, clique em Add, selecione a<br>
pasta que armazena as suas músicas, Acesse o menu** *File,* **pressione** *Scan Folders,* **clique em** *Add,* **selecione a pressione** *OK* **e** *Scan.* **No campo** *Complete Scanning,* **aperte** *Scan!* **e aguarde a varredura. As músicas serão exibidas abaixo.**

![](_page_48_Picture_315.jpeg)

3  **Digite uma senha em** *New Password* **e em** *Repeat New Password.* **Dê** *OK,* **pressione** *Party Mode,* **digite a senha cadastrada e aperte** *ENTER.* **Pronto, agora ninguém mais poderá alterar a ordem das músicas sem informar a senha cadastrada.**

![](_page_48_Picture_14.jpeg)

*w*

**Escolha a canção desejada, clique com o botão direito sobre ela, selecione** *Add to playlist* **e** *[Party Mode].* **Repita esse procedimento com todas as músicas que quiser adicionar à lista. Em seguida, acesse** *Options Change Passwords.*

![](_page_48_Picture_316.jpeg)

**com Já para aplicar efeitos entre as<br>
músicas, aperte** *Party Mode***, entre<br>
com a senha e dê** *ENTER***. De volta à Já para aplicar efeitos entre as músicas, aperte** *Party Mode,* **entre interface principal do programa, vá ao menu** *Options,* **selecione** *Cross Fader e* **escolha** *Fade Out, Fade In* **ou** *Fade Out/ln.*

## **Para cada interesse, uma**

![](_page_49_Picture_1.jpeg)

Há 20 anos, a melhor revista para você se inspirar em jardinagem, paisagismo e casa de campo. Tudo muito bem explicadinho para você não correr o risco de errar.

![](_page_49_Picture_3.jpeg)

A maior e meihor revista de fotografia para profissionais e amadores avançados. A cada edição revelamos as novidades, fazemos testes e damos dicas exclusivas para os amantes da fotografia.

![](_page_49_Picture_5.jpeg)

A revista para quem tem ou pretende ter câmera digital. Veja testes comparativos com as máquinas compactas, dicas para fotografar melhor e truques do fascinante mundo da fotografia digital.

![](_page_49_Picture_7.jpeg)

Além dos destinos mais badalados do Brasil e do mundo, todo mês mostramos novos lugares que valem a pena conhecer. Inclusive roteiros históricos, cruzeiros, resorts e ecoturismo.

![](_page_49_Picture_9.jpeg)

A revista para quem leva videogame a sério. Aqui, reportagens completas, o mundo dos gamemaníacos, previews e dicas para Xbox, PS1, PS2, GC, GBA, DS e PC.

![](_page_49_Picture_11.jpeg)

A maneira mais fácil de aprender e se manter atualizado com a informática. No CD-ROM que vem com a revista, cursos completos em português e dezenas de programas úteis e divertidos.

![](_page_49_Picture_13.jpeg)

Hâ mais de 10 anos, a revista de informática com CD-ROM mais vendida no Brasil. Todo mês traz programas completos para profissionais liberais, estudantes e toda a família.

![](_page_49_Picture_15.jpeg)

**A revista indispensável para** artistas e designers. Traz portfolio de artistas do mundo inteiro, tutoriais passo a passo, reportagens sobre o universo da arte digital e o melhor da revista 3D World.

## Todo mês nas bancas, pelo fone 0800 55 76 67

## **revista de alta qualidade**

![](_page_50_Picture_1.jpeg)

Só na Seu Sucesso você encontra tudo o que precisa para aproveitar as melhores oportunidades, aumentar as vendas, administrar seu próprio negócio e cuidar da evolução da sua carreira.

![](_page_50_Picture_3.jpeg)

Chegou a mais completa revista de Nintendo do Brasil. São cem páginas com tudo sobre o universo Nintendo, incluindo seções sobre jogos antigos, detonados completos e detalhados.

![](_page_50_Picture_5.jpeg)

PlayStation é a revista de games mais vendida do Brasil. Ela traz previews de novos jogos, games detonados até o final e dicas para quem gosta de PS1, PS2 ou PSP.

![](_page_50_Picture_7.jpeg)

É diferente de tudo o que existe no Brasil. MotoMax é a revista dos apaixonados por motocicletas. Não importa se você tem uma CG incrementada ou é o feliz proprietário de uma Harley.

![](_page_50_Picture_9.jpeg)

XBOX 360 é a Revista Oficial do Xbox no Brasil. Traz cem páginas de conteúdo exclusivo sobre o videogame da Microsoft. Previews, análises antecipadas dos lançamentos e dicas.

![](_page_50_Picture_11.jpeg)

A única revista brasileira feita para webmasters, webdesigners e programadores de internet. No site você pode baixar os softwares citados na revista, dezenas de scripts e programas úteis.

![](_page_50_Picture_13.jpeg)

A VídeoSom é a bíblia dos eletroeletrônicos. Leitura obrigatória para aficionados e formadores de opinião sobre som, home theater, tecnologia digital, TV e informática.

![](_page_50_Picture_15.jpeg)

A revista para quem busca uma alimentação equilibrada e consciente, com qualidade de vida para si e para o Planeta.

![](_page_50_Picture_17.jpeg)

## ou no site [www.europanet.com.br](http://www.europanet.com.br)

No CD-ROM **JOGOS** 

# **Guitarra no teclado**

Instale o Frets on Fire em seu computador e transforme-se num guitarrista de respeito

**Essa é a maneira correta de segurar** 0 **teclado para jogar Frets on Fire**

**S** e você gosta de jogos musicais, vai adorar o Frets on Fire, que está disponível no CD-ROM. O jogo foi inspirado no Guitar Hero, sucesso absoluto do videogame PlayStation 2, da Sony. Na versão especial para computador, você usa o teclado do mesmo jeito que um músico segura uma guitarra. Com a mão esquerda, você aperta Fi, F2, F3, F4 ou F5 e com a esquerda, pressiona ENTER conforme o ritmo (veja na foto da página ao lado o posicionamento).

Mesmo que você não entenda nada de música, não terá quaisquer dificuldades para se divertir com o game. Você só precisa ficar de olho nos quadrados coloridos que ficam no rodapé da tela. Cada quadrado equivale a um dos botões que você pressiona com a mão esquerda. Quando uma faixa ou um círculo colorido passar sobre um desses comandos, é hora de pressionar a tecla certa juntamente com o *ENTER.*

O jogo está em português, conta com três níveis de dificuldade, um editor de músicas e somente três canções disponíveis. Entretanto, você pode baixar outras da internet e adicionar ao jogo (confira o quadro *Novas músicas*). Chegou a hora da diversão. Acompanhe as instruções e veja como a jogabilidade do Frets on Fire é bem intuitiva.

#### **INSTALAÇÃO**

**A** cesse a categoria Jogos na<br>interface do CD-ROM, entre em cesse a categoria *Jogos* na *Guitarra no teclado* e clique em *Instalar.* Na janela que aparecer, pressione *Next* duas vezes e *Install.* Após a cópia dos arquivos, dê *Close.* Para rodar o game, clique no menu *Iniciar* do Windows, selecione *Programas,* entre em *Frets on Fire* e aperte *Frets on Fire.*

#### **FICHA TÉCNICA**

Programa - Frets on Fire 1.2.451 [www.unrealvoodoo.org/proiects](http://www.unrealvoodoo.org/proiects) **Tipo** - Freeware

#### **COMO JOGAR**

**V**eja no passo-a-passo ao lado<br>as instruções básicas para as instruções básicas para jogar Frets on Fire. Nele, você verá como traduzir os menus do game para o português, ajustar o nível de dificuldade das canções, selecionar as músicas que deseja tocar e usar o teclado para acompanhar o ritmo da canção. Acompanhe:

#### **NOVAS MÚSICAS**

**O** game traz somente três músicas,<br>que estão disponíveis para download em game traz somente três müsicas, mas você pode adicionar outras muitos sites da internet. O Keyboards on Fire (www.keyboardsonfire.net/?songs). por exemplo, traz mais de 60 müsicas diferentes, muitas de bandas amadoras que usam o jogo para divulgar suas canções. A maioria das müsicas está no formato ZIP ou RAR. Por isso, você terá que usar um descompactador, como o IZArc, disponível para download no site da revista (www.revistadocdrom.com.br) para extrair todos os arquivos do pacote. No procedimento a seguir, você verá

como usar o IZArc para descompactar as músicas, mas se você quiser, pode usar o seu descompactador favorito. 1. Após baixar o pacote de música, clique com o botão direito do mouse no arquivo, escolha *IZArc e* aperte *Extrair para.* No campo *Extrair para,* escreva o seguinte diretório: *C:\Arquivos de programas\Frets on Fire\data\songs.* 2. Feito isso, pressione o botão *Extrair* e aguarde a extração de todos os arquivos. Pronto, agora rode o jogo normalmente e escolha a nova música que você baixou. Veja como fazer isso no segundo passo do procedimento ao lado.

*J*

![](_page_52_Picture_9.jpeg)

**Na primeira tela, use as setas direcionais para entrar em** *Settings* **e em** *Game Settings.* **Em** *Language,* **selecione** *Brazilian Portuguese,* **escolha a opção** *Apply New Settings* **e dê** *ENTER.* **Os menus do game serão traduzidos para o português.**

![](_page_52_Picture_11.jpeg)

**De volta ao menu principal, entre em** *Jogar* **e use as teclas inferior e superior para escolher a música desejada. Aperte** *ENTER* **para avançar e, na próxima tela, selecione o nível de dificuldade para iniciar o jogo.**

![](_page_52_Picture_13.jpeg)

**Os botões verde, vermelho, amarelo, tela, representam respectivamente as teclas F l, F2, F3, F4 e F5. Pressione cada uma delas juntamente com o** *ENTER* **no instante em que os círculos coincidirem com o botão.**

![](_page_52_Picture_15.jpeg)

**azul e roxo, que ficam no rodapé da para a uma faixa sobre o potentiamente estableceu e de la consecutiva tecla e o potentiamente as teclas de la consecutiva tecla e o potentiamente as teclas de la consecutiva tecla e o p** *ENTER* **pressionados simultaneamente enquanto a faixa estiver sob o botão colorido. Tente acompanhar o ritmo da música para conseguir o máximo de pontos.**

![](_page_52_Picture_17.jpeg)

**Para pausar o game a qualquer momento, basta pressionar** *ESC.* **Use** *ESC* **novamente para voltar ao jogo. Ao final, se você conseguir uma boa pontuação, escreva o seu nome e pressione** *ENTER* **para** mb **registrar o seu desempenho no game.**

#### **D** MONEY BEAR

## **Urso executivo**

**Q** uem disse que dinheiro não dá em árvore? Neste jogo, disponível no CD-ROM desta edição, isso é o que mais acontece. No game, você deve controlar um urso saltitante e recolher todas as cédulas

que caem das árvores antes que o tempo acabe. Apesar da simplicidade dos gráficos, o jogo é muito divertido.

COMO USAR: Para instalar, acesse a categoria *Jogos* no CD-ROM, entre

![](_page_53_Picture_6.jpeg)

Recolha o dinheiro da tela o mais rápido que puder

em *Urso executivo* e clique em *Instalar.* Na janela que aparecer, pressione *Avançar* duas vezes e dê *Instalar.* Ao final da cópia dos arquivos, aperte *Finish.* O jogo será executado automaticamente. Para rodá-lo em outras oportunidades, abra o menu *Iniciar* do Windows, entre na categoria *Programas,* vá

#### **FICHA TÉCNICA**

**Programa -** Money Bear 1.0 **Tipo -** Freeware

a *Money Bear* e clique novamente em *Money Bear.*

Na tela principal do jogo, selecione a opção *Play* e pressione *ENTER* para iniciar a partida. Use as setas direcionais do teclado para mover o urso para todos os lados. Durante o jogo, recolha o máximo de dinheiro e itens especiais que aparecerem na tela. Tome cuidado com os ícones representados por uma caveira e por uma bomba, pois eles prejudicam a sua pontuação e o seu tempo. Se quiser sair do jogo a qualquer momento, pressione *ESC.*

### ► CHICKS GONE WILD

### **Sapo maluco** a pele de um grande sapo, a

**N** sua missão é invadir um terreno cheio de galinhas e coletar o máximo de balões roxos que encontrar. O problema é que as aves não gostam nem um pouco do anfíbio. Por isso, seja rápido e salte como um louco para não levar bicadas fatais.

**COMO usar-.** Acesse a categoria *Jogos* na interface do CD-ROM, entre em *Sapo maluco* e clique em *Instalar.* Na tela que surgir, pressione *Next* quatro vezes e aguarde a cópia dos arquivos. Dê *Close* no final da instalação. Para rodar o jogo, abra o menu *Iniciar* do Windows, entre em *Programas,* vá a *OTS Software Games* e aperte *Chicks Gone Wild.*

Assim que a tela principal do jogo carregar, pressione a barra de espaço e aguarde alguns segundos. Use as setas direcionais do teclado para

mover o sapo e aperte o *Shift* esquerdo para saltar. Siga a indicação da bússola à direita e avance o máximo que puder. Se precisar de energia extra para o seu personagem, salte três vezes sobre uma das aves para matá-la e pegar o item de energia que aparecer na tela.

#### **FICHA TÉCNICA**

**Programa - Chicks Gone Wild** www.otssoftware.com **Tipo -** Freeware

![](_page_53_Picture_21.jpeg)

**Desvie das aves e colete o máximo de balões roxos que conseguir**

**BINIAX-2 Tetris biônico**

**E** xperimente uma versão mais dinâmica do clássico Tetris. Em Biniax-2, o seu objetivo é tocar nas peças de mesmas cores para eliminá-las. O detalhe é que você deve mover a sua peça para todos os lados enquanto um paredão de blocos coloridos desce em sua direção. Por isso, você deve ser rápido o bastante para não ser esmagado.

COMO USAR: Clique na categoria *Jogos,* na interface do CD-ROM, entre em *Tetris biônico* e aperte

#### **FICHA TÉCNICA**

**Programa -** Biniax-2 [www.biniax.com](http://www.biniax.com) **Tipo -** Freeware

*Instalar.* Em seguida, pressione *Next* quatro vezes, dê *Install* e aguarde a cópia dos arquivos. Pressione então *Finish* e *Save.* Rode o jogo clicando no menu *Iniciar* do Windows. Logo após, entre em *Programas,* vá a *Biniax-2* e pressione novamente *Biniax-2.*

Para iniciar a partida, selecione *New Arcade Game* e dê *ENTER.* Use as setas direcionais do teclado para mover a sua peça e a barra de espaço para ativar a limpeza especial, que destrói todos os blocos que estiverem acima da sua peça.

![](_page_54_Figure_7.jpeg)

*J*

**Mais uma variação superdivertida do famoso Tetris**

Lembre-se de que o recurso de limpeza especial é limitado, por isso, é recomendável usá-lo somente em situações em que você está sem saída. Para sair do jogo, basta apertar *ESC,* selecionar o menu *Exit* e pressionar *ENTER.*

### **FWISTER Tornado**

**C** ontrole um tornado e destrua tudo o que estiver em seu caminho: árvores, animais, pessoas, motociclistas, piscinas, monumentos, carros e até casas inteiras. Quanto mais itens e construções você conseguir devastar, mais forte será o seu tornado. Seja rápido para mantê-lo ativo o maior tempo possível.

COMO USAR: Entre na categoria *Jogos,* no CD-ROM, clique em *Tornado* e aperte *Instalar.* Na tela que surgir,

![](_page_54_Picture_13.jpeg)

**Programa -** Twister www.poyda.co.uk **Tipo -** Freeware

pressione *Avançar* duas vezes e dê *Instalar.* Após a cópia dos arquivos, clique em *Concluir.* Rode o jogo pelo menu *Iniciar.* Entre em *Programas,* vá a *Twister* e clique em

![](_page_54_Picture_16.jpeg)

**Devaste a cidade inteira controlando um tornado gigante**

*Twister.* No menu principal, selecione *Play Game* e aperte *ENTER.* Use o cursor do mouse para mover o tornado até ponto de destruição. Preste atenção na indicação do canto superior esquerdo. Ela aponta qual o item

prioritário que deve ser devastado no momento (casa, carro, animais, etc.). O jogo só termina quando a barra amarela se esgotar. Para sair, pressione *ESC,* dê *Yes,* acesse o menu *Exit Game,* pressione *ENTER* e cliqu< em *Yes* novamente.

mib

No CD-ROM **JOGOS** 

*F* SKY HERO ADVENTURE

## **Come-come divertido**

**U** ma versão especial do clássico que nunca sai de moda, o Come-come. Além de contar com todos os ingredientes do antigo game, Sky Hero Adventure traz cenários bem mais desafiadores.

Para completar, diversos itens especiais para congelar os inimigos, deixar o seu personagem invencível e até ganhar vidas extras estão distribuídos nas fases do jogo.

![](_page_55_Picture_5.jpeg)

Variação muito criativa do famoso jogo Come-come meio do menu Iniciar do e em Exit Game.

**COMO USAR: Para instalar** o título, acesse a categoria *Jogos* na interface do CD-ROM, entre em *Come-Come divertido* e clique em *Instalar.* Pressione *Next,* marque *I accept the agreement,* dê *Next* mais três vezes e pressione *Install.* Após a cópia dos arquivos, clique em *Finish.* Rode o jogo por meio do menu *Iniciar* do

#### **FICHA TÉCNICA**

**Programa** - Sky Hero Adventure [www.mvrealgames.com/en](http://www.mvrealgames.com/en) **Tipo** - Freeware

Windows. Em seguida, entre em *Programas,* vá a *Sky Hero Adventure* e pressione *Play Sky Hero Adventure.*

No menu principal do jogo, clique em *New Game* e selecione o tipo de jogo (*Baby Trip, Nice Jorney* ou *Big Adventure*). No comando do personagem amarelo, use as setas direcionais para movê-lo na direção desejada. Recolha todos os itens que encontrar, principalmente os escudos de invencibilidade temporária. Para abandonar a partida, aperte a tecla *ESC,* vá a *End Game,* clique em *Close*

### }► OPERATION MARS

## **Guerra marciana**

**V** ocê foi enviado a Marte para encarar uma missão quase suicida: acabar com todas as naves alienígenas que orbitam o planeta. Para sobreviver, basta atirar como um louco, pegar todos os itens especiais que encontrar e escapar dos milhares de inimigos que surgem sem parar na sua direção.

**COMO USAR:** Clique em *Jogos,* na interface do CD-ROM, entre em *Guerra Marciana* e aperte *Instalar.* Na tela de instalação, pressione *Next*

#### **FICHA TÉCNICA**

**Programa** - Operation Mars [www.freegameswav.com/operation mars](http://www.freegameswav.com/operation_mars)  **Tipo** - Freeware

seis vezes e dê *Install.* Rode o jogo por meio do menu *Iniciar* do Windows. Em seguida, entre na categoria *Programas,* vá a *FreeGamesWay.com* e acesse *Operation Mars* duas vezes.

Na tela principal do jogo, clique em *Start Game* para iniciar a partida. Pressione a setas direcionais do teclado para movimentar a nave e segure a barra de espaço para disparar tiros contra os inimigos. Se quiser turbinar os seus disparos, recolha as esferas amarelas que aparecem durante a fase (cuidado com as que apresentam uma bomba

dentro, pois elas são destrutivas). Além de incrementar seu arsenal, é possível obter escudos e receber vidas extras. Para sair do jogo, basta pressionar *ESC,* apertar *Yes,* clicar em *Exit* e em *Yes* novamente.

![](_page_55_Picture_21.jpeg)

Tente escapar vivo de uma missão espacial quase impossível

## Ashampoo<sup>o</sup>t is substituted a product of the contract of the Protection against threats from the Protection against threats from the Internet

![](_page_56_Picture_1.jpeg)

**Ashampoo® AntiSpyWare 2 contains all the powerful features you already know from the acclaimed version 1 and offers many new features:**

- **Microsoft Windows Vista™ compatible & Windows Vista™ Gadgets.**
- **Multi-User-Support: Save the settings to the respective folders of the user profiles.**
- **Malicious software database connection: More information about traced infections can be found directly online.**
- **Improved real time supervision incl. supervision of new Windows® sections.**
- **Keep your signature update licence from Ashampoo® AntiSpyWare 1.**
- **Encryption algorithms ensure that the threats themselves can be put on the white list.**
- **Completely revised and Vista-compatible tools.**
- **Hosts file checker: Analyses and registers suspicious entries, and offers the possibility of "cleaning" the HOSTS file.**
- **LSP-Viewer: Helps detecting installed Winsock extensions which could contain security threats.**
- **User defined scans: Create configurable tasks and let them be performed automatically.**
- **Whitelist: Definition of exceptions for folders or files in order to prevent false alarms or enhance scan speeds.**
- **Three integrated skins/themes of your own choice.**

### **[www.ashampoo-security.com/asw2](http://www.ashampoo-security.com/asw2)**

**FILE MULTILINGUAL TRANSLATOR** 

## **Tradutor universal**

Traduza os seus textos usando este prático programa

![](_page_57_Picture_4.jpeg)

**S** eja para trabalhos escolares, para se comunicar com estrangeiros no novo Windows Messenger, ou simplesmente para traduzir o texto de um site. O The Multilingual Translator, que está disponível no CD-ROM desta edição, é um software essencial para ter instalado no PC.

O programa permite fazer traduções em mais de 10 idiomas. Tem inglês, português, alemão, francês, italiano, chinês, japonês, coreano, russo, holandês e até grego. Por oferecer uma interface simples, é muito

![](_page_57_Picture_7.jpeg)

**Com o PC conectado à internet, escreva o texto a ser traduzido no campo** *Source Text.* **Para importar o texto de um site, selecione o trecho desejado no navegador, aperte** *Ctrl + C,* **coloque o cursor do mouse no campo do** *Translator e* **pressione** *Ctrl +V.*

![](_page_57_Figure_9.jpeg)

**Selecione o idioma de tradução desejado no** *Campo Languages.* **Para traduzir textos do inglês para o português, por exemplo, escolha opção** *English to Portuguese.* **Aperte o botão** *Translate,* **aguarde alguns segundos e confira a tradução no campo abaixo.**

fácil usar o programa. Ele importa e exporta textos com facilidade e faz a tradução do texto executando uma consulta a um banco de dados na web. Por isso, é possível que as traduções fiquem cada vez melhores com o passar do tempo, já que o banco de dados é atualizado periodicamente.

Acompanhe como usar os principais recursos do programa para importar textos, fazer traduções no idioma desejado e salvar a tradução em um arquivo de texto.

#### **FICHA TÉCNICA**

**Programa** - The Multilingual Translator [www.hard-soft.co.vu](http://www.hard-soft.co.vu) **Tipo -** Freeware

#### **INSTALAÇÃO**

Acesse a categoria *Educacionais* na interface do CD-ROM, entre em *Tradutor universal* e clique em *Instalar.* Pressione o botão *Start* e, após a cópia dos arquivos, dê *OK.* 0 software serã executado automaticamente. Para rodá-lo posteriormente, clique no menu *Iniciar* do Windows, entre em *Programas* e clique em *Translator.*

![](_page_57_Picture_260.jpeg)

**3 Você pode salvar o texto traduzido em um arquivo de formato TXT. Basta pressionar** *Save,* **clicar em** *Sim* **e escolher uma pasta de destino. Em seguida, dê um nome para o arquivo, selecione a opção** *Arquivo de texto* **e aperte** *Salvar.*

#### ► ADDORSUBTRACT

## **Adição ou subtração**

**O** Add or Subtract é um jogo matemático para todas as idades. Ele apresenta uma conta aleatória de adição ou subtração e o jogador deve digitar o resultado. O detalhe é que é possível definir o valor dos dois números que compõem cada conta. Isso significa que você pode escolher, por exemplo, números entre 100 e 9.999.

**OMO USAR:** Para instalar o software, acesse a categoria *Educacionais* no CD-ROM, entre em *Adição* ou *Subtração* e clique em *Instalar.* Na janela que aparecer, pressione *Next,* marque *I accept the agreement,* dê

*Next* mais cinco vezes e *Install.* Após a cópia dos arquivos, aperte *Finish.* Para rodar o programa, clique no menu

*Iniciar* do Windows, selecione *Programas,* vá a *AddOrSubtract* e a *AddOrSubtract* novamente.

Na tela principal do programa, marque *Add* para jogar com contas de adição ou *Subtract* para contas com subtração. No campo *Top number range,* defina a variação mínima e a máxima do primeiro número da conta. Faça o mesmo no campo *Bottom number range* para definir o

![](_page_58_Figure_7.jpeg)

**Estimula** 0 **raciocínio lógico com contas de adição e subtração**

segundo. Em seguida, pressione *Lets start over* para iniciar o jogo. Digite o resultado e pressione *ENTER* em cada uma das contas. O aproveitamento do estudante será exibido logo abaixo.

#### **FICHA TÉCNICA**

**Programa -** AddOrSubtract 1.1.1.1 [www.skvnergv.com](http://www.skvnergv.com) **Tipo -** Freeware

#### *P* SINAIS DE TRÂNSITO

**Placas de sinalização**

**U** m ótimo programa para quem vai tirar a carteira de motorista. Este software exibe a imagem de uma placa de trânsito e você deve escolher o significado correto da sinalização. São mais de 70 sinais diferentes para você refrescar a memória antes do exame oficial.

**COMO USAR:** Acesse a categoria *Educacionais* na interface do CD-ROM, entre em *Placas de sinalização* e clique em *Instalar.* Dê *OK,* aperte o botão representado por um computador e dê *OK.* Para rodar o software, abra o menu *Iniciar,* entre em *Programas* e em *Placas de Sinalização.*

**Programa** – Sinais de trânsito cada placa exibida. Uma<br>http://paginas.terra.com.br

**FICHA TÉCNICA** Para usar o programa, clique no significado correto de http://paginas.terra.com.br **mensagem de acerto ou erro <b>Tipo** – Freeware será mostrada em seguida.

► CALC98

## **Calculadora científica**

**E** sta calculadora dá um banho na do Windows. A Calc98 faz cálculos de vetores, de matrizes, de números complexos e até converte bases (binária, hexadecimal e outras). Além disso, ela guarda automaticamente o resultado da sua última operação. É um prato cheio para estudantes de matemática, engenharia e administração.

**COMO USAR:** Para instalar, acesse a categoria *Educacionais* do CD-ROM, entre em *Calculadora científica* e aperte *Instalar.* Pressione *Avançar* duas vezes e

*Concluir.* Para rodar o programa, clique no menu *Iniciar* do Windows, selecione *Programas,* vá a *Calcç8* e aperte *Calcç8.*

#### **FICHA TÉCNICA**

Programa - Calc98 5.3 www.calculator.org **Tipo -** Freeware

![](_page_59_Picture_0.jpeg)

#### ^\_\_\_\_\_\_\_\_\_\_\_\_\_\_\_\_\_\_\_\_\_\_\_\_\_\_\_\_\_\_\_\_\_\_\_\_\_\_\_\_\_\_\_\_\_\_\_\_\_\_\_\_\_\_\_\_\_\_\_\_\_\_\_\_\_\_\_\_\_\_\_\_\_\_\_\_\_\_\_\_\_\_\_\_\_\_\_\_\_\_\_\_\_\_\_\_ **EXECUTE PDF READER 2.2 BRAVA READER 3.0.0.6 DADOBE READER 8.1**

Saiba qual o melhor programa para abrir arquivos no formato PDF

**Q** uem tem acesso à internet sabe que um leitor de PDF instalado no PC é essencial. Afinal, basta baixar trabalhos escolares, exames médicos, livros digitais, manuais de instruções, orçamentos de qualquer natureza e outros documentos para se deparar, na maioria das vezes, com esse formato.

Para saber qual o melhor leitor de PDF que você deve ter instalado no seu micro, a **Revista do CD-ROM** testou os oito softwares mais populares da internet. Todos abrem arquivos em PDF e não têm limitações de uso. No quadro ao lado, você confere a comparação dos programas. Os três softwares melhor classificados estão disponíveis na seção *Tira-teima* do CD-ROM. Os demais, devem ser baixados da internet, a partir do

#### O QUE É PDF ?

C riado pela Adobe Systems, o PDF<br> **C** (Formato de Documento Portátil) é **riado pela Adobe System s, o PDF um tipo de arquivo usado basicam ente para ser distribuído via internet. Na prática, qualquer arquivo pode ser transformado em PDF, desde um documento do Office a uma fotografia. A vantagem do formato é a** preservação de todos os elementos do arquivo original, como textos, **ilustrações e layout, que sõ podem ser alterados por um programa específico de edição de PDF. Na página 33, você encontra um programa gratuito que converte docum entos, fotos e até sites da internet em PDF.**

endereço indicado no campo *Site oficial* da tabela.

Para avaliar os oito leitores de PDF, basicamente, foram analisados os seguintes quesitos: idioma, espaço ocupado em disco, compatibilidade

**Teste de leitor**

com o Windows Vista, recursos extras e, principalmente, velocidade de carregamento do PDF. Vale lembrar que alguns quesitos não receberam notas e tiveram uma avaliação mais subjetiva.

![](_page_59_Picture_412.jpeg)

![](_page_60_Picture_253.jpeg)

Foxit PDF Reader

## **0 melhor software**

#### Conheça alguns recursos do programa Foxit PDF Reader, o melhor leitor de PDF testado

onfira nos procedimentos a<br>
seguir como usar os<br>
recursos mais importantes<br>
que o Foxit oferece. Você<br>
aprenderá desde os comandos básicos onfira nos procedimentos a seguir como usar os recursos mais importantes que o Foxit oferece. Você até captura de tela e envio automático de PDFs usando o seu programa de e-mail padrão. Confira:

#### **INSTALAÇÃO E TRADUÇÃO**

**A** em *Foxit PDF Reader* e aperte cesse a categoria *Tira-teima,* entre *Instalar.* Na janela que surgir, clique em *Next* duas vezes, aperte *I Agree,* dê *Default* e *Install.* Após a cópia dos arquivos, pressione *Finish.* Para rodar o software, clique no menu *Iniciar,* vá a *Programas,* entre em *Foxit Reader* e aperte *Foxit Reader.* Já para traduzir a interface do programa, vã a *Languages,* pressione *Portuguese\_Brazilian,* clique em *Yes,* em *Download,* aguarde o download dos arquivos e dê *Done.*

![](_page_61_Picture_7.jpeg)

**DERON Medalha** de

UNTPO

**<| Para abrir um arquivo PDF, entre no menu** *Arquivo(F),* **aperte** *Abrir,* **selecione o arquivo desejado e dê** *Abrir.* **Use o menu** *Bookmark,* **à esquerda, para acessar os principais tópicos do arquivo.**

![](_page_61_Picture_9.jpeg)

**2 Se quiser procurar uma palavra no documento, aperte** *Editar CE)* **e** *Localizar Texto(F).* **No campo** *Find,* **escreva a palavra-chave desejada e vá pressionando** *ENTER* **para conferir todas as ocorrências (se existirem no texto).**

![](_page_61_Picture_11.jpeg)

**5** Outro recurso interessante é a captura **de tela. Aperte** *FerramentasCT)* **e** *Capturar imagem(l).* **Clique e arraste o cursor até definir a área a ser capturada, solte o botão e dê** *OK.* **A imagem será enviada para a área de transferência do Windows.**

![](_page_61_Picture_13.jpeg)

**Para ativar o modo de visualização em** 3 **tela cheia, aperte** *VisualizarCV)* **e** *Tela Cheia(F).* **Use a barra de rolagem do mouse para trocar a página ou as teclas direcionais para cima ou para baixo. Pressione o ícone que surgir para voltar à visualização padrão.**

![](_page_61_Picture_330.jpeg)

**6** Para conferir a imagem capturada, abra **o menu** *Iniciar,* **entre em** *Programas,* **vá a** *Acessórios* **e clique em** *Paint.* **No menu do programa, pressione** *Editar* **e selecione a opção** *Colar.* **Para salvar a captura, vá a** *Arquivo,* **entre em** *Salvar* **e em** *Salvar.*

![](_page_61_Picture_331.jpeg)

**^ Para quem tem o PC lento, uma função essencial é a de ocultar todas as imagens e exibir apenas o texto do documento. Acesse o menu** *FerramentasCT)* **e** *Visualizar TextoCV).* **Repita o procedimento para habilitar as imagens novamente.**

![](_page_61_Picture_19.jpeg)

**O Foxit Reader traz uma ferramenta** 7 **prática que permite anexar o arquivo PDF a uma mensagem de e-mail. Basta pressionar o botão** *Email* **e, em seu cliente de mensagens, escrever o endereço do destinatário e apertar o botão de envio.**

# **CONCURSO<br>UNIVERSITÁRIO<br>DE FOTOGRAFIA**

### Sony **X** Fotografe

## REVELE O SEU TALENTO

#### **TEMA DO CONCURSQ**

0 1° Concurso Universitário de Fotografia tem como objetivo revelar novos talentos para a fotografia brasileira. Promovido pela revista Fotografe Melhor e pela Sony do Brasil, é aberto para estudantes universitários de todo o

#### **QS PRÊMIOS**

1º Lugar

Primeiro colocado: uma Sony DSLR A700, de 12 MP, com objetiva 18-200 mm Segundo colocado: uma Sony DSLR A100, de 10 MP, com objetiva 18-70 mm **Terceiro colocado:** uma câmera compacta com País, sem restrições com relação ao curso. O tema do concurso é "Olhar Brasileiro" e existem duas categorias: Fotojornalismo, com o subtema "Meio Ambiente": e Criatividade, com o subtema "Cidadania".

superzoom Cybershot H9, de 8 MP Os prêmios são para cada uma das categorias. Além das câmeras, todos os premiados irão ganhar cartões de memória e assinaturas da revista Fotografe Melhor.

![](_page_62_Picture_9.jpeg)

![](_page_62_Picture_10.jpeg)

2007. O regulamento e a ficha de inscrição estão disponíveis nas edições 134 e 135 da revista

www. europanet. com. br/concursouniversitario.

Fotografe Melhor e também no site

#### **COMO PARTICIPAR**

Um prêmio pode ser ótimo para seu currículo. Cada participante pode enviar até três fotografias para concorrer em cada uma das categorias. Fique atento: o prazo final é 20 de dezembro de

![](_page_62_Picture_13.jpeg)

**PROMOÇÃO E ORGANIZAÇÃO**

![](_page_62_Picture_15.jpeg)

![](_page_62_Picture_17.jpeg)

**APOIO CULTURAL PATROCÍNIO CU LTURAL**

![](_page_62_Picture_19.jpeg)

![](_page_63_Picture_0.jpeg)

**T T** *T T T T*

![](_page_63_Picture_1.jpeg)

<u>rt T T an 1950 was die 1950 was die 1950 was die 1950 was die 1950 was die 1950 was die 1950 was die 1950 was d</u>

#### **T T T Í "i"i i'"[..i..í..m m ..n ..r r** *P a r a* **i r i I i i i** <u>r i r i i r o i u</u> **anunciar ligue:** (11) 3038-5097

**T T \_rr T T ' r r r r r r r r** t t t **T T T T T T " , i i i i i i i l i i M i i i i n . i i i i r r n i i i i i i i . i. i i i i i**

![](_page_63_Picture_4.jpeg)

![](_page_63_Picture_5.jpeg)

**Para ancenciar no CD ROM Shop, ligue para a publicidade no telefone:**

#### **(11) 3038-5097**

**ou envie e-mail para:**

**[publicidade@europanet.com.br](mailto:publicidade@europanet.com.br)**

**e seja visto por mais de 340.000 leitores**

![](_page_64_Picture_0.jpeg)

 $\frac{1}{6}$ 

 $\vdash$ 

VERSÃO PARA CAIXINHA

#### **PROGRAMAS DA EDIÇÃO 150**

#### **COMPLETO**

- Loterias 2008
- Ashampoo Power Up XP
- Platinum 2 Full • BMW M3 Challenge
- 

#### **FREEWARES**

- **Aplicativos** • IBM Lotus
- Symphony Beta 2
- Portable Start Menu 1.1
- Tiny PDF 1.0.2195
- WinDirStat 1.1.2.80
- 

#### **Áudio & Video**

- MusikCube 1.0 • Prism Video
- Converter 1.04

#### **Entretenimento**

- Cartoonist 1.3
	-
- Posteriza 1.1 Free
- Universal Jukebox 1.0.0.53 Sinais de trânsito 1.0
- **Tira-teima** • Foxit PDF Reader 2.2
	- Adobe Reader 8.1
	- Brava Reader 3.0
- Sky Hero Adventure
	-

#### • Twister **Internet**

**Jogos** • Biniax-2 • Chicks Gone Wild • Frets on Fire 1.2.451 • Money Bear 1.0 • Operation Mars

- Internet Explorer 7.0
- LogMeln 4.00.667

#### • Microsoft Windows Live

- Mozilla History
- View v1.02
- Thunderbird Portable 2.0.0.6

#### **Educacionais**

- Add or Subtract 1.1.1.1
- Brincando com Ariê
- Calc98 5.3
- 

#### **PARA RODAR O CD-ROM NO WINDOWS 98, ME, XP E VISTA**

**0 CD-ROM tem auto-reprodução no Windows 98, Millennium, XP e Vista. Basta colocá-lo na bandeja do drive e aguardar alguns segundos para que a interface apareça na tela automaticamente. Mas, dependendo da configuração do seu computador, isso pode**

**não acontecer. Neste caso, faça o seguinte: 1. Clique no botão** *Iniciar* **do Windows e escolha** *Executar. st.* **Digite** *D :\CDROM* **e dê** *OK.* **O disco deve rodar. Caso seja necessário, substitua** *D:* **pela**

**letra correspondente ao seu drive de CD-ROM.**

#### **PROGRAMAS DA EDIÇÃO 150**

#### **COMPLETO**

**FREEWARES Aplicativos** • IBM Lotus Symphony Beta 2 • Portable Start Menu 1.1 • Tiny PDF 1.0.2195 • WinDirStat 1.1.2.80 **Áudio & Video** • MusikCube 1.0 • Prism Video Converter 1.04 **Entretenimento** • Cartoonist 1.3 • Posteriza 1.1 Free • Universal Jukebox 1.0.0.53

- Loterias 2008 • Ashampoo Power Up XP
- Platinum 2 Full • BMW M3 Challenge
- Frets on Fire 1.2.451 • Money Bear 1.0

**Jogos** • Biniax-2 • Chicks Gone Wild

- Operation Mars
- Sky Hero Adventure
- Twister

#### **Internet**

- Internet Explorer 7.0
- LogMeln 4.00.667
- Microsoft Windows Live
- Mozilla History
- View v1.02
- Thunderbird Portable 2.0.0.6

#### **Educacionais**

- Add or Subtract 1.1.1.1
- Brincando com Ariê
- Calc98 5.3
- Sinais de trânsito 1.0

#### **PARA RODAR O CD-ROM NO WINDOWS 98, ME, XP E VISTA**

**0 CD-ROM tem auto-reprodução no Windows 98, Millennium, XP e Vista. Basta colocá-lo na bandeja do drive e aguardar alguns segundos para que a interface apareça na tela automaticamente. Mas, dependendo da configuração do seu computador, isso pode**

**não acontecer. Neste caso, faça o seguinte: 1. Clique no botão** *Iniciar* **do Windows e escolha** *Executar.*

*st.* **Digite** *D :\CDROM***e dê** *OK.* **O disco deve rodar. Caso seja necessário, substitua** *D:* **pela letra correspondente ao seu drive de CD-ROM.**

**Tira-teima**

- Foxit PDF Reader 2.2 • Adobe Reader 8.1
	- Brava Reader 3.0
- 

Fabricado por Sonopress-Rimo Inds.<br>Este CD-ROM é parte integrante da Este CD-ROM é parte integrante da Revista do CD-ROM n° 150. Não pode ser vendido separadamente. Fabricado por Sonopress-Rimo Inds. e Com. Fonográfica - CNPJ 84.494.129/0001-93. e Com. Fonográfica - CNPJ<br>Revista do CD-ROM nº 150. 84.494.129/0001-93<br>Não pode ser vendic vendido separadamente

 $\curvearrowleft$ 

Dobre Q) -O

Revista do CD-ROM Nº 150 – Exclusivo para PCs com Windows

**D OO"** 3 o>*n*

### Contra presentes indesejados, previna seu computador com **F-Secure.**

Os sinos de Natal anunciam a proteção mais completa contra *phishing*, *spywares*, vírus, *worms,* tentativas de invasão, além do controle de conteúdo e trava de tempo para a web. É o F-Secure Internet Security, a solução mais completa em um único sistema de segurança que deixa seu computador realmente protegido contra ameaças virtuais.

- Pacote completo de programas de segurança e fácil instalação
- Maior número de atualizações automáticas

TECAO COMPLET

**ANGELIAN SEGURO** 

CONTRA AMERCES

- -1 licença protege até 3 máquinas
- Preço acessível

 $\bar{z}$ 

- Maior rapidez de resposta na detecção de novas ameaças

#### **F-SECURE**

![](_page_66_Picture_8.jpeg)

#### $\frac{1}{2}$  Tel: (11) 2108.3300

f-secure@f-secure.com.br : www.f-secure.com.br

![](_page_66_Picture_11.jpeg)

**P len n ajsim**

#### **Guitarra no teclado**

**REVISTA DO** 

**No CD-ROM, versão completa do Frets on Fire, jogo inspirado no sucesso de Guitar Hero, do videogame PlayStation 2. No título do PC, você segura o teclado do mesmo jeito que um músico segura uma guitarra e o seu objetivo é pressionar determinados botões conforme o ritmo da música. É viciante**

![](_page_67_Picture_2.jpeg)

**ROM IIIIIIII** 

#### **TODOS OS PROGRAMAS DA EDIÇÃO**

*\* - .

**Fábrica de pôsteres** Um prático programa para criar e imprimir banners e pôsteres usando

as imagens do seu PC

**Caricaturas engraçadas**

rapidamente usando qualquer fotografia salva em seu computador. O<br>programa é simples e

ISSN 0104-8732

#### **Com pletos**

- • **Loterias** 2008 Nova versão do famoso software de loterias. Com ele, é possível gerar seqüências de números para jogos na Mega-Sena, Dupla Sena, Quina, Lotomania e Lotofácil. Você pode criar jogos individuais, bolões e até consultar os resultados oficiais das apostas (requer conexão à internet).
- • **BMW M3 Challenge**  Experimente uma das melhores máquinas já produzidas pela BMW: a M3 Challenge Coupé. No game, que oferece excelentes gráficos, você corre no circuito de Nurburgring, da Alemanha, e participa de pegas sozinho ou na internet.
- **Ashampoo Power Up XP Platinum** 2 **Full**  Programa de manutenção com várias ferramentas avançadas para o Windows XP, como agendador de tarefas e controle de privacidade. O programa permite otimizar o sistema e até trocar os ícones dos programas. Requer registro via internet.

#### **Freewares**

#### **A p licativo s**

- **IBM Lotus Symphony Beta** 20070913.214 Pacote de aplicativos para você criar, editar e abrir documentos, planilhas e apresentações. Os programas são compatíveis com vários formatos de documentos, inclusive os do Office XP. O software está na versão beta e em inglês.
- **WinDirStat** 1.1.2.80 Monitore graficamente o tamanho de qualquer disco, pasta e arquivo do PC. O WinDirStat exibe a porcentagem de cada item selecionado e traz ferramentas de remoção de arquivos.
- **Portable Start Menu** 1.1 **Final**  Acesse rapidamente todos os programas e arquivos instalados em seu pendrive. Este software traz um menu leve e prático que exibe, com um único clique, os atalhos dos softwares instalados no dispositivo portátil.
- • **Tiny PDF** 1.0.2195 Transforme documentos do Word, sites, apresentações, gráficos e até fotografias em arquivos de formato PDF.

#### **Áudio e Vídeo**

- **MusikCube** 1.0 A vantagem deste player musical em relação aos convencionais é o seu inédito sistema de playlist inteligente. Você só precisa definir um parâmetro, como, por exemplo, a classificação de pontos da música, para que as suas canções preferidas sejam automaticamente adicionadas à lista.
- • **Prism Video Converter** 1.04 Converta rapidamente seus vídeos em outros formatos. O software é leve e

compatível com AVI, WMV, ASF, MPG, 3GP (compatível com celular), MP4 (que roda em MP4 players) e MOV.

#### **Entreten im en to**

- • **Cartoonist 1.3**  Faça caricaturas engraçadas usando qualquer foto do PC. O programa abre a imagem e a distorce conforme a sua criatividade.
- • **Posteriza 1.1 Free**  Um prático programa para criar e imprimir banners e até pôsteres gigantes
- **Universal Jukebox 1.0.0.53**  Vai ter festa **em** casa? Então instale o Universal Jukebox e crie uma seqüência de músicas profissional e com efeitos especiais entre as canções.

#### **Jo g o s**

- **Frets on Fire 1.2.451**  Jogo inspirado no sucesso do Guitar Hero, título lançado para o PlayStation 2. No Frets cn Fire, você segura o teclado do mesmo jeito que um músico segura uma guitarra e o seu objetivo é pressicnar determinados botões conforme o ritmo da música. É diversão garantida.
- • **Money Bear 1.0**  Controle um urso saltitante e recolha o dinheiro que cai das árvores antes que o tempo acabe.
- **Chicks Gone Wild**  Na pele de um sapo, o seu objetivo é invadir um terreno cheio de galinhas e coletar o máximo de balões roxos que encontrar. Seja rápido e salte como um louco para não levar bicadas fatais.
- • **Biniax-2**  Uma versão mais dinâmica do clássico Tetris. Você move a sua peça para todos os lados enquanto um paredão de peças coloridas desce em sua direção. Por isso, é preciso ser rápido para não ser esmagado.
- • **Twister**  Controle um tornado e destrua tudo o que estiver no caminho: árvores, animais, pessoas, carros e até casas inteiras.
- • **Sky Hero Adventure**  Uma versão diferente do clássico Come-ccme. Além dos ingredientes básicos do antigo sucesso, Sky Hero Adventure traz muitos itens especiais coletáveis que permitem congelar os inimigos e até ganhar vidas.
- • **Operation Mars**  Você foi enviado a Marte para uma missão quase suicida: a de acabar com todas as naves alienígenas que orbitam o planeta. Por isso, atire como um louco e recolha os itens que encontrar.

#### **In tern et**

• **Microsoft Windows Live** - O novo conjunto de aplicativos online traz o Windows Mail (cliente de e-mail), o Writer (para postar em blogs), o Galeria de Fotos

(gerenciamento e uploads de imagens), o novo Messenger (para bate-papo) e o exclusivo software Proteção para a Família.

- Thunderbird Portable 2.0.0.6 Versão portátil do Thunderbird. O software pode ser instalado em um pendrive ou MP3 player e permite baixar seus e-mails de qualquer PC que esteja conectado à internet.
- Internet Explorer 7.0.5730.13 FINAL Instale em qualquer versão do Windows XP o navegador mais usado em todo mundo.
- MozilIaHistoryView v1.02 Confira o histórico completo do navegador Firefox. Você pode descobrir a quantidade de visitas de cada página e quando foi o último acesso do endereço.
- LogMeln 4.00.667 Acesse outro computador via internet e a partir de um navegador. Basta instalar o LogMeln e seguir os passos detalhados na revista.

#### **Educacionais**

- The Multilingual Translator Traduza palavras e frases facilmente com a ajuda deste prático programa. Ele é compatível com textos em inglês, português, alemão, francês, italiano, japonês e até grego
- Calc98 5.3 Calculadora que dá um banho na do Windows. Ela faz cálculos de vetores, de matrizes, de números complexos e até converte bases (binária, hexadecimal e outras).
- Sinais de trânsito 1.0 Um ótimo programa para quem vai tirar a carteira de motorista. O software exibe a imagem de uma placa de trânsito e você deve escolher o significado correto da sinalização.
- Add or Subtract 1.1.1.1 O Add or Subtract apresenta uma conta aleatória de adição ou subtração e o jogador deve digitar o resultado. É um excelente programa para estimular o raciocínio lógico da garotada.

#### **Tira-teim a**

- Foxit PDF Reader 2.2 build 2129 A melhor opção para abrir arquivos no formato PDF. O software é bem rápido, traz opção de visualização simplificada (modo texto) e é totalmente gratuito.
- Adobe Reader 8.1 Uma das melhores opções para ler arquivos em PDF. O software conta com a tecnologia CoolType, que melhora a exibição do texto do arquivo, e traz uma prática ferramenta para salvar o texto do PDF no formato TXT. • Brava Reader 3.0.0.6 - Boa opção para abrir arquivos do tipo PDF, TIFF, XPS e CSF. O programa traz recursos

interessantes, como um conversor de página em JPG .

#### **Monitor de disco**

Faça caricaturas Um inédito software que exibe graficamente o tamanho de qualquer programa é simples e muito útil para detectar<br>muito fácil de usar<br>grandes arquivos inúteis pasta e arquivo do PC. É grandes arquivos inúteis

**MAIS DESTAQUES**

#### **Manutenção geral**

Programa indispensável para o XP. Ele traz dezenas de ferramentas para otimizar o sistema e garantir a sua privacidade no micro.

![](_page_67_Picture_50.jpeg)

![](_page_67_Picture_51.jpeg)